# AK-10

AK-10

Exported on 07/28/2019

# Table of Contents

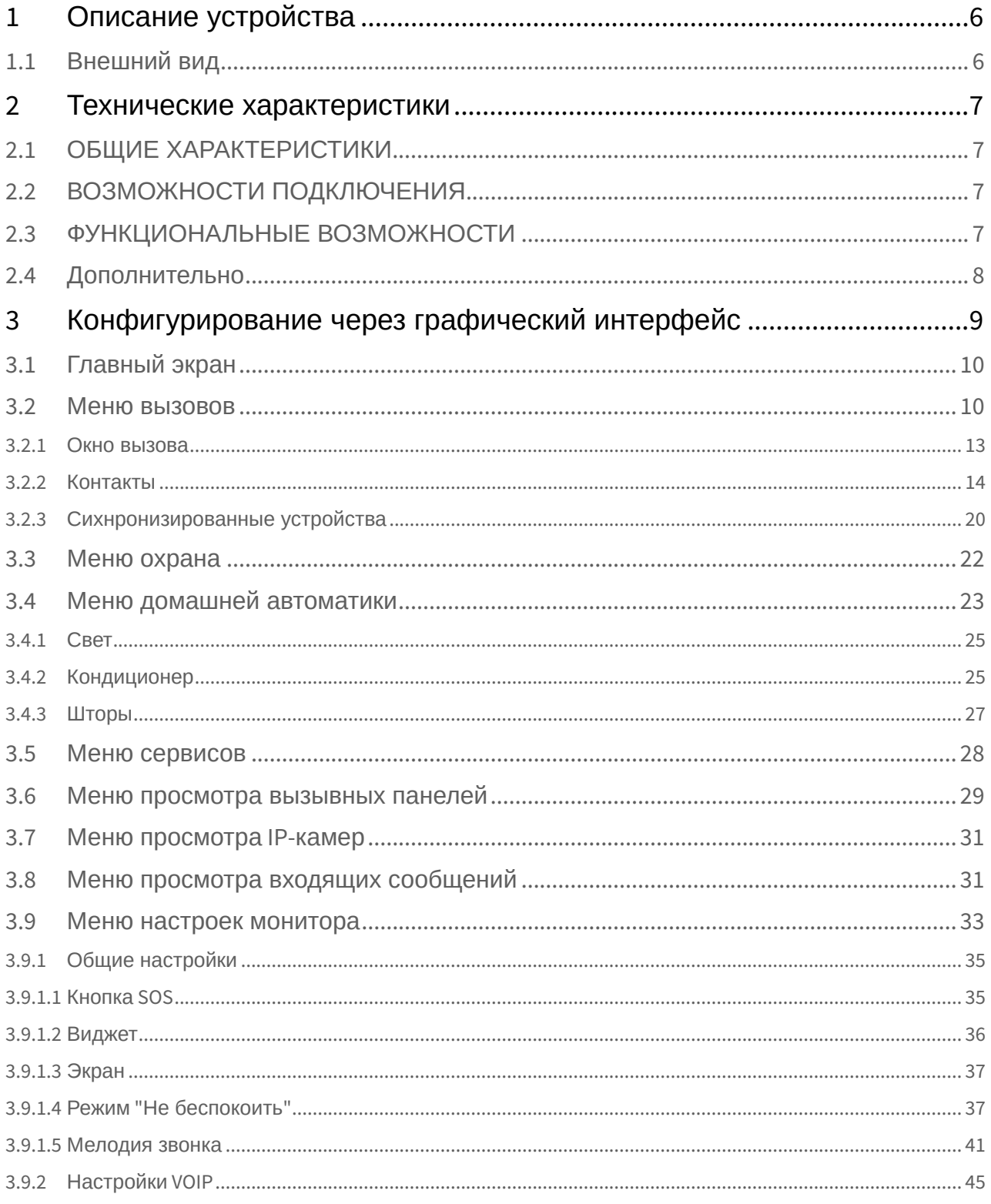

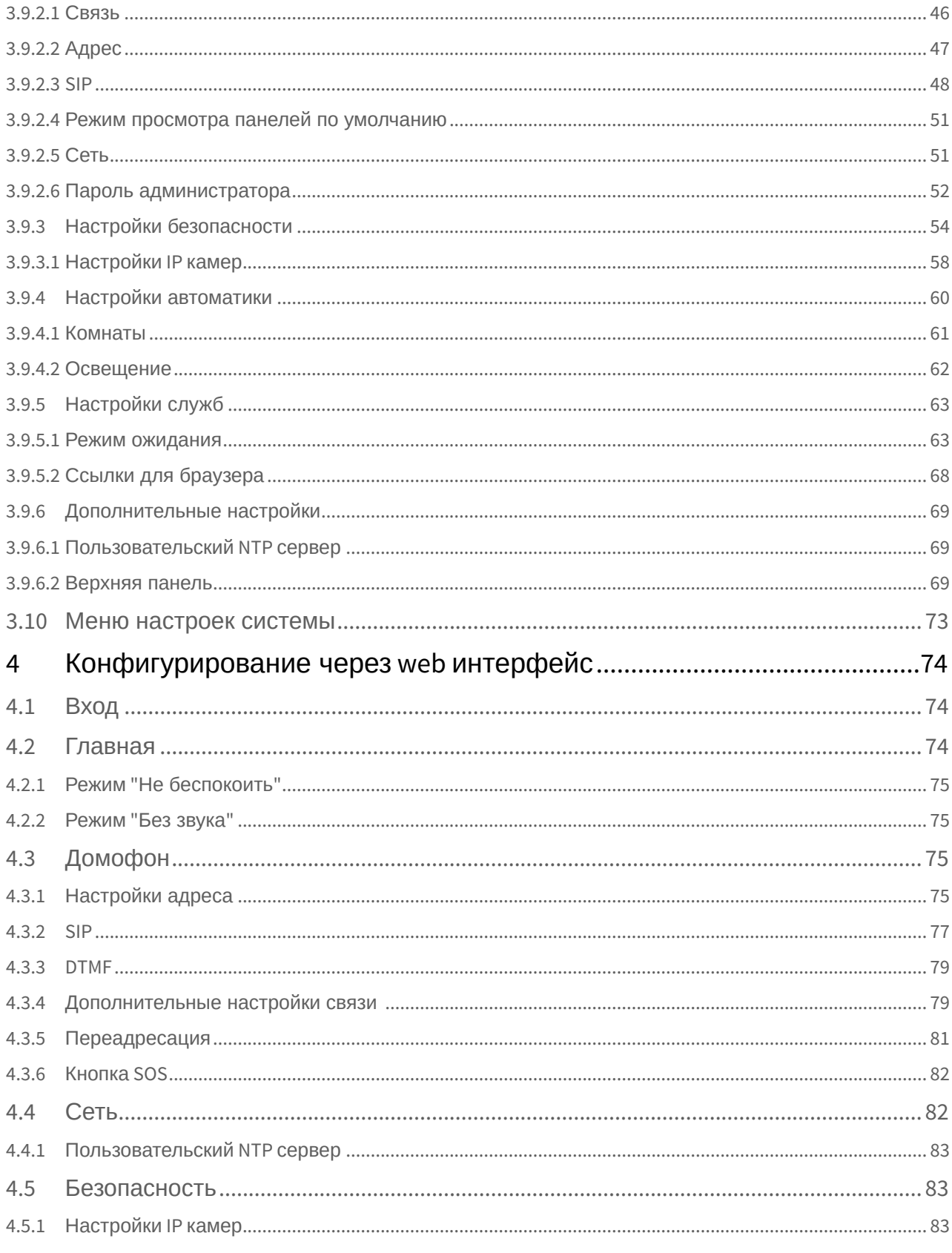

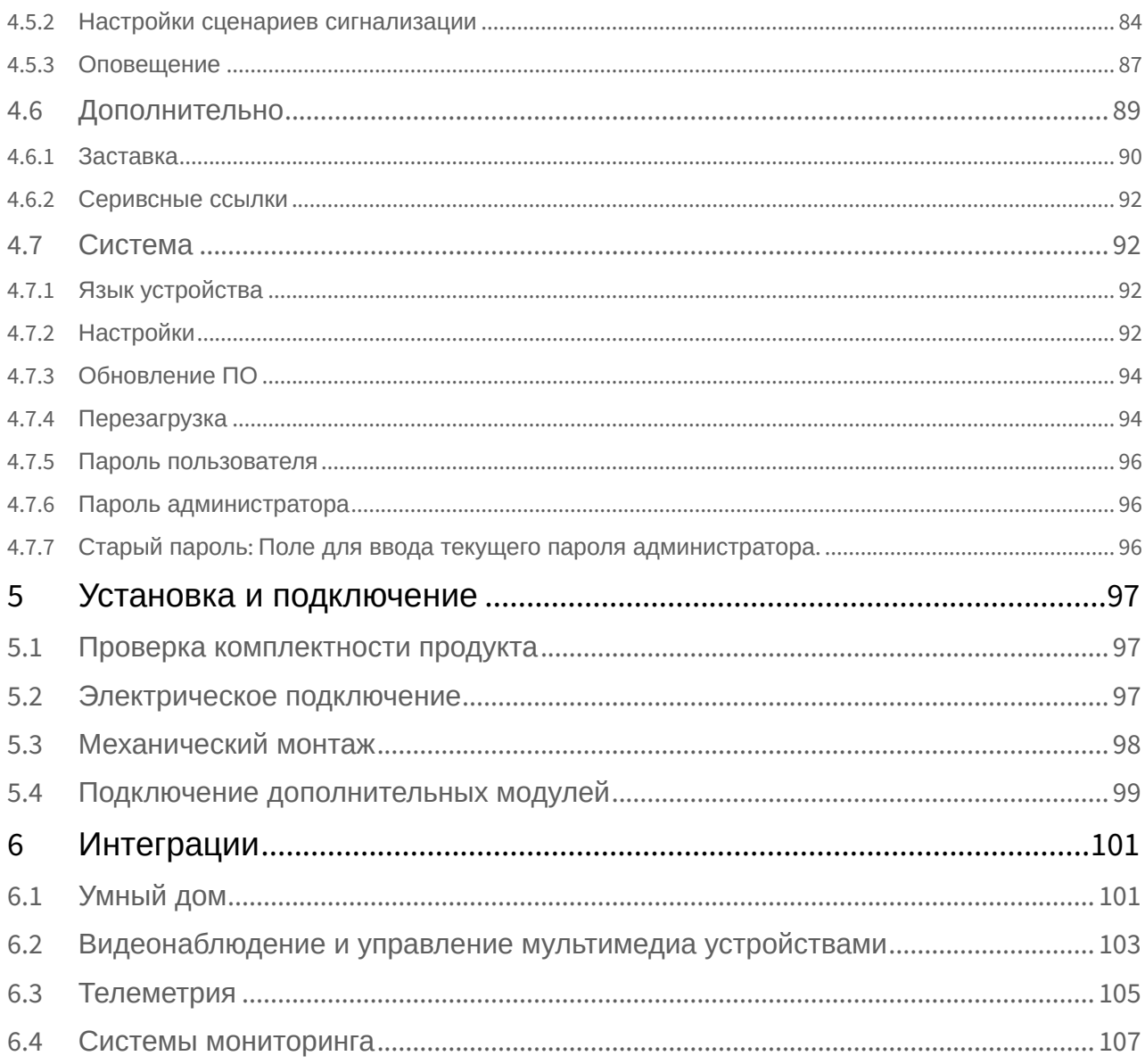

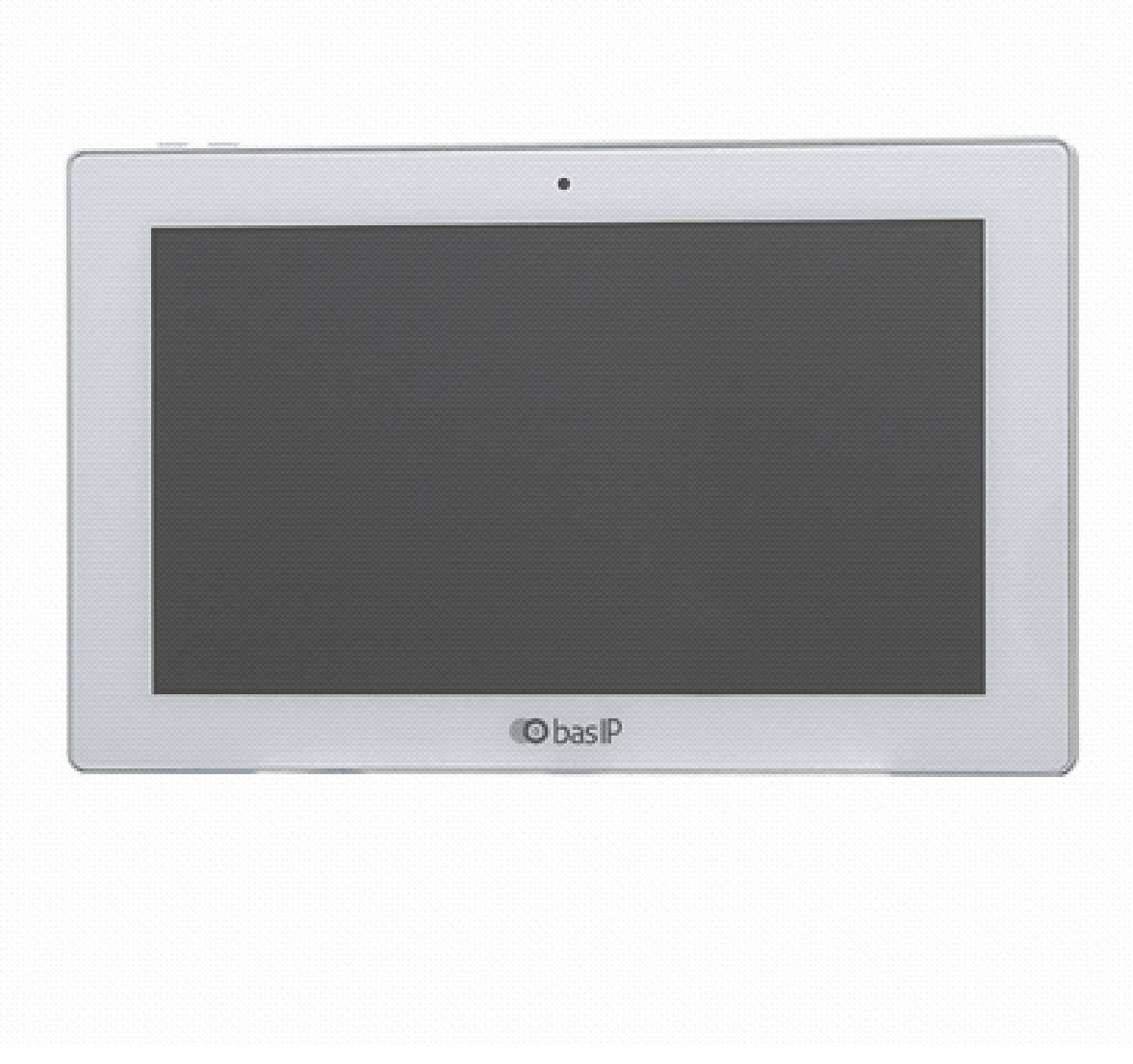

- [Описание устройства](#page-5-0)[\(see page 6\)](#page-5-0)
- [Технические характеристики](#page-6-0)[\(see page 7\)](#page-6-0)
- [Конфигурирование через графический интерфейс](#page-8-0)[\(see page 9\)](#page-8-0)
- [Конфигурирование через](#page-73-0) [web](#page-73-0) [интерфейс](#page-73-0)[\(see page 74\)](#page-73-0)
- [Установка и подключение](#page-96-0) [\(see page 97\)](#page-96-0)
- [Интеграции](#page-100-0)[\(see page 101\)](#page-100-0)

## <span id="page-5-0"></span>1 Описание устройства

IP видеодомофон в стильном дизайне с 10-ти дюймовым дисплеем и встроенной камерой.

Инженерные решения шагнули далеко вперед и мы рады представить новый 10-ти дюймовый монитор. Видеодомофон стал более быстрым, надёжным и функциональным.

Благодаря новой операционной системе и емкостному экрану, управлять домофоном стало еще легче и удобней. Домофон можно запитать от 12В либо же по PoE.

## <span id="page-5-1"></span>1.1 Внешний вид

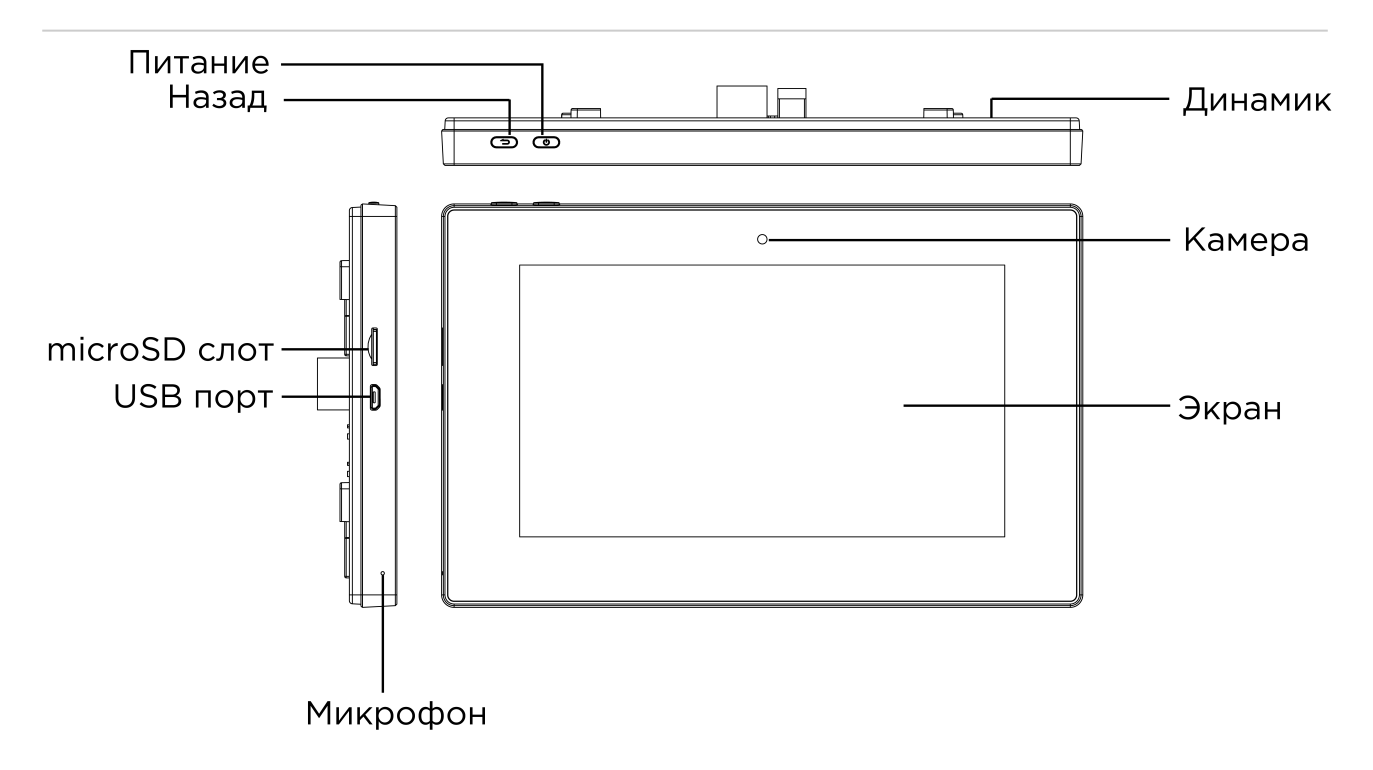

## <span id="page-6-0"></span>2 Технические характеристики

## <span id="page-6-1"></span>2.1 ОБЩИЕ ХАРАКТЕРИСТИКИ

**Дисплей:** 10" TFT LCD, сенсорный емкостный **Разрешение экрана:** 1024×600 **Встроенная камера:** Есть **Питание:** PoE и+ 12 Вольт **Потребление питания:** 6 Вт, в режиме ожидания – 2,5 Вт **Размеры:** 270×168×25 мм **Размеры дисплея:** 266×164 мм **Цветовые решения:** White, black **Корпус:** Пластик **Тип установки:** Настенная накладная

## <span id="page-6-2"></span>2.2 ВОЗМОЖНОСТИ ПОДКЛЮЧЕНИЯ

**Количество индивидуальных вызывных панелей:** До 9 панелей **Количество многоквартирных вызывных панелей:** До 9 панелей **Подключение дополнительных мониторов:** До 8 мониторов **Дополнительные разъемы:** Слот для SD карт (SDHC)

**Поддерживаемые классы и форматы** SDHC карта 2 класса должна быть отформатирована в extFAT.

Карта 10 класса должна быть отформатирована в FAT32.

**Функция памяти:** Запись фото, видео и аудио на SD карту **Интерфейс:** Русский, Английский, графический **Количество IP камер:** До 16 камер

## <span id="page-6-3"></span>2.3 ФУНКЦИОНАЛЬНЫЕ ВОЗМОЖНОСТИ

**Количество мелодий вызова:** 9 мелодий на выбор **Загрузка пользовательских MP3 мелодий:** Есть **Тип интеркома:** Видеоинтерком **Управление домашней автоматикой:** Свет, шторы, лифт **Сценарии:** Есть

**Автоответчик:** Есть

**Поддержка получения сообщений:** Есть

**Мультимедиа возможности:** Просмотр видео-, фото- и аудиофайлов с SD карты

**Режим "Ожидания":** Есть, настраиваемый по времени

#### **Выбор типа заставки в режиме ожидания**

- Квадратор
- Часы
- Фоторамка
- Тур по времени
- IP камера (постоянный просмотр)

**Режим "Не беспокоить":** Есть, настраиваемый по времени

**Режим "Без звука":** Есть, настраиваемый по времени

**Бекап фото сделанных во время вызова:** Есть, на SD карту

**Возможность установки сторонних приложений:** Есть

**Поддержка сторонних виджетов:** Есть

**Обновление программного обеспечения:** Через Ethernet

### <span id="page-7-0"></span>2.4 Дополнительно

- SIP P2P
- Выбор языка при первом запуске системы
- Возможность настройки автоматического завершения вызова после открытия замка
- Возможность сброса входящего вызова до ответа
- Возможность частичного или полного удаления записей в списке вызовов
- Возможность настройки автоматического скрытия навигационной панели на главном экране
- Возможность добавления, изменения и удаления значков на рабочем столе
- Разворачивание видео на весь экран по двойному тапу

## <span id="page-8-0"></span>3 Конфигурирование через графический интерфейс

- [Главный экран](http://wiki.bas-ip.com/pages/viewpage.action?pageId=5079193&src=contextnavpagetreemode) $<sup>1</sup>$  $<sup>1</sup>$  $<sup>1</sup>$ </sup>
- [Меню вызовов](http://wiki.bas-ip.com/pages/viewpage.action?pageId=5079198&src=contextnavpagetreemode) $^2$  $^2$
- Меню охран $a<sup>3</sup>$  $a<sup>3</sup>$  $a<sup>3</sup>$
- [Меню домашней автоматики](http://wiki.bas-ip.com/pages/viewpage.action?pageId=5079211&src=contextnavpagetreemode)[4](http://wiki.bas-ip.com/pages/viewpage.action?pageId=5079211&src=contextnavpagetreemode)
- [Меню сервисов](http://wiki.bas-ip.com/pages/viewpage.action?pageId=5079218&src=contextnavpagetreemode)<sup>[5](http://wiki.bas-ip.com/pages/viewpage.action?pageId=5079218&src=contextnavpagetreemode)</sup>
- [Меню просмотра вызывных панелей](http://wiki.bas-ip.com/pages/viewpage.action?pageId=5079220&src=contextnavpagetreemode)<sup>[6](http://wiki.bas-ip.com/pages/viewpage.action?pageId=5079220&src=contextnavpagetreemode)</sup>
- [Меню просмотра](http://wiki.bas-ip.com/pages/viewpage.action?pageId=5079227&src=contextnavpagetreemode) [IP-](http://wiki.bas-ip.com/pages/viewpage.action?pageId=5079227&src=contextnavpagetreemode)[камер](http://wiki.bas-ip.com/pages/viewpage.action?pageId=5079227&src=contextnavpagetreemode) $^7$  $^7$
- [Меню просмотра входящих сообщений](http://wiki.bas-ip.com/pages/viewpage.action?pageId=5079231&src=contextnavpagetreemode)<sup>[8](http://wiki.bas-ip.com/pages/viewpage.action?pageId=5079231&src=contextnavpagetreemode)</sup>
- [Меню настроек монитора](http://wiki.bas-ip.com/pages/viewpage.action?pageId=5079235&src=contextnavpagetreemode)<sup>[9](http://wiki.bas-ip.com/pages/viewpage.action?pageId=5079235&src=contextnavpagetreemode)</sup>
- [Меню настроек системы](http://wiki.bas-ip.com/pages/viewpage.action?pageId=5079305&src=contextnavpagetreemode) $^{10}$  $^{10}$  $^{10}$

<sup>1</sup> http://wiki.bas-ip.com/pages/viewpage.action?pageId=5079193&src=contextnavpagetreemode 2 http://wiki.bas-ip.com/pages/viewpage.action?pageId=5079198&src=contextnavpagetreemode 3 http://wiki.bas-ip.com/pages/viewpage.action?pageId=5079209&src=contextnavpagetreemode 4 http://wiki.bas-ip.com/pages/viewpage.action?pageId=5079211&src=contextnavpagetreemode 5 http://wiki.bas-ip.com/pages/viewpage.action?pageId=5079218&src=contextnavpagetreemode 6 http://wiki.bas-ip.com/pages/viewpage.action?pageId=5079220&src=contextnavpagetreemode 7 http://wiki.bas-ip.com/pages/viewpage.action?pageId=5079227&src=contextnavpagetreemode 8 http://wiki.bas-ip.com/pages/viewpage.action?pageId=5079231&src=contextnavpagetreemode 9 http://wiki.bas-ip.com/pages/viewpage.action?pageId=5079235&src=contextnavpagetreemode 10 http://wiki.bas-ip.com/pages/viewpage.action?pageId=5079305&src=contextnavpagetreemode

## <span id="page-9-0"></span>3.1 Главный экран

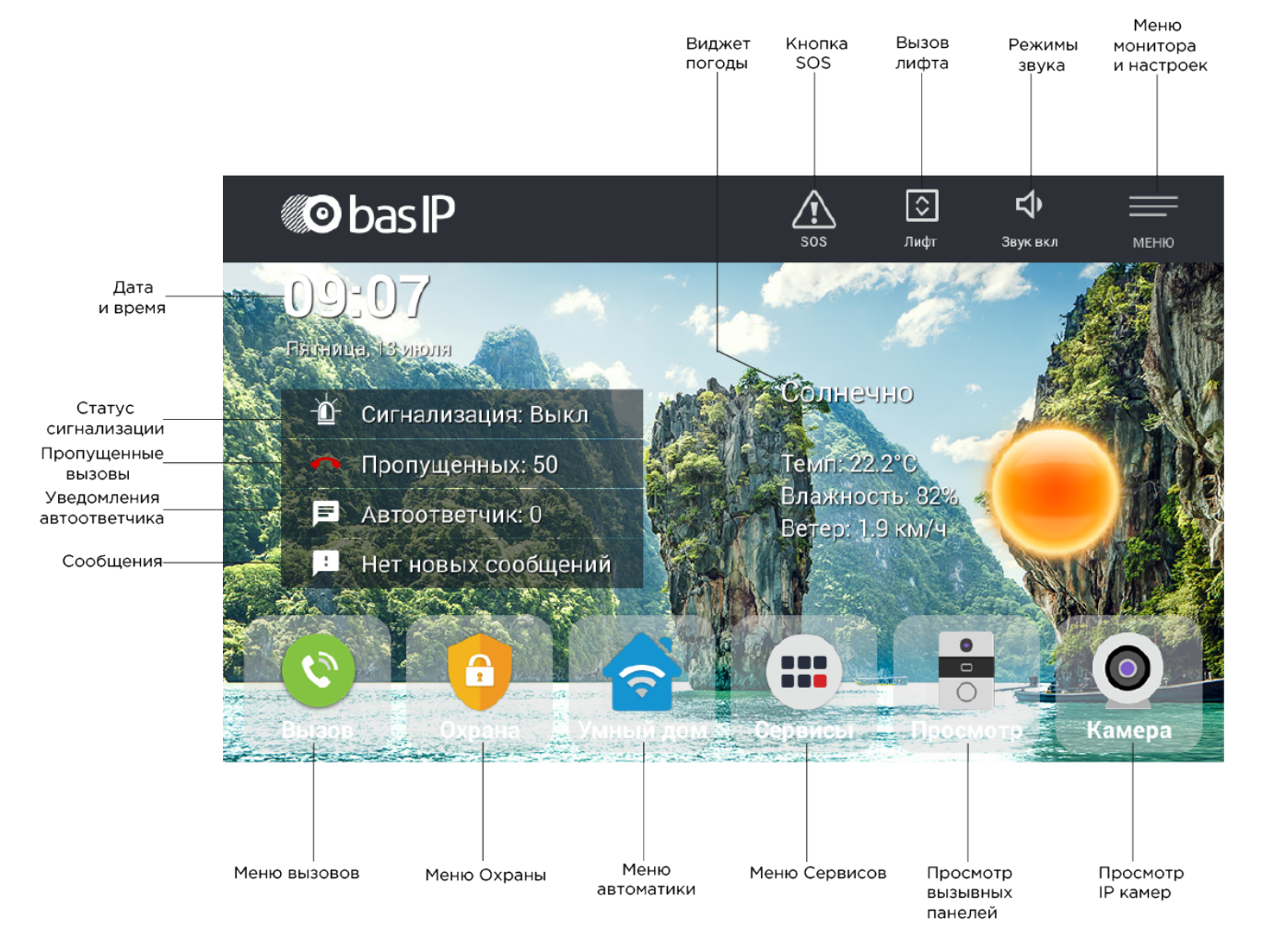

### <span id="page-9-1"></span>3.2 Меню вызовов

В этом меню отображаются все вызовы:

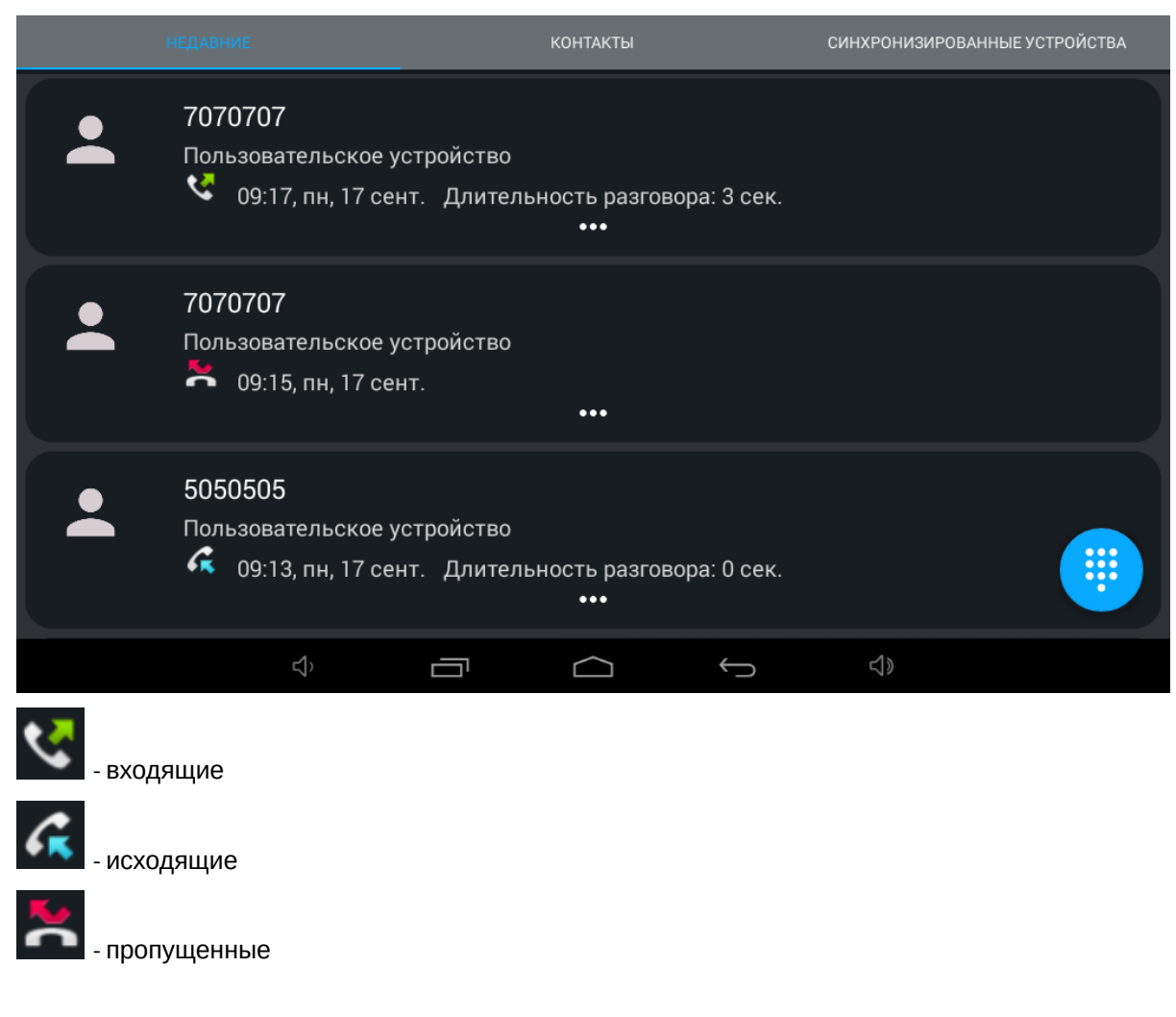

Строка вызова состоит из:

- номера абонента
- типа номера абонента:
	- индивидуальная панель
	- многоабонентская панель
	- пользовательское устройство
- типа вызова, даты, времени и длительности разговора.

Для показа дополнительных опций вызова в списке необходимо нажать на него один раз.

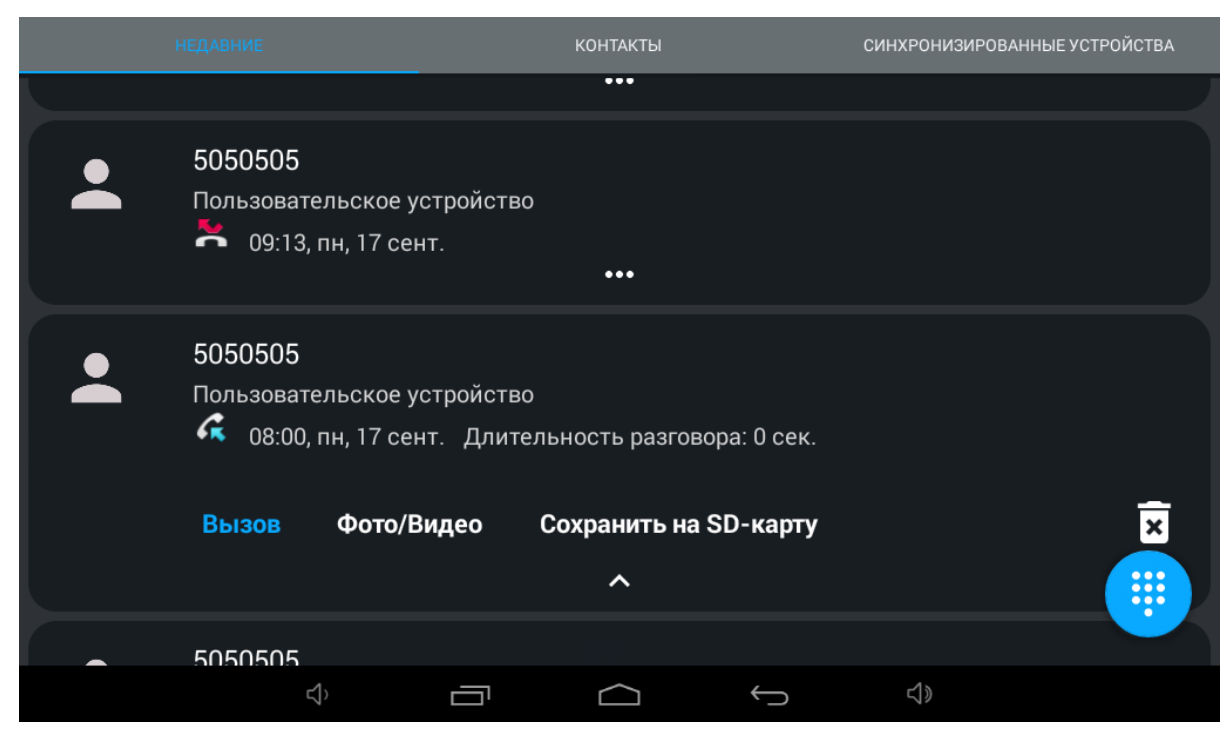

**Вызов:** Перезвонить на выбранный номер.

**Фото/Видео:** Переход в меню просмотра фото/видео этого разговора.

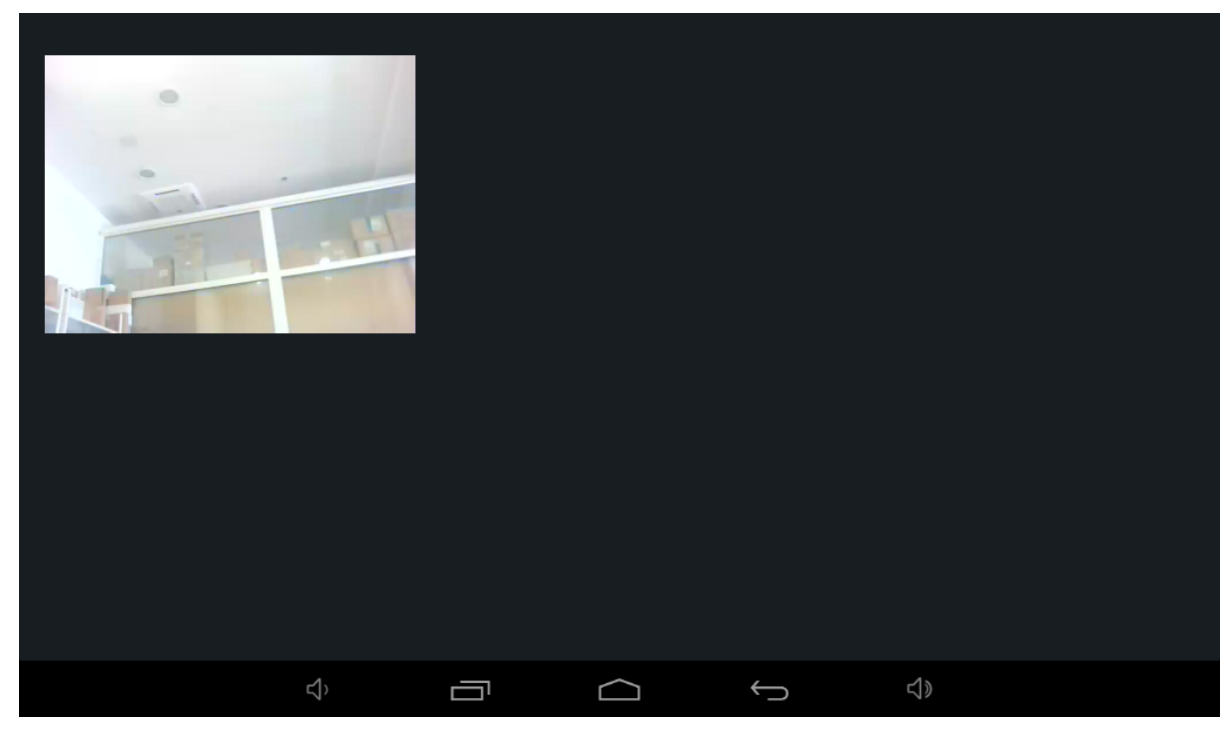

**Сохранить на SD-карту:** Сохранение фото/видео на SD-карту.

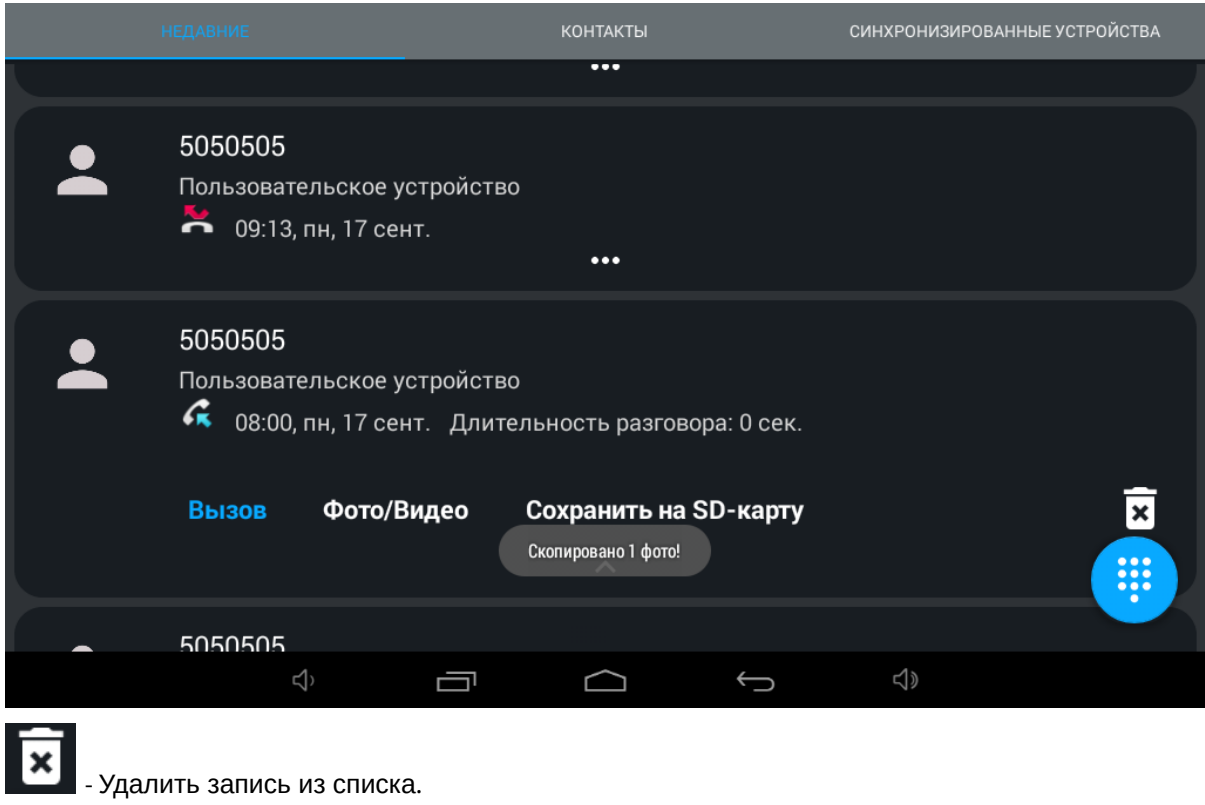

### <span id="page-12-0"></span>3.2.1 Окно вызова

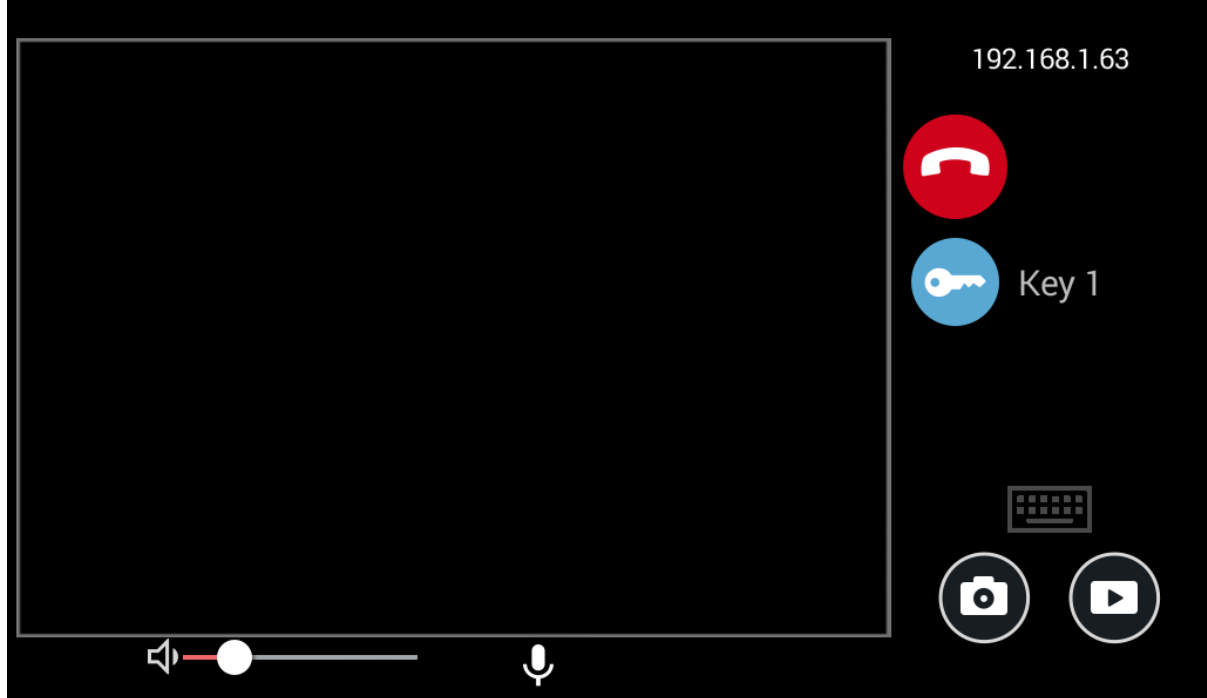

Во время вызова отображается следующее окно:

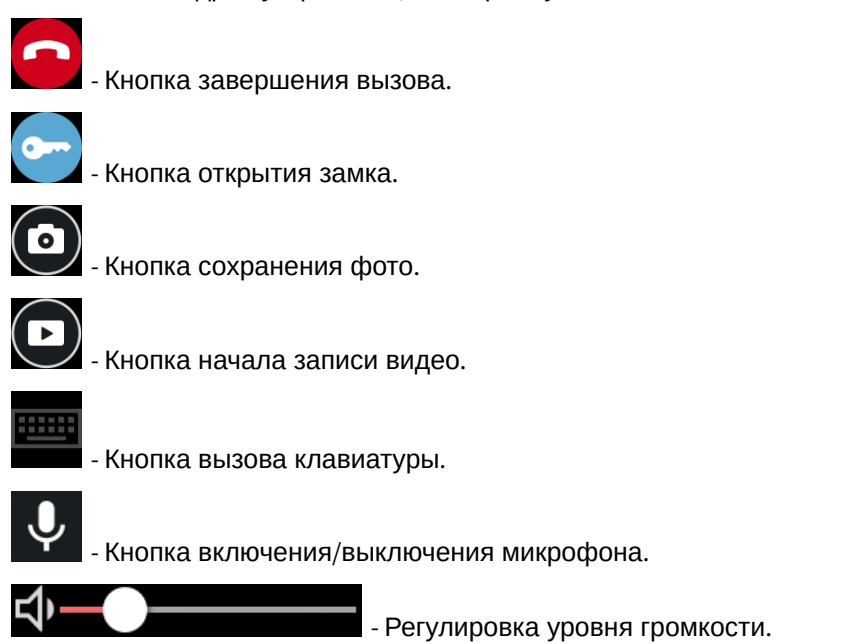

### <span id="page-13-0"></span>3.2.2 Контакты

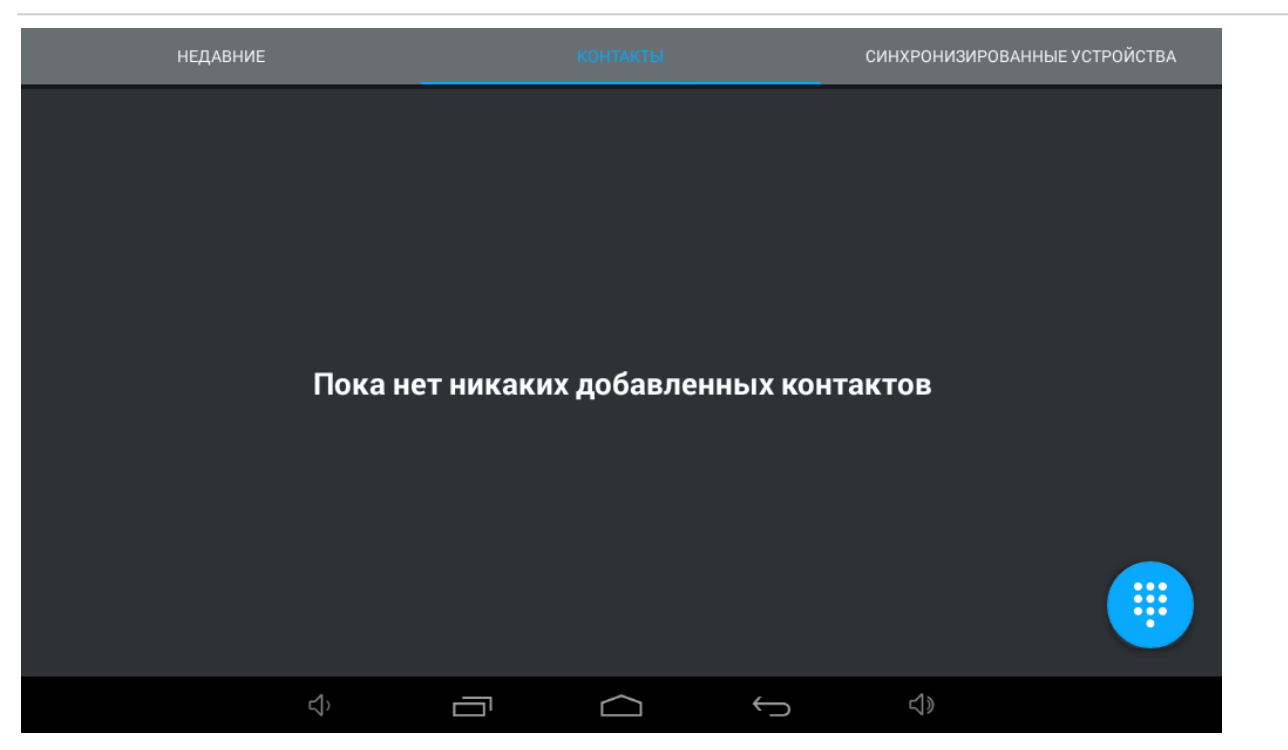

Для добавления контакта необходимо вызвать номеронабиратель и нажать кнопку "Добавить" в левом верхнем углу.

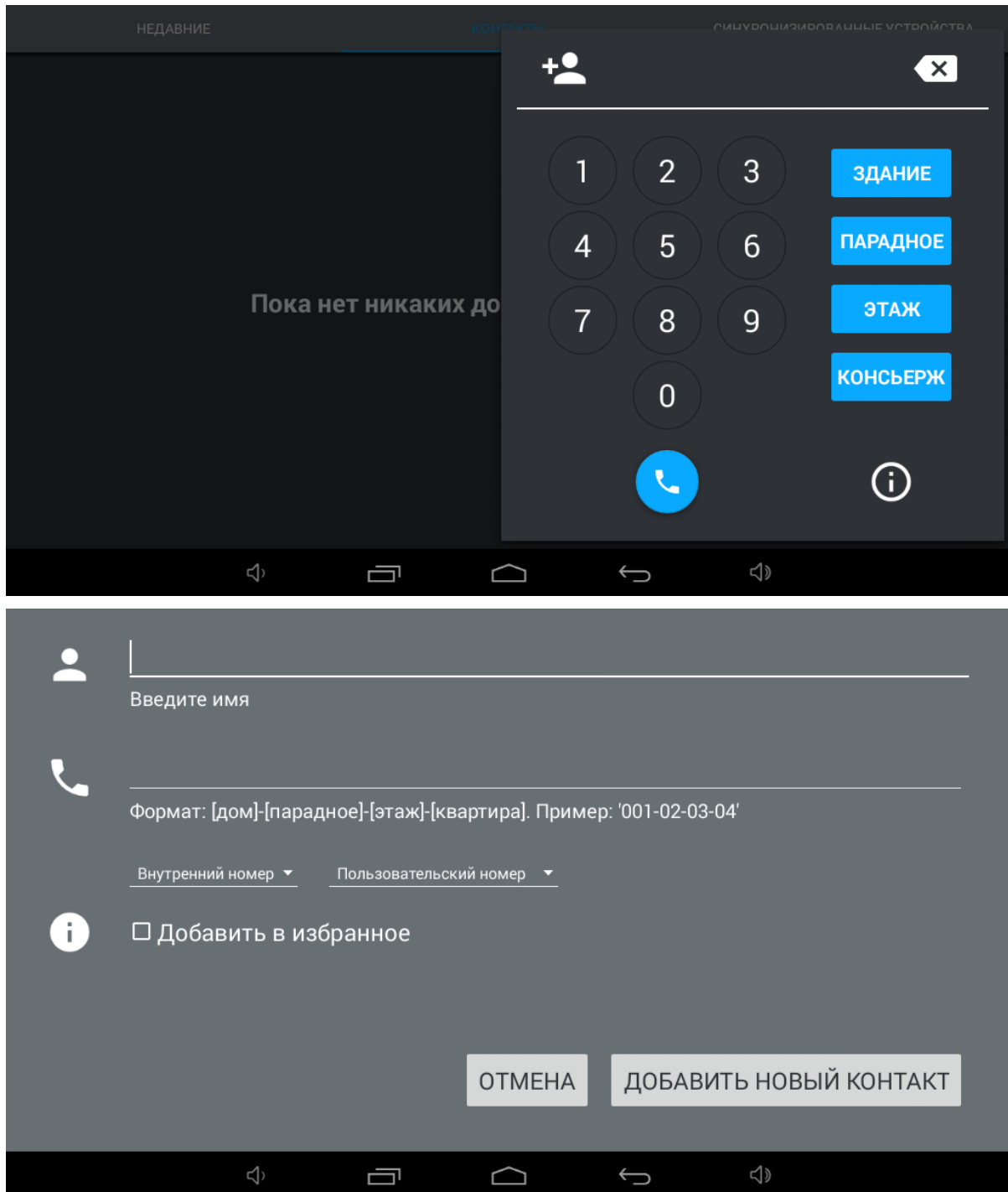

**Введите имя:** Поле ввода имени контакта.

**Формат:** Отображаемый формат ввода значений.

**Пример:** Пример ввода значений.

На выбор также доступно несколько дополнительных параметров: **Внутренний номер** и **SIP номер**. В них можно выбрать несколько типов контактов, для корректной записи и последующего отображения в различных разделах монитора.

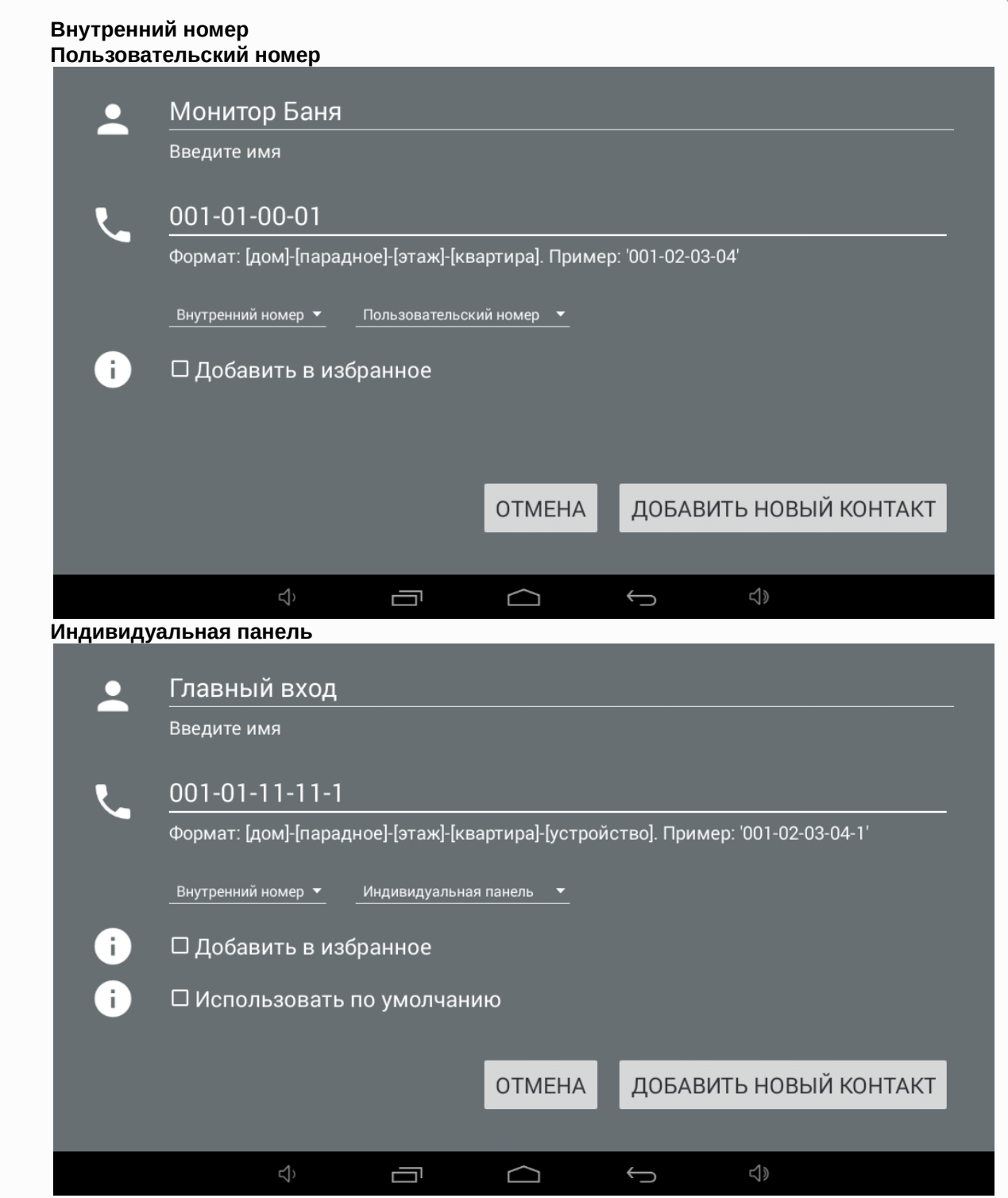

**Многоабонентская панель**

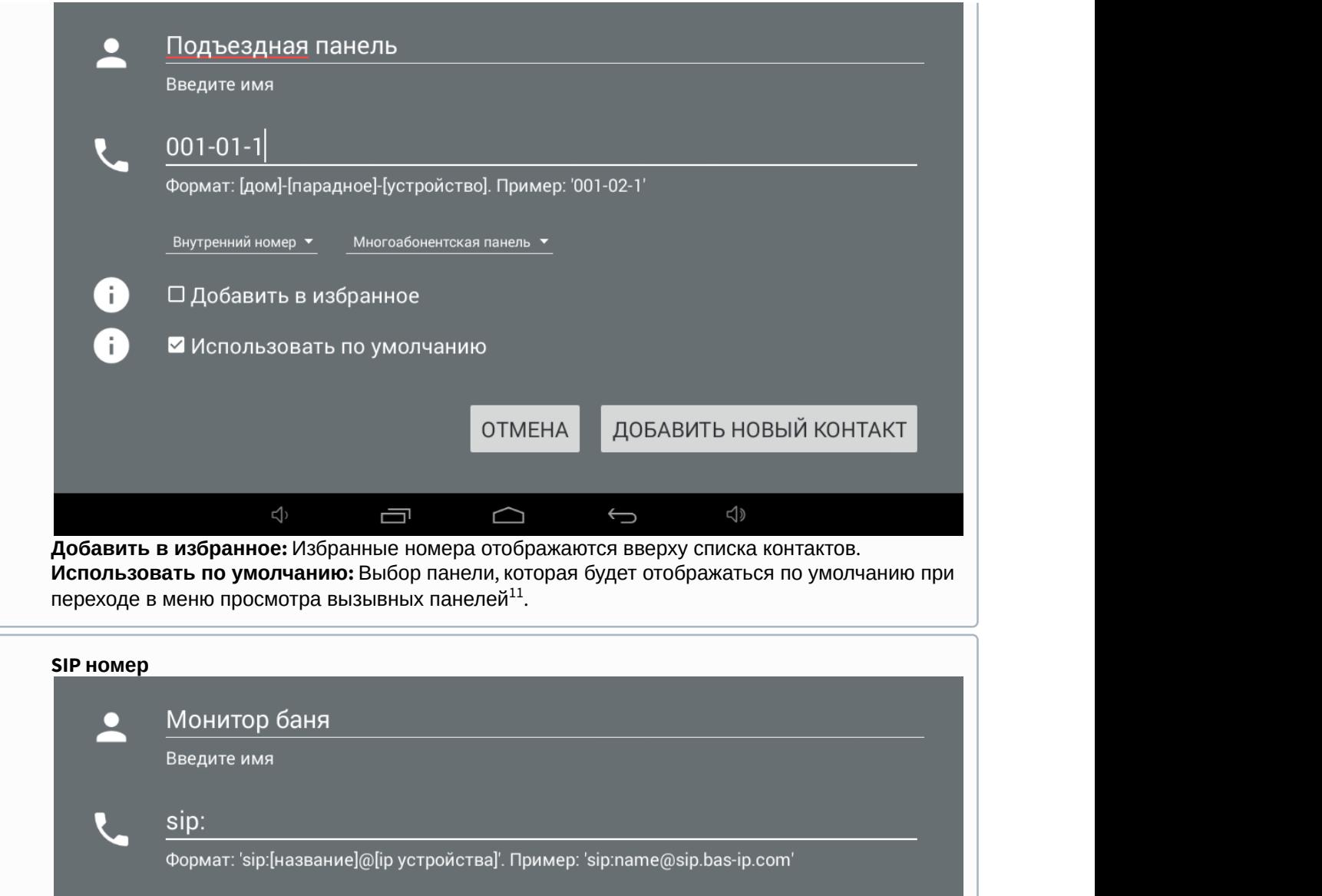

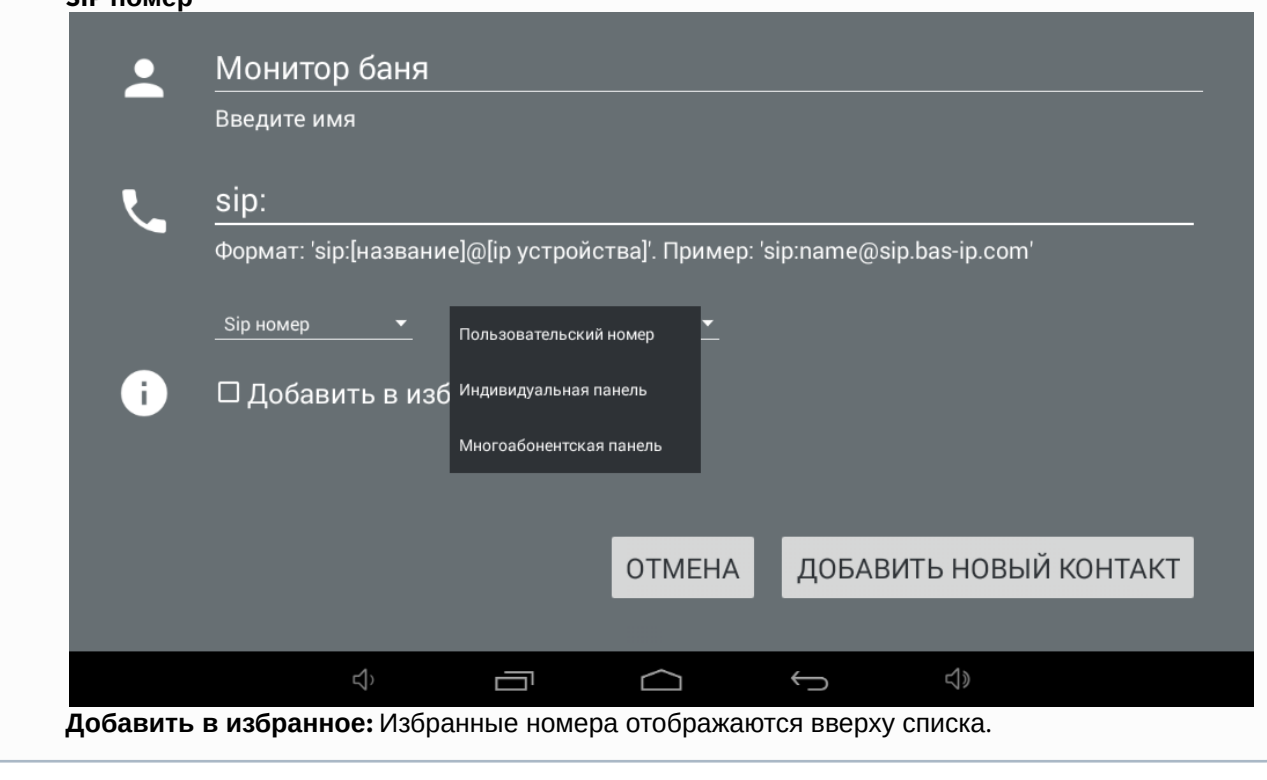

<sup>11</sup> http://wiki.bas-ip.com/pages/viewpage.action?pageId=2754520&src=contextnavpagetreemode

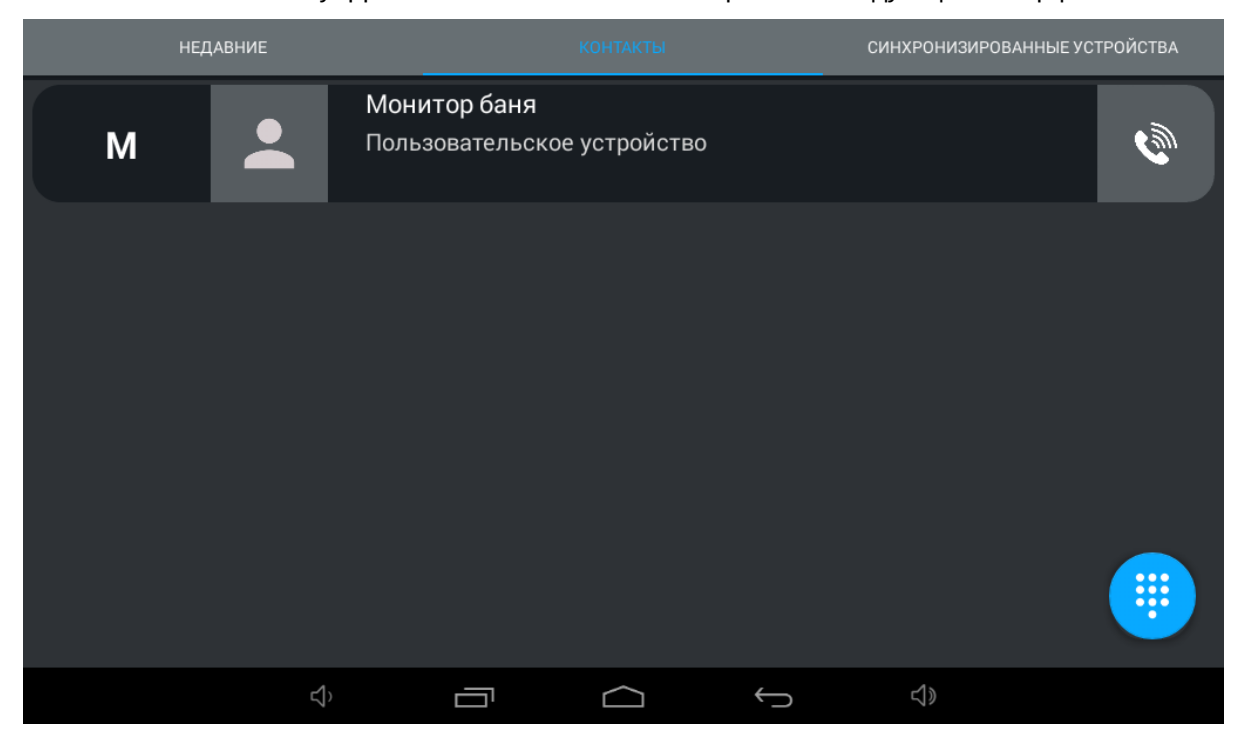

После нажатия на кнопку "Добавить новый контакт" отобразится следующий интерфейс:

При единичном нажатии на контакт отобразится более детальная информация:

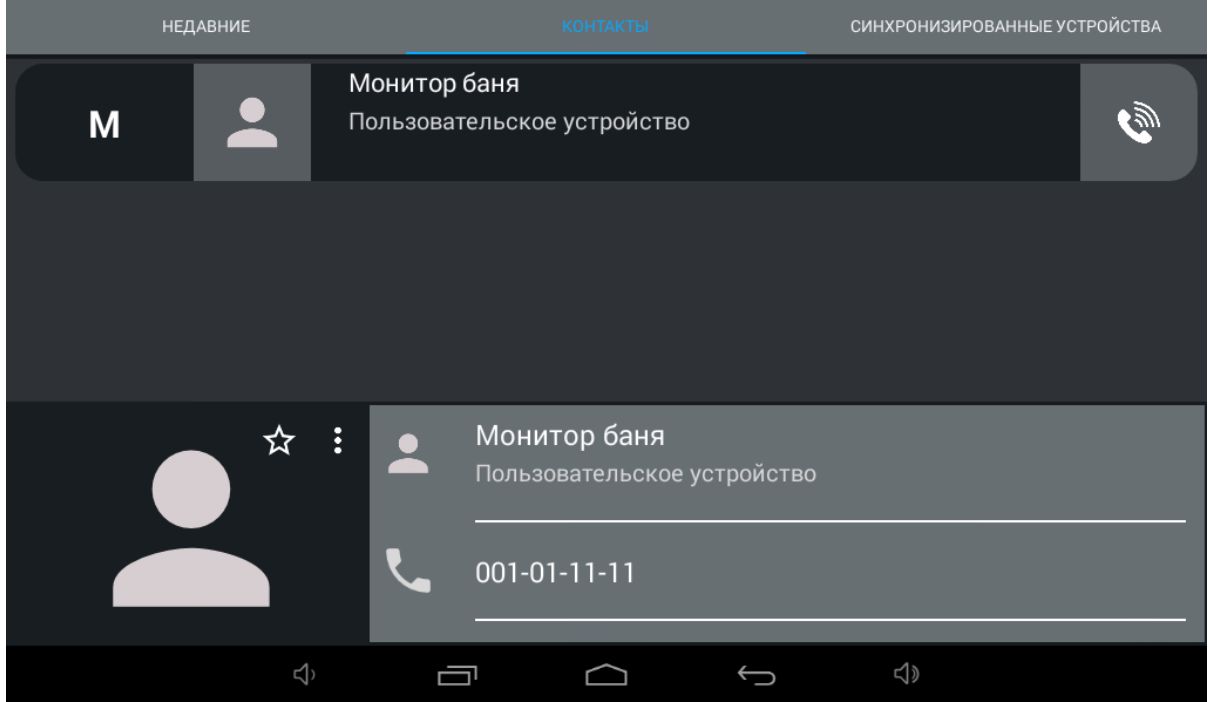

В этом меню можно добавить контакт в избранное, чтобы он отображался вверху списка контактов.

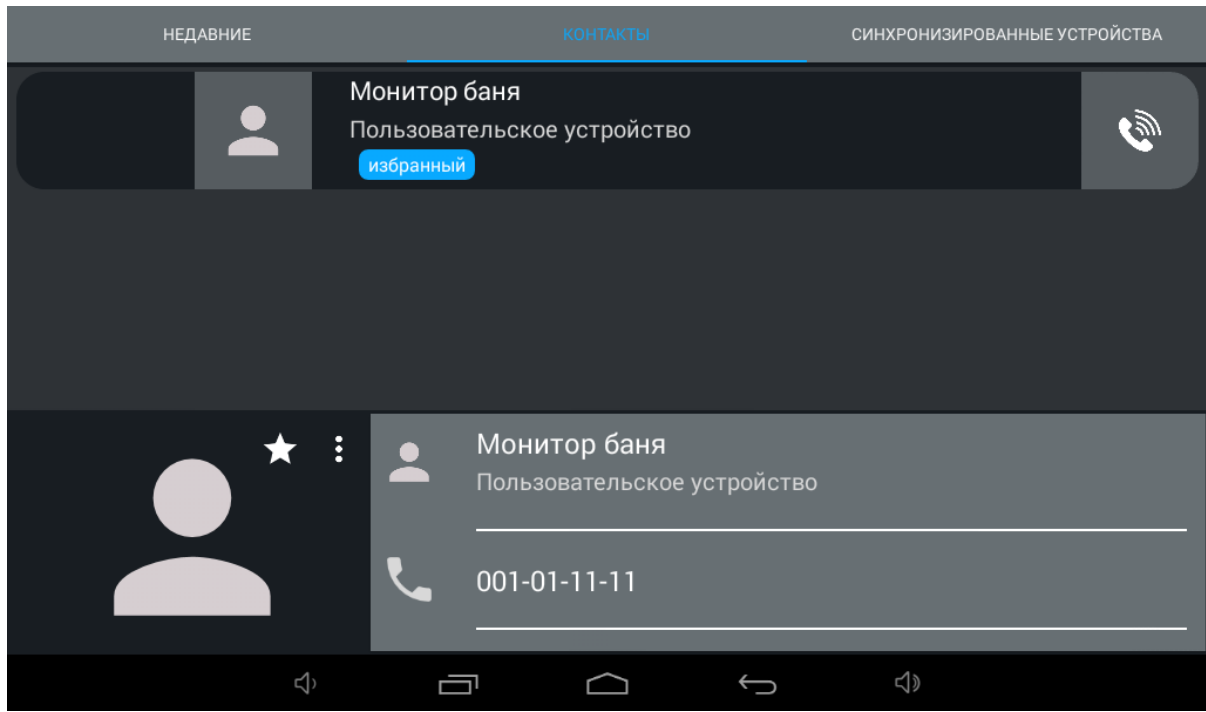

Нажатием на кнопку в верхнем левом углу можно редактировать или удалить контакт.

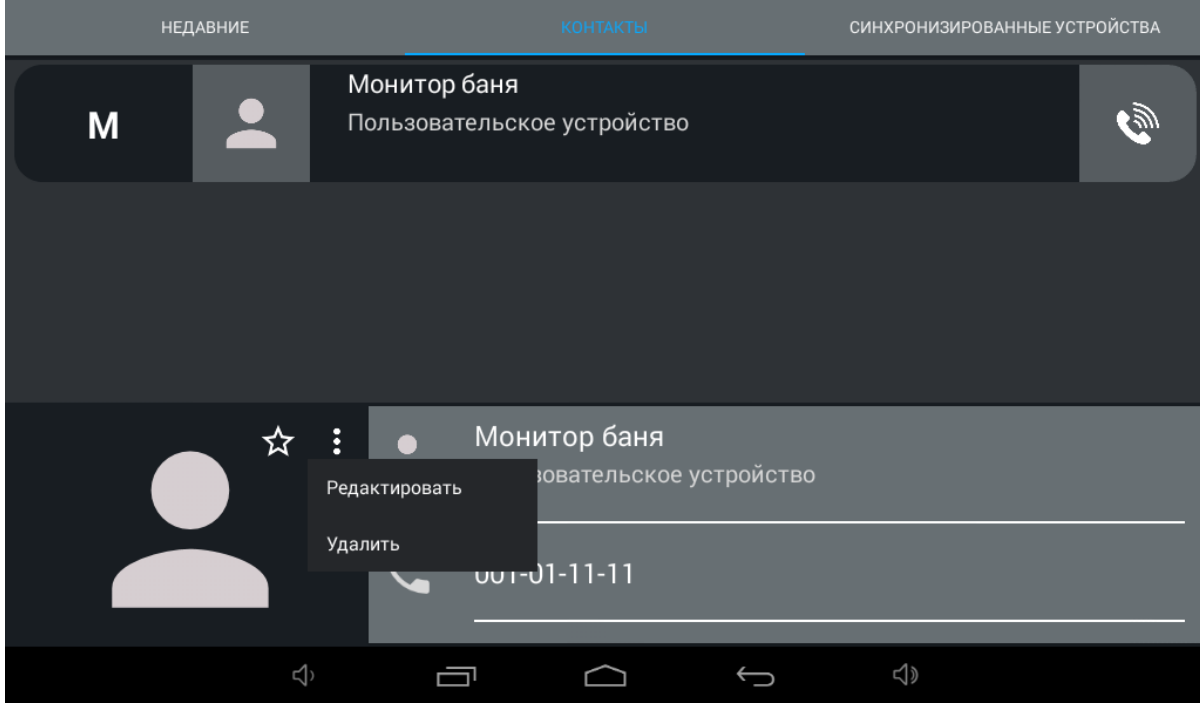

Нажатием на кнопку вызова справа будет произведен вызов.

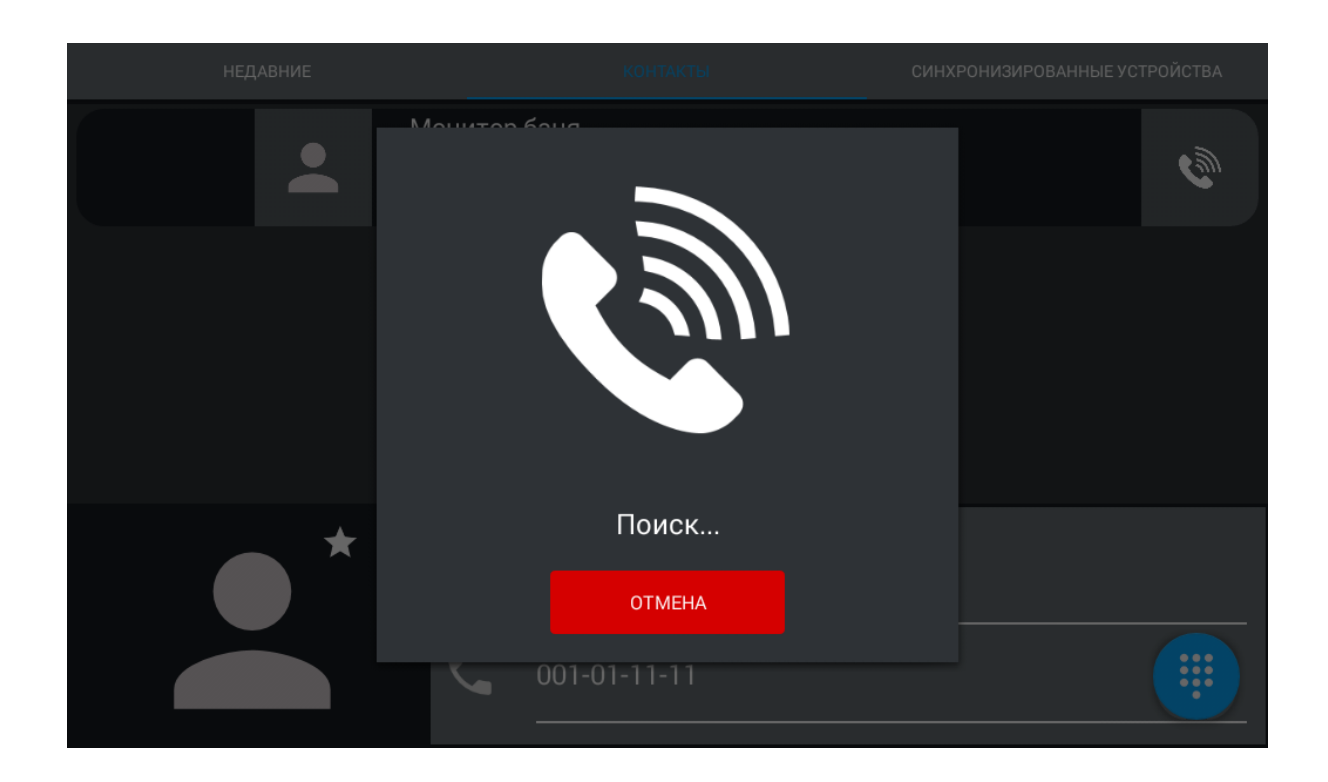

## <span id="page-19-0"></span>3.2.3 Сихнронизированные устройства

В этом меню отображаются дополнительные мониторы, которые имеют одинаковый логический адрес, но различные порядковые номера.

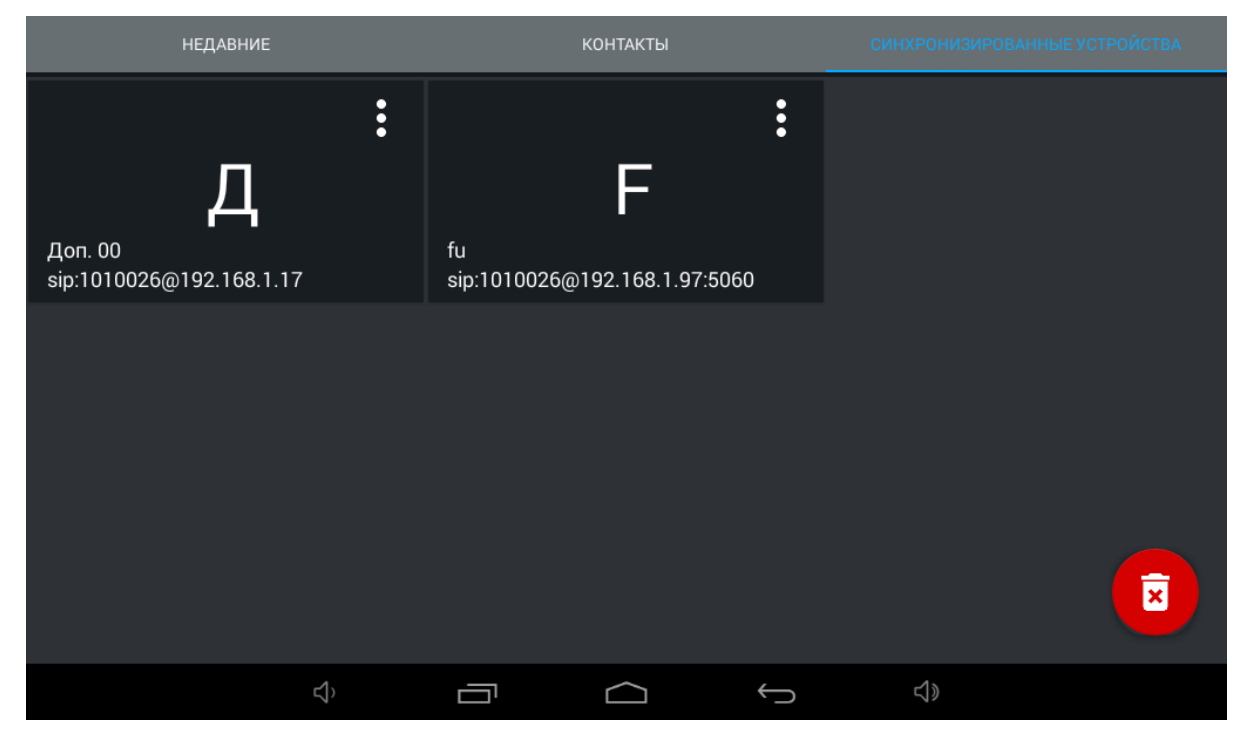

Нажатием на кнопку в левом верхнем углу возле контакта отобразится меню редактирования названия.

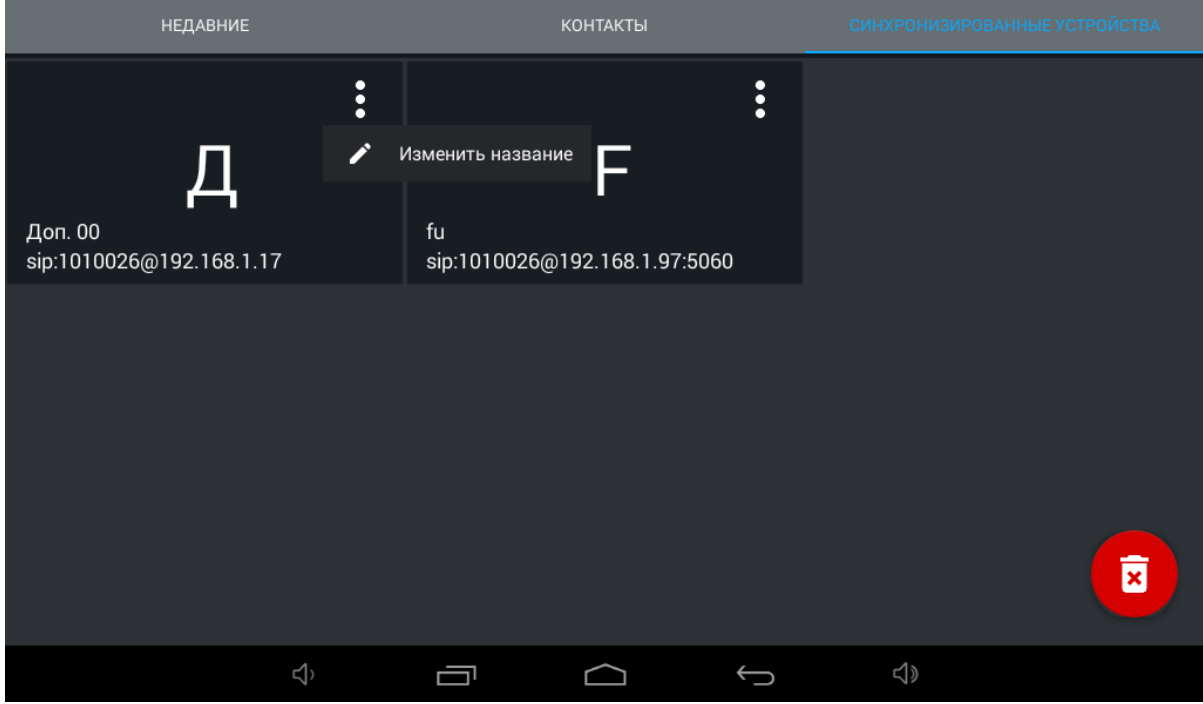

В открывшемся окне можно ввести желаемое для отображения название дополнительного монитора.

| <b>НЕДАВНИЕ</b>                 |   |                 |                         | КОНТАКТЫ    |              |           |   | СИНХРОНИЗИРОВАННЫЕ УСТРОЙСТВА |          |                     |                         |
|---------------------------------|---|-----------------|-------------------------|-------------|--------------|-----------|---|-------------------------------|----------|---------------------|-------------------------|
| Введите название для устройства |   |                 |                         |             |              |           |   |                               |          |                     |                         |
| 1<br>$1$ этаж                   |   |                 |                         |             |              |           |   |                               | $\times$ |                     |                         |
| 1 этаж<br>sip:1010026@192.168   |   |                 |                         | Отмена      |              | OK        |   |                               |          |                     |                         |
|                                 |   |                 |                         |             |              |           |   |                               |          |                     |                         |
| й                               | ц | y               | $\overline{\mathbf{K}}$ | $\mathbf e$ | н            | г         | Ш | щ                             | 3        | $\mathbf x$         | $\overline{\mathbf{x}}$ |
| ф                               | Ы | B               | $\overline{a}$          | п           | $\mathbf{p}$ | $\bullet$ | л | $\overline{a}$                | Ж        | $\ddot{\mathbf{3}}$ | Готово                  |
| 쇼                               | Я | Ч               | $\mathbf c$             | M           | И            | т         | Ь | $\boldsymbol{6}$              | Ю        | p                   | $\overline{\mathbf{?}}$ |
| ?123                            | 辈 | 7               | ◈                       |             |              | Русский   |   |                               | ,        | ٠                   | ☺                       |
|                                 |   | $\triangleleft$ |                         |             |              |           |   |                               | <)       |                     |                         |

После нажатия кнопки "ОК" окно закроется и отобразится предыдущее меню.

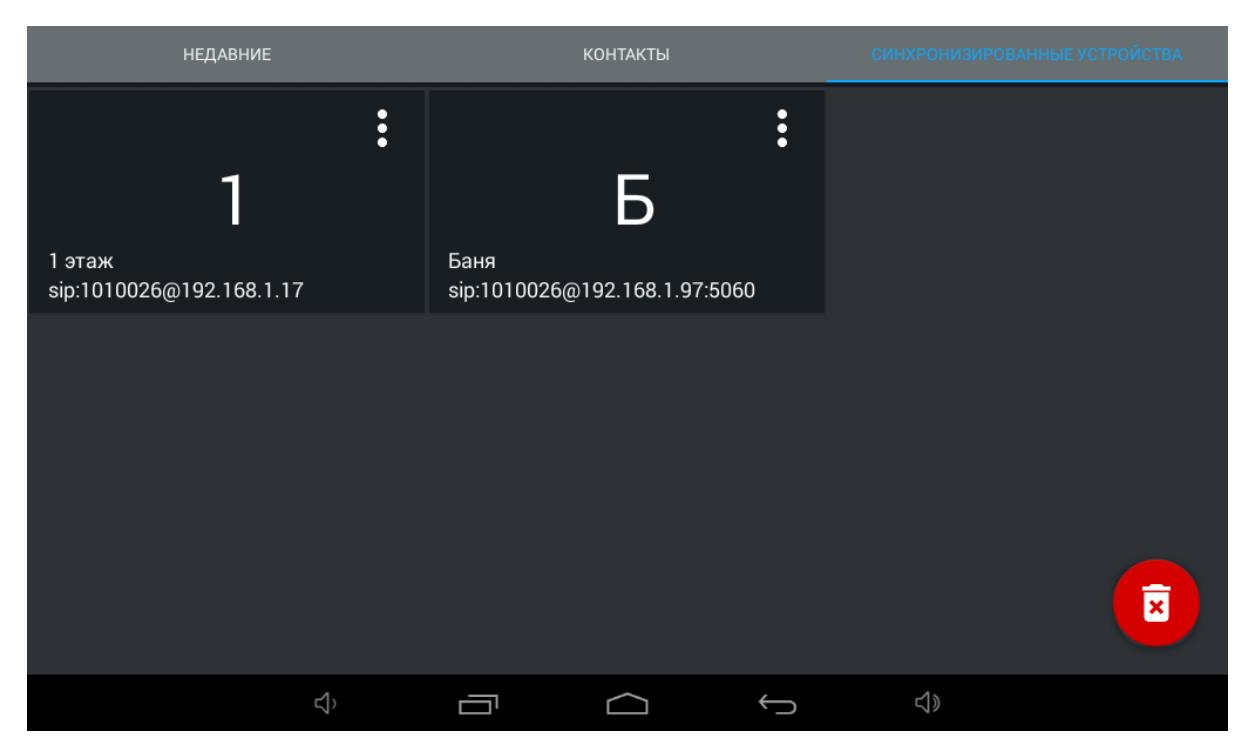

После нажатия на кнопку "**Удалить**", в правом нижнем углу, отобразится окно, в котором можно восстановить значения устройств по умолчанию.

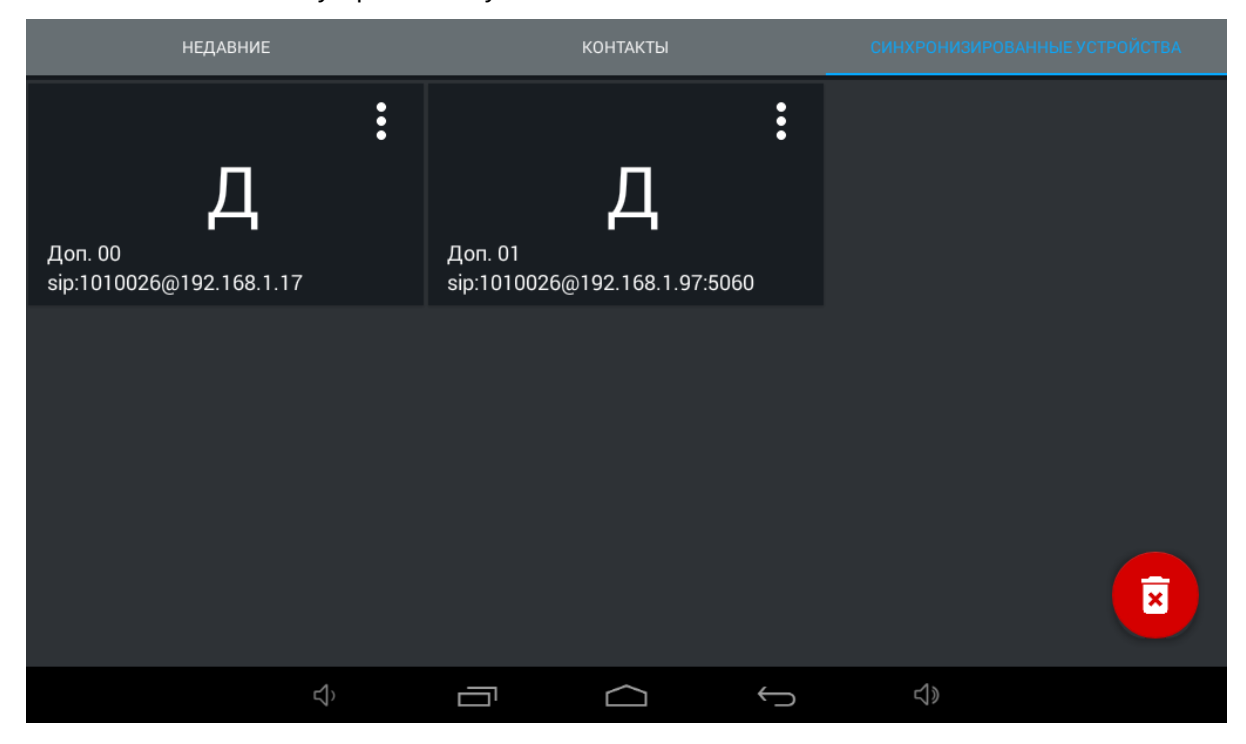

### <span id="page-21-0"></span>3.3 Меню охрана

В этом меню можно включить/выключить сигнализацию и перейти в меню просмотра IP камер.

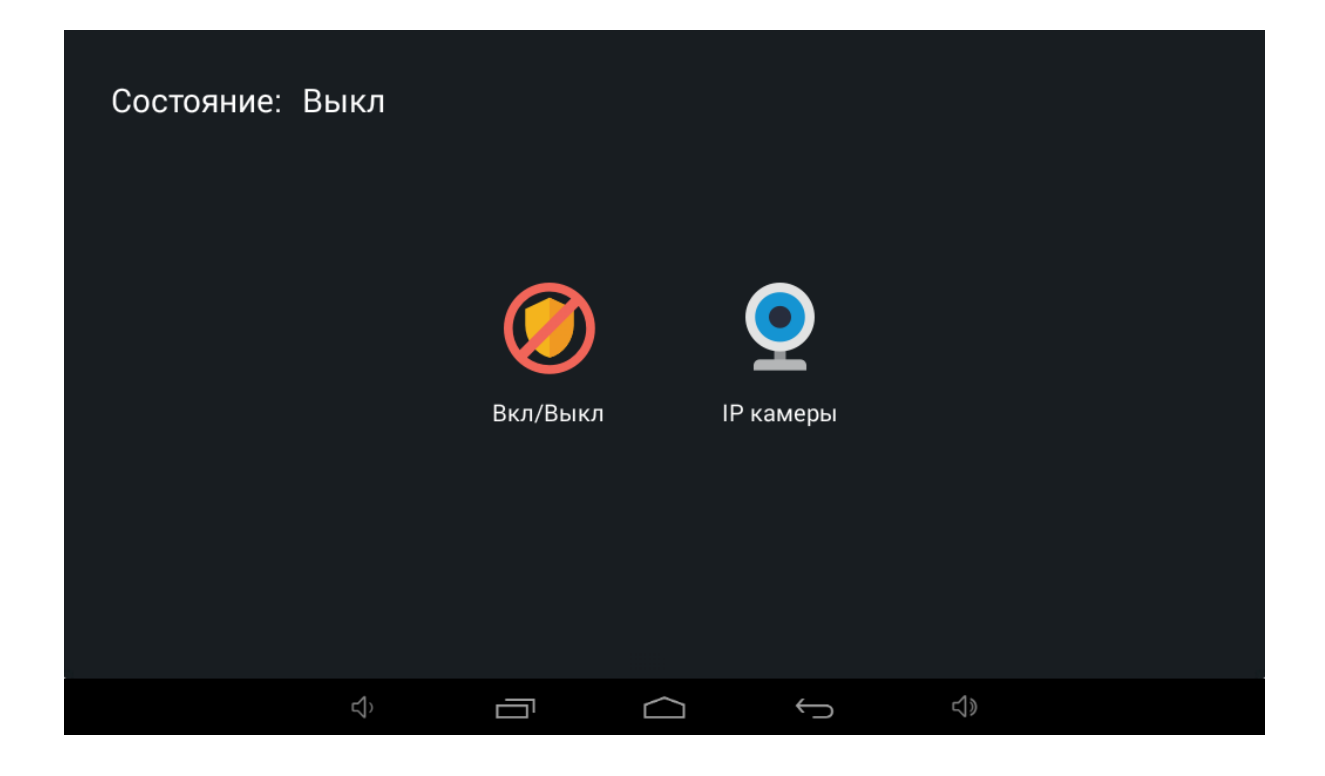

## <span id="page-22-0"></span>3.4 Меню домашней автоматики

Меню автоматики имеет следующий вид:

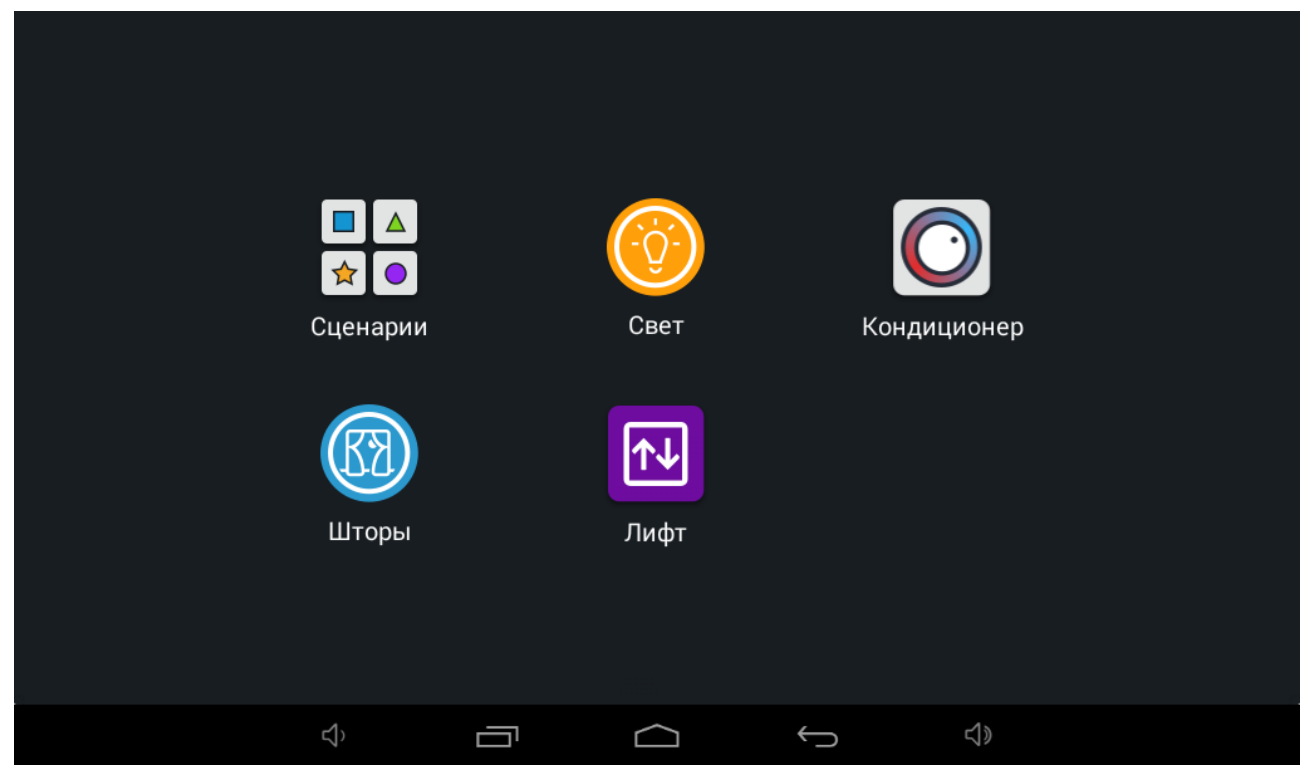

#### Это меню имеет такие подменю:

#### **Сценарии**

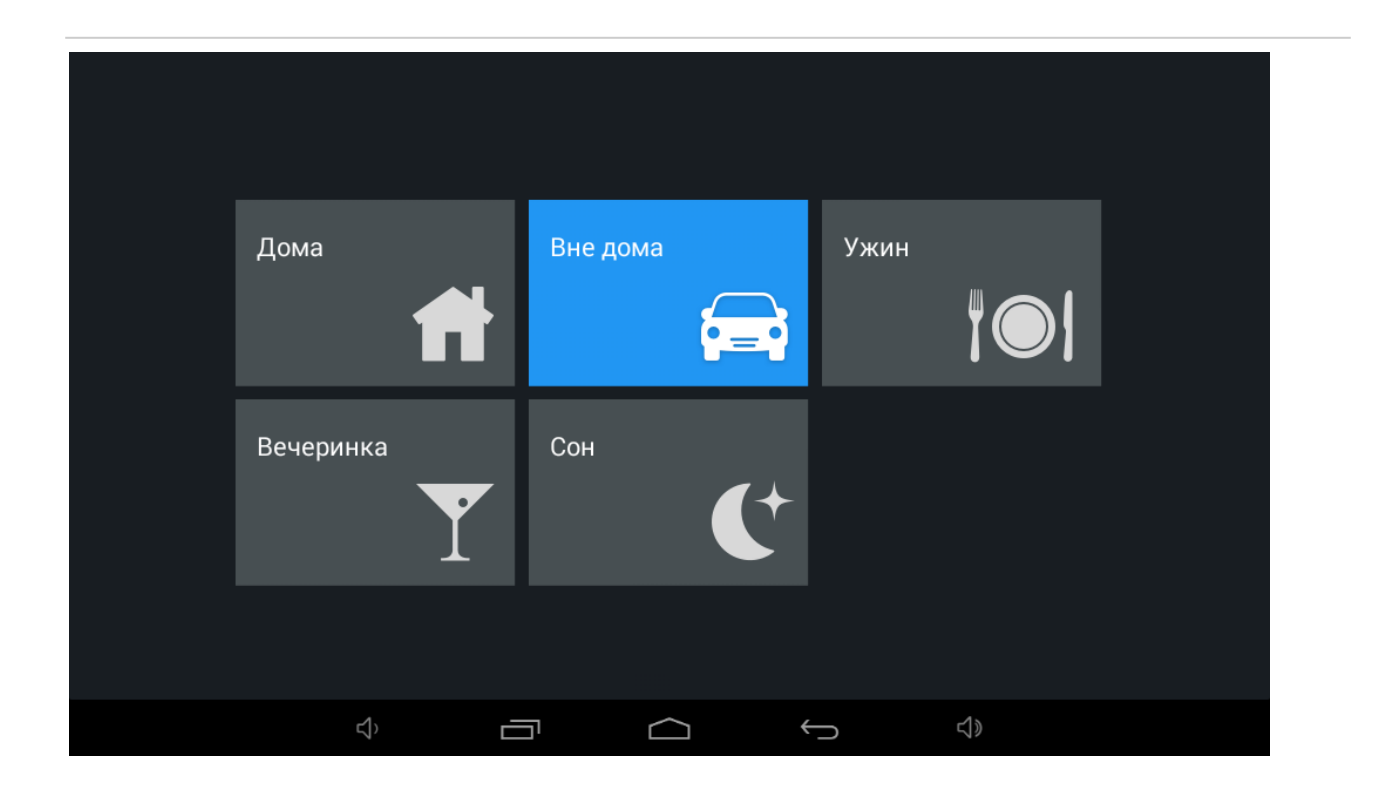

В этом меню можно выбрать один из сценариев, заранее заданных и прописанных на модулях автоматики через  $\Pi O^{12}$  $\Pi O^{12}$  $\Pi O^{12}$ . .

### <span id="page-24-0"></span>3.4.1 Свет

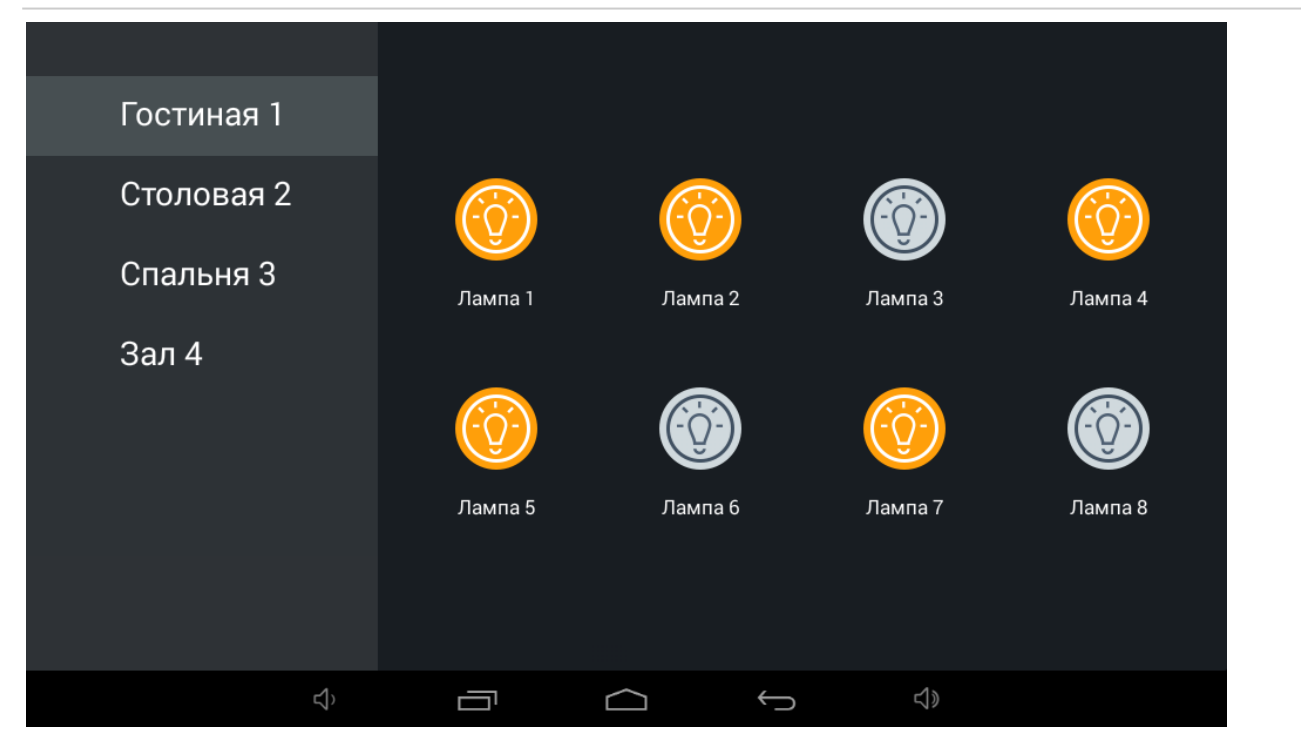

В этом меню можно управлять различными группами света в отдельных комнатах (при использовании модуля [SH-62](http://wiki.bas-ip.com/display/SH62/SH-62)<sup>[13](http://wiki.bas-ip.com/display/SH62/SH-62)</sup>).

### <span id="page-24-1"></span>3.4.2 Кондиционер

<sup>12</sup> http://wiki.bas-ip.com/pages/viewpage.action?pageId=2753502 13 http://wiki.bas-ip.com/display/SH62/SH-62

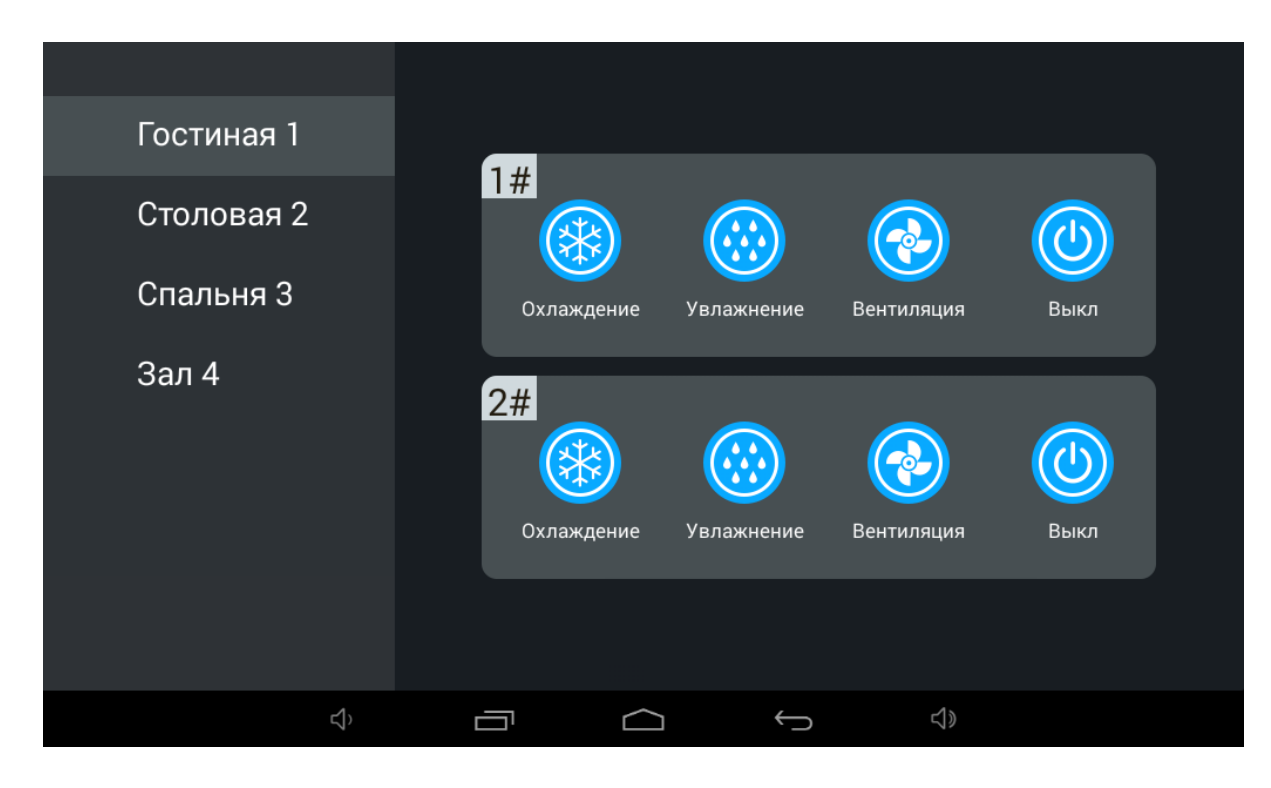

В этом меню можно управлять кондиционерами в отдельных комнатах.

### <span id="page-26-0"></span>3.4.3 **Шторы**

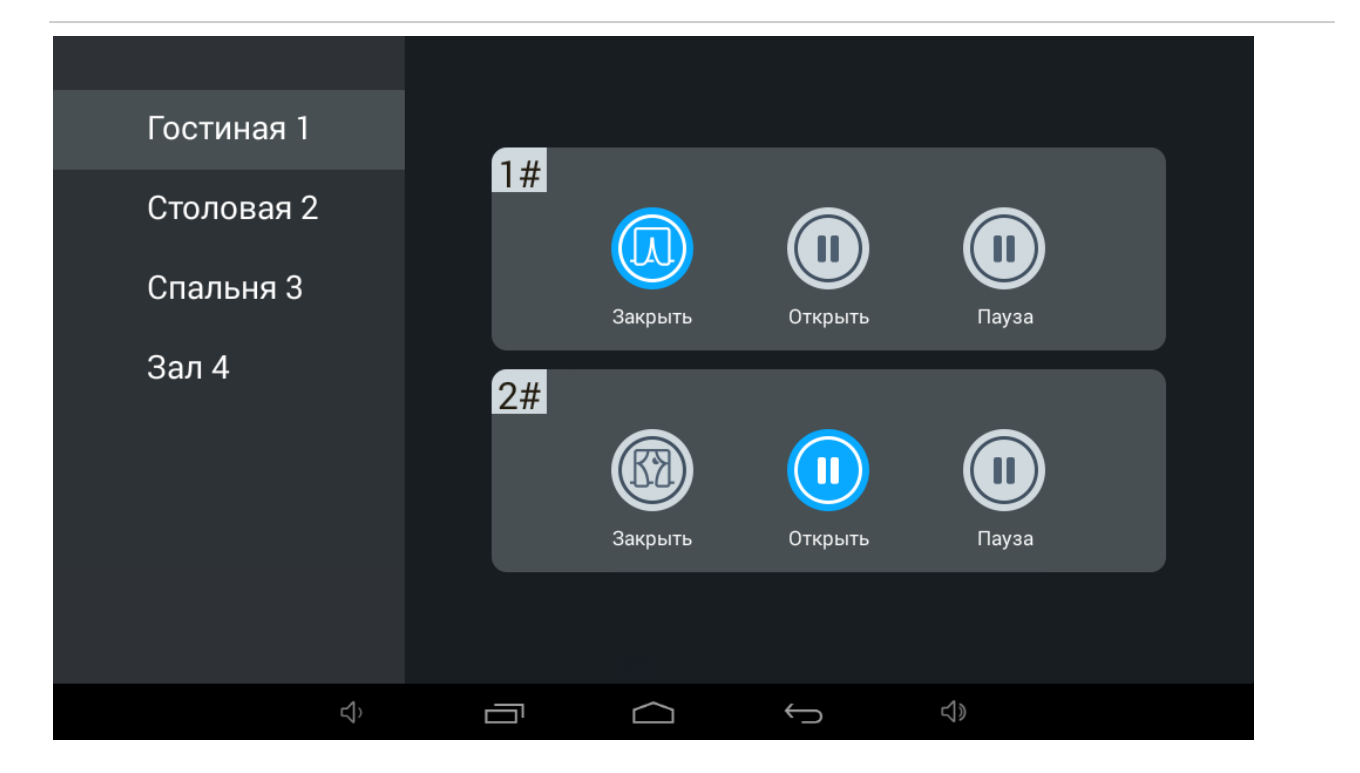

В этом меню можно управлять шторами в отдельных комнатах (при использовании модуля [SH-63](http://wiki.bas-ip.com/display/SH63/SH-63)[14](http://wiki.bas-ip.com/display/SH63/SH-63)).

### **Лифт**

<sup>14</sup> http://wiki.bas-ip.com/display/SH63/SH-63

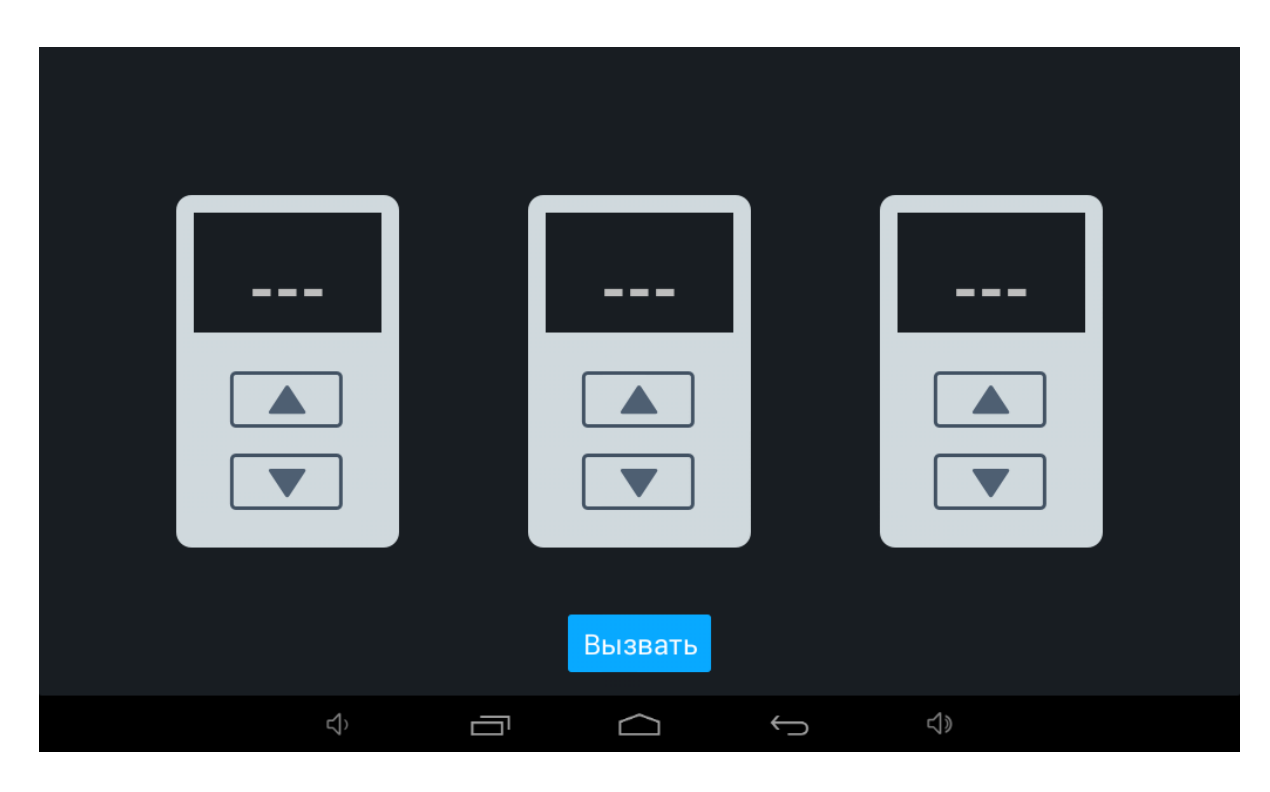

В этом меню можно вызвать лифт (при использовании модуля управления лифтом [EVRC IP](http://wiki.bas-ip.com/display/11/EVRC-IP)<sup>[15](http://wiki.bas-ip.com/display/11/EVRC-IP)</sup>).

## <span id="page-27-0"></span>3.5 Меню сервисов

В этом меню отображены кнопки для быстрого перехода по ссылкам, заданным в [меню настроек](http://wiki.bas-ip.com/pages/viewpage.action?pageId=2754509) [монитора](http://wiki.bas-ip.com/pages/viewpage.action?pageId=2754509) $^{16}$  $^{16}$  $^{16}$ .

<sup>15</sup> http://wiki.bas-ip.com/display/11/EVRC-IP

<sup>16</sup> http://wiki.bas-ip.com/pages/viewpage.action?pageId=2754509

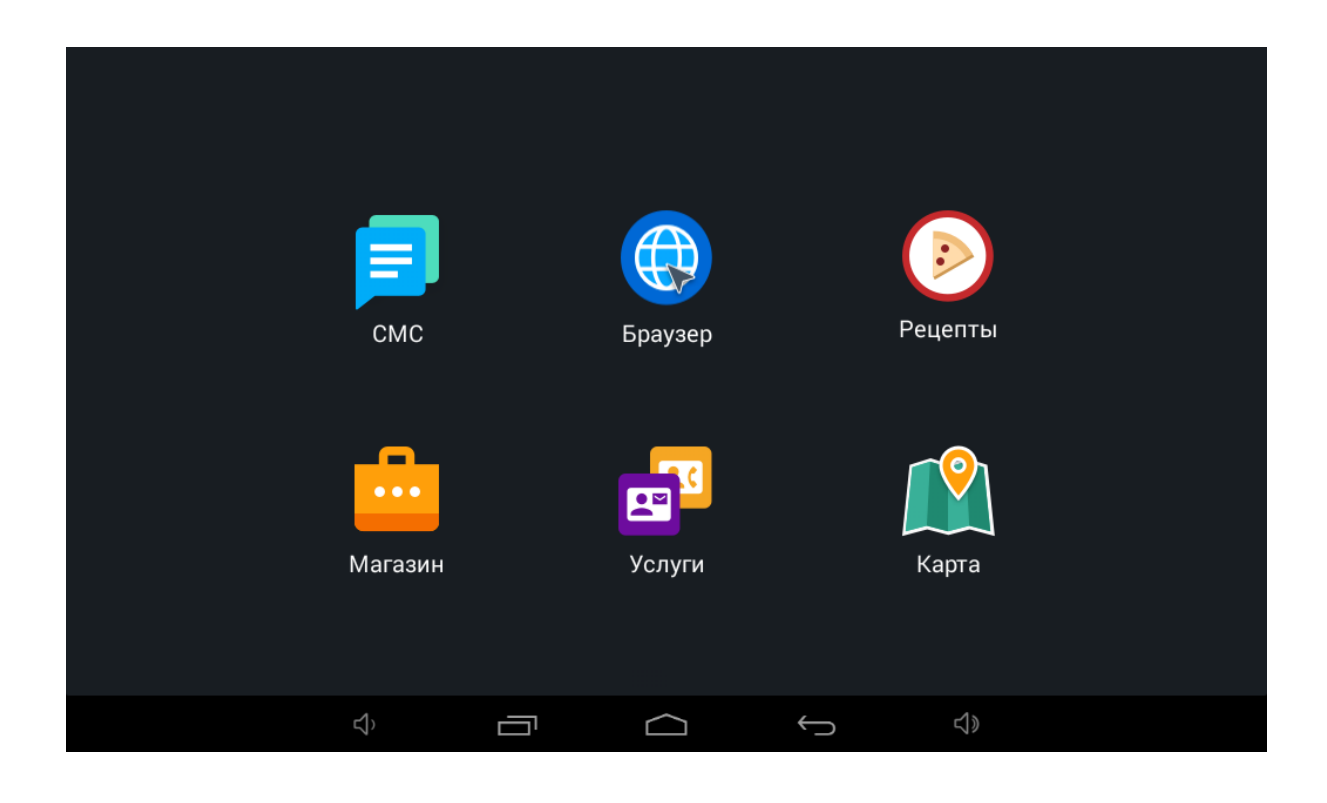

## <span id="page-28-0"></span>3.6 Меню просмотра вызывных панелей

В этом меню можно просматривать вызывные панели.

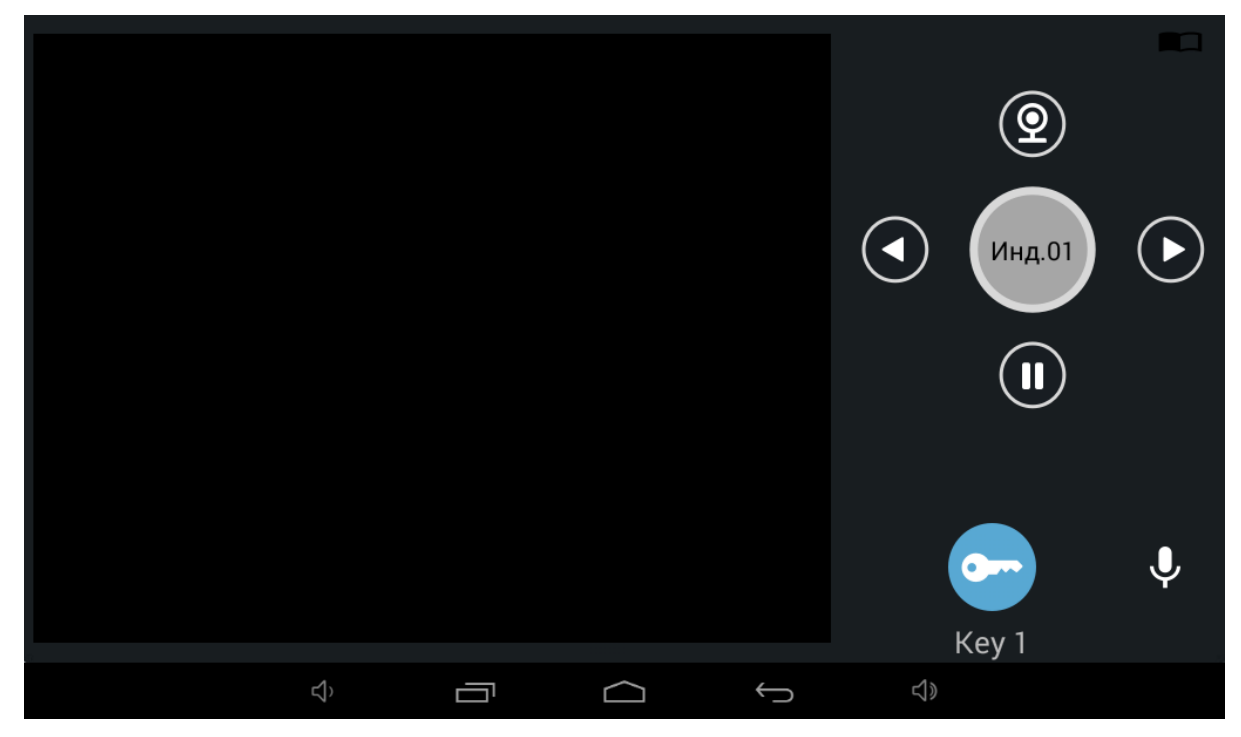

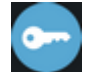

**MHR.01** 

- Кнопка открытия замка.

 - Кнопка переключения между индивидуальными и многоабонентскими панелями. Переключение между панелями происходит стрелками "влево" и "вправо".

По умолчанию включен режим просмотра многоабонентских панелей. Изменить режим просмотра по умолчанию вы можете через графический интерфейс, в разделе "Меню - Настройки монитора - Настройки связи - Режим просмотра панелей по умолчанию" .

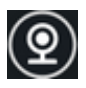

- Кнопка начала воспроизведения.

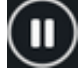

- Кнопка остановки воспроизведения.

- Кнопка включения/выключения микрофона

По нажатию на кнопку в правом верхнем углу доступно переключение в режим просмотра панелей, добавленных в раздел "[Контакты](#page-9-1)[\(see page 10\)](#page-9-1)".

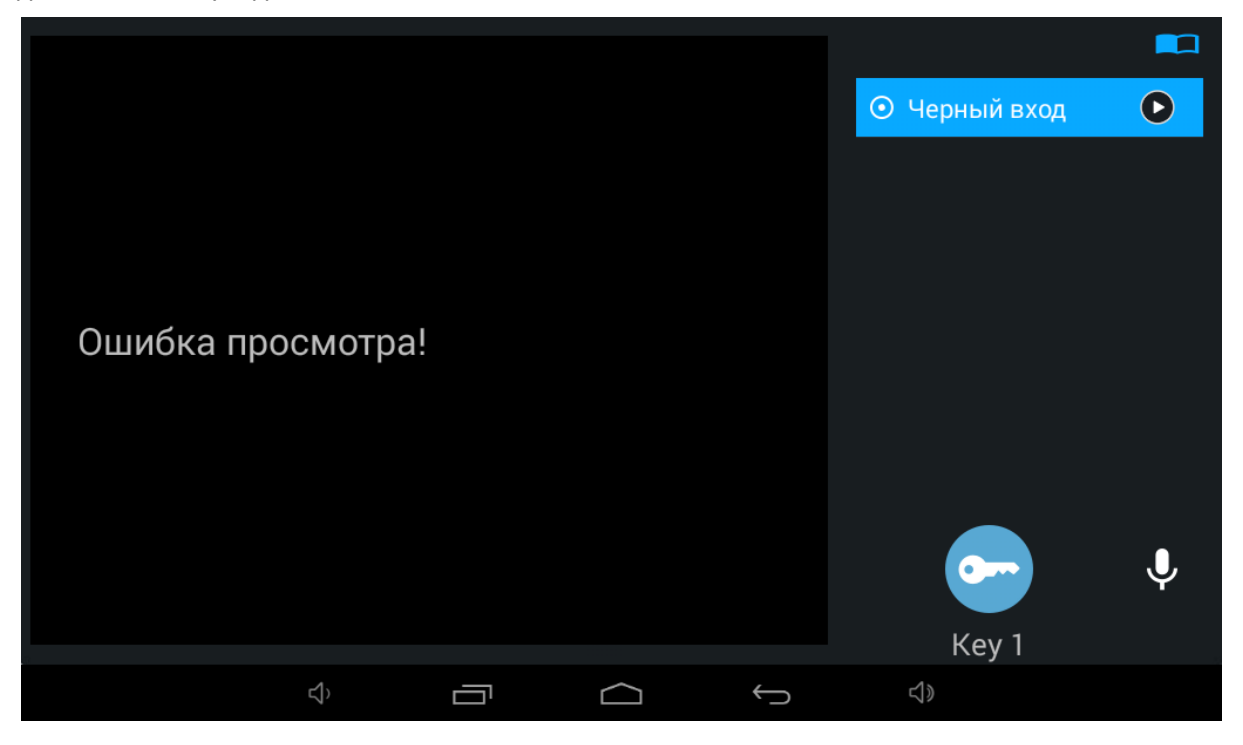

### <span id="page-30-0"></span>3.7 Меню просмотра IP-камер

Это меню позволяет выполнять просмотр изображения с IP камер, перелистывая список, переключаться между ними.

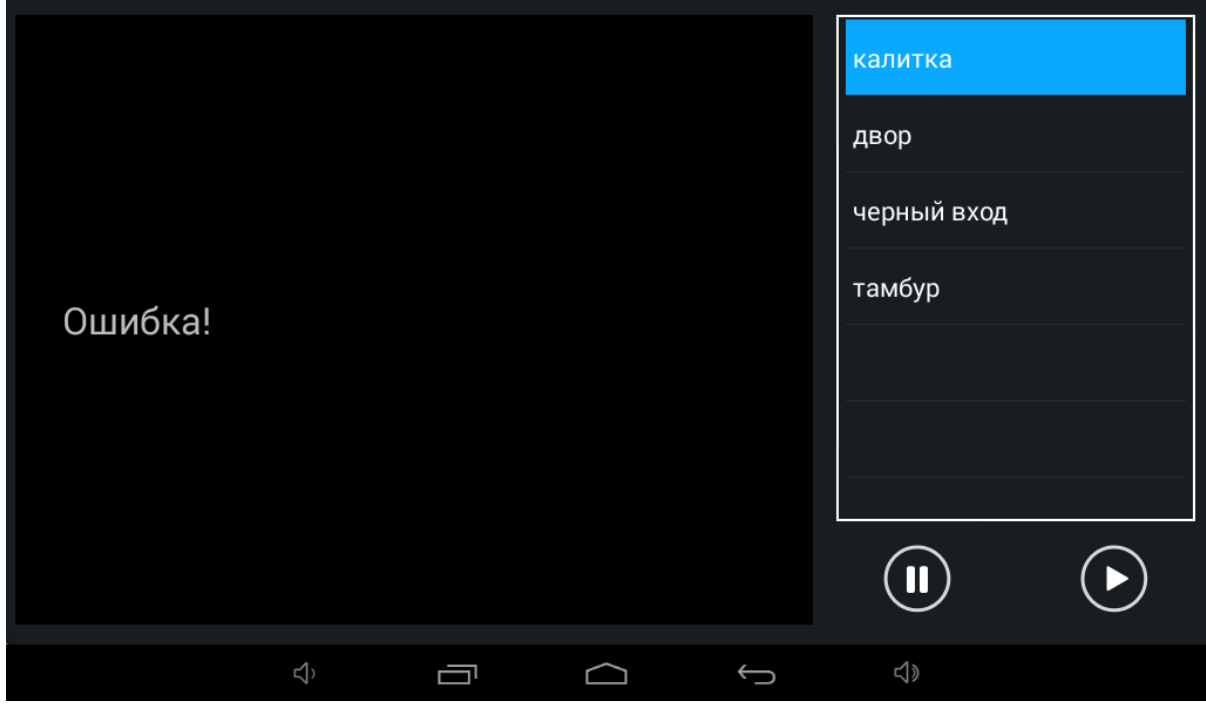

Выбор камеры в списке осуществляется перелистыванием списка и нажатием на название камеры.

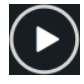

- Кнопка остановки воспроизведения.

 $\bigodot$  - Кнопка начала воспроизведения.

# <span id="page-30-1"></span>3.8 Меню просмотра входящих сообщений

В этом меню отображаются сообщения, полученные от консьержа или управляющей организации. Если на монитор пришло сообщение, при переходе в это меню отобразится следующий интерфейс:

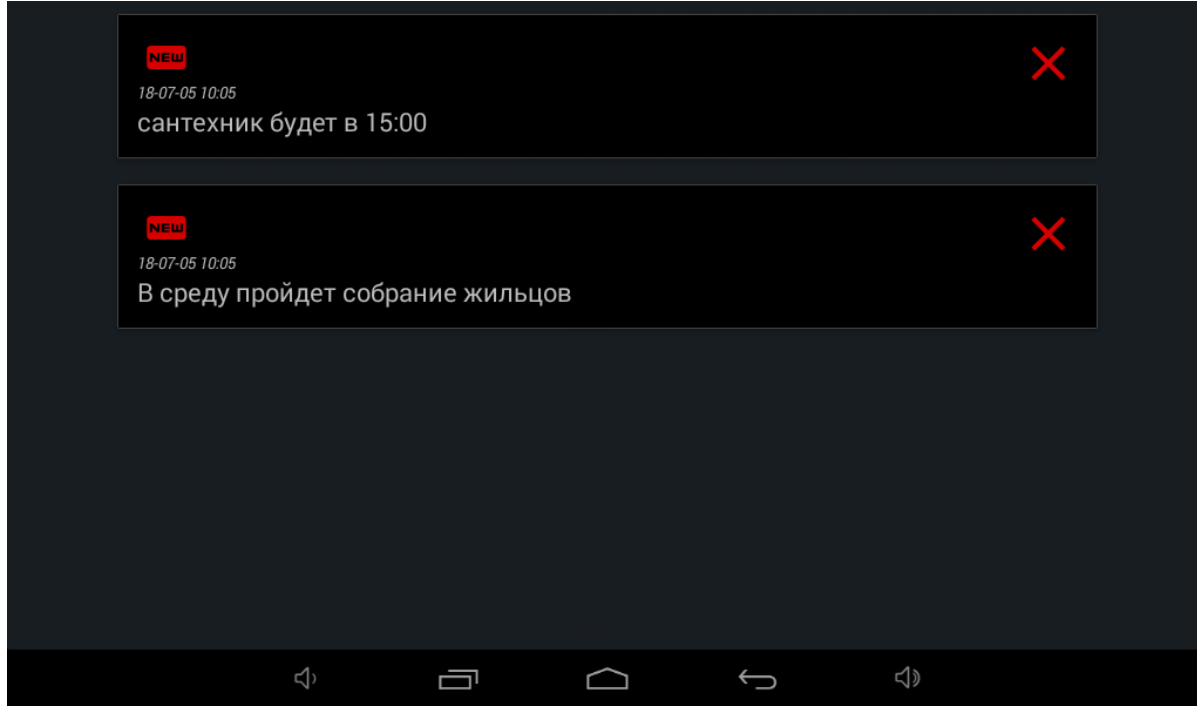

Прочитать сообщение можно два раза нажав на него.

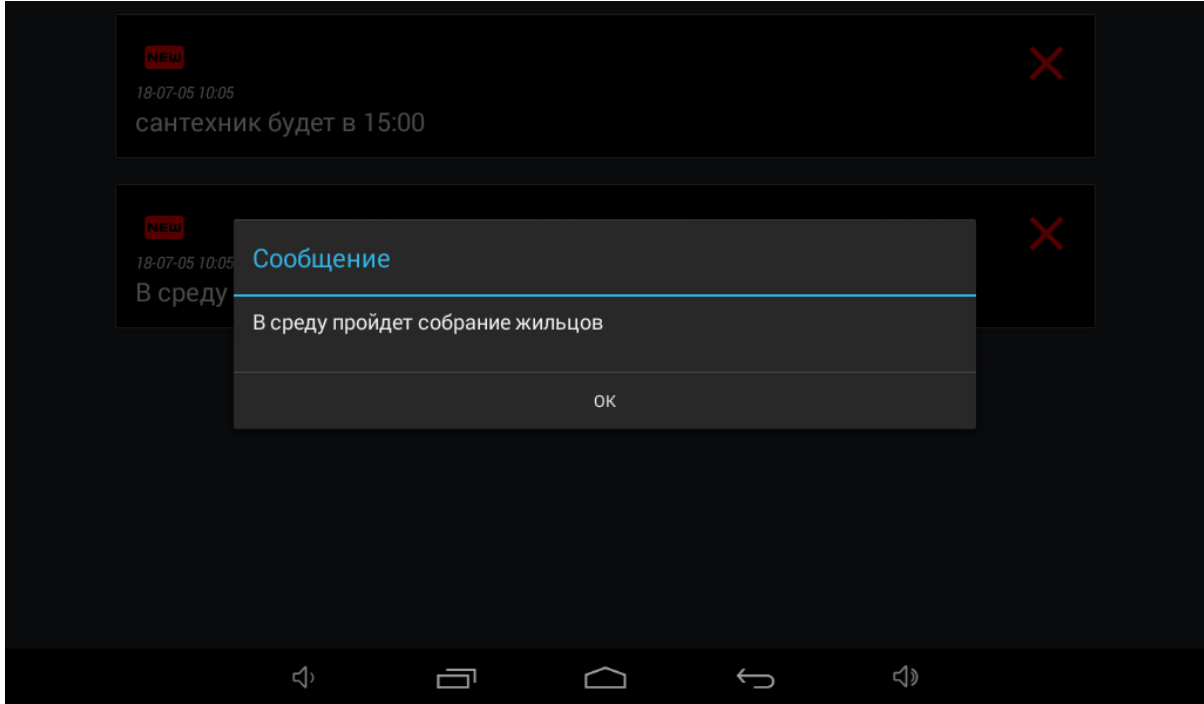

После прочтения сообщения, количество непрочитанных сообщений на главном экране уменьшится на единицу и меню будет выглядеть так:

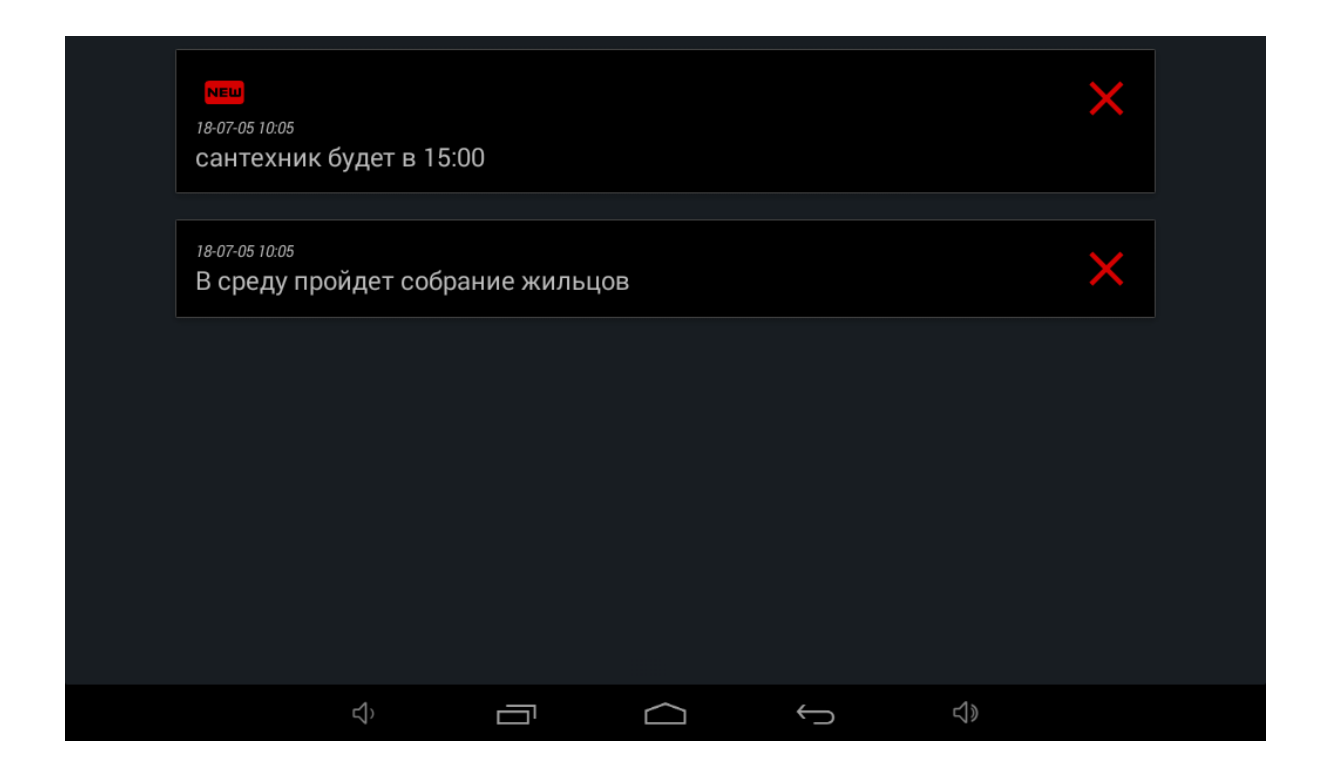

## <span id="page-32-0"></span>3.9 Меню настроек монитора

Настройка монитора осуществляется через соответствующее меню на главном экране.

Для перехода необходимо нажать меню - настройки монитора

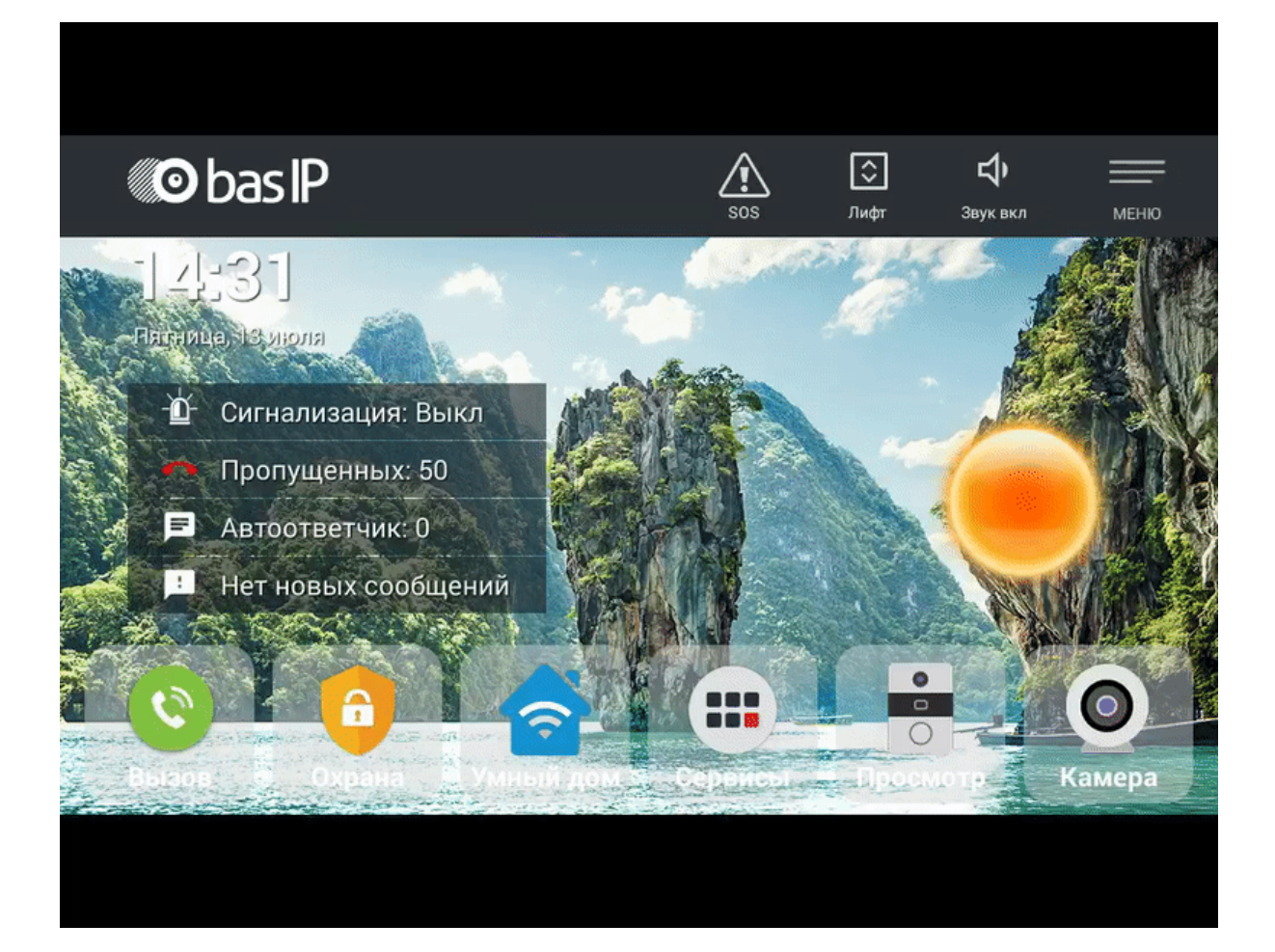

### <span id="page-34-0"></span>3.9.1 Общие настройки

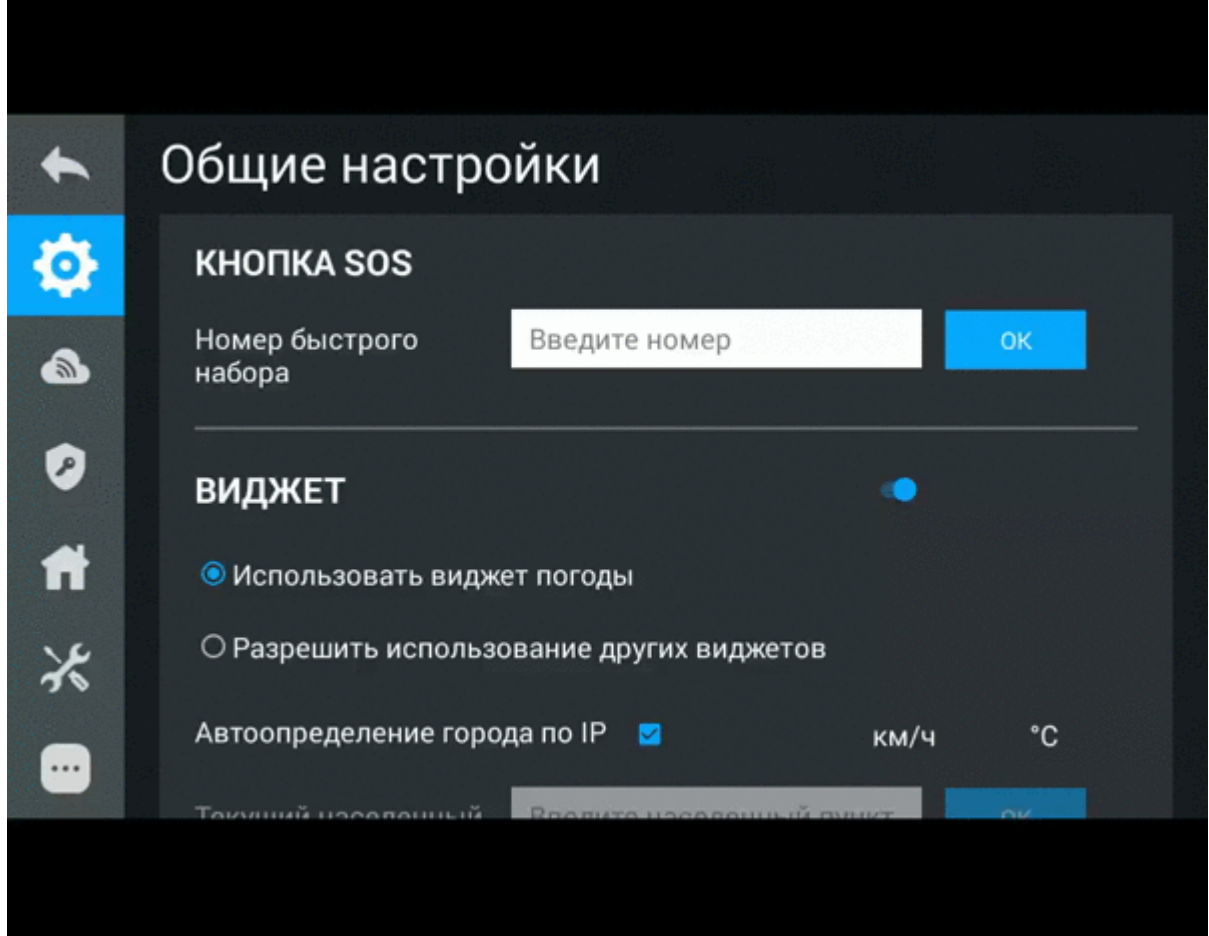

#### <span id="page-34-1"></span>3.9.1.1 Кнопка SOS

Кнопка отображается на главном экране монитора и совершает вызов на заданное направление (по SIP или по внутреннему протоколу), при нажатии на нее. Это может быть другой внутренний монитор в системе либо SIP номер любого устройства.

# где 5544 - номер вызываемого абонента, sip.bas-ip.com - адрес SIP сервера. **Формат записи для вызова по SIP:** sip:5544@[sip.bas-ip.com](http://sip.bas-ip.com)<sup>[17](http://sip.bas-ip.com)</sup>

<sup>17</sup> http://sip.bas-ip.com

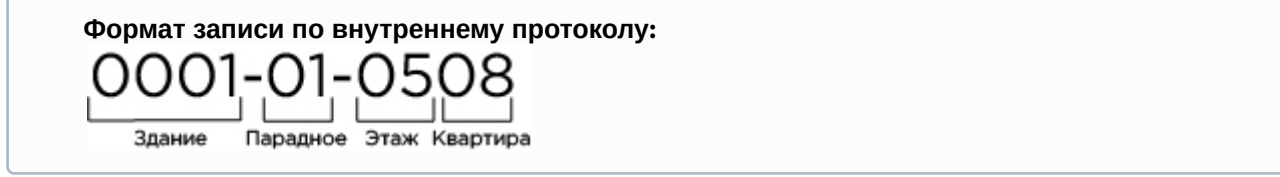

#### <span id="page-35-0"></span>3.9.1.2 Виджет

Монитор поддерживает несколько различных виджетов: Виджет погоды и виджеты приложений.

**Использовать виджет погоды:** Включение/выключение виджета погоды, который отображается на главном экране.

**Автоопределение города по IP:** Включение/отключение функции автоматического определения погоды по IP-адресу (если есть доступ к Интернету).

**Текущий населенный пункт:** Выбор населенного пункта путем ввода названия и выбора нужного города из списка.

Скорость ветра можно отображать как в км/ч так и в миль/ч. Температуру можно отображать как в градусах Цельсия так и в градусах по Фаренгейту.

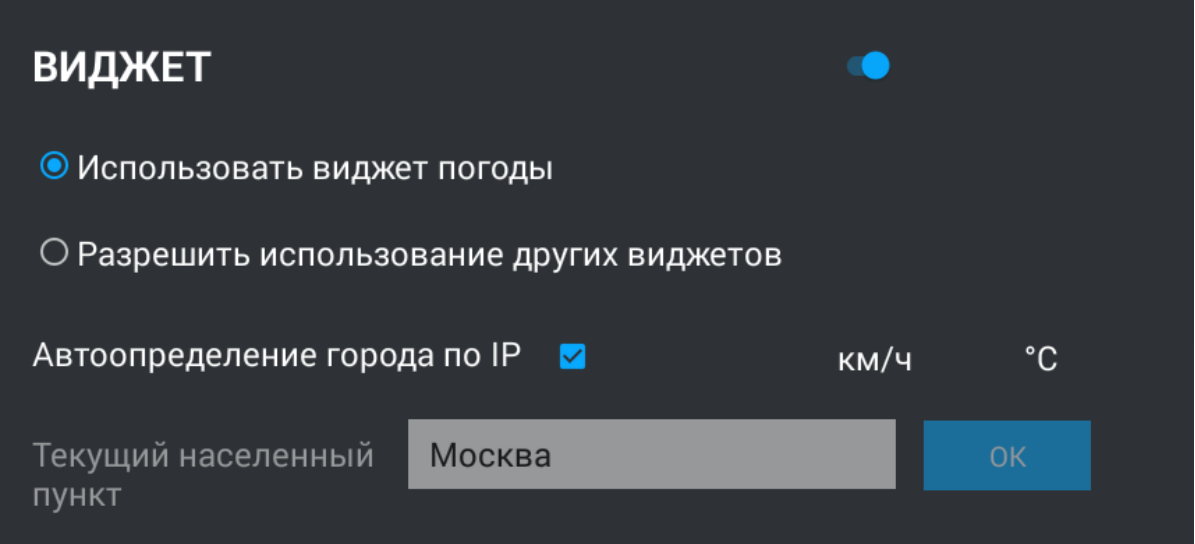

**Разрешить использование других виджетов:**  Включение/выключение функции использования виджетов приложений, установленных на мониторе.
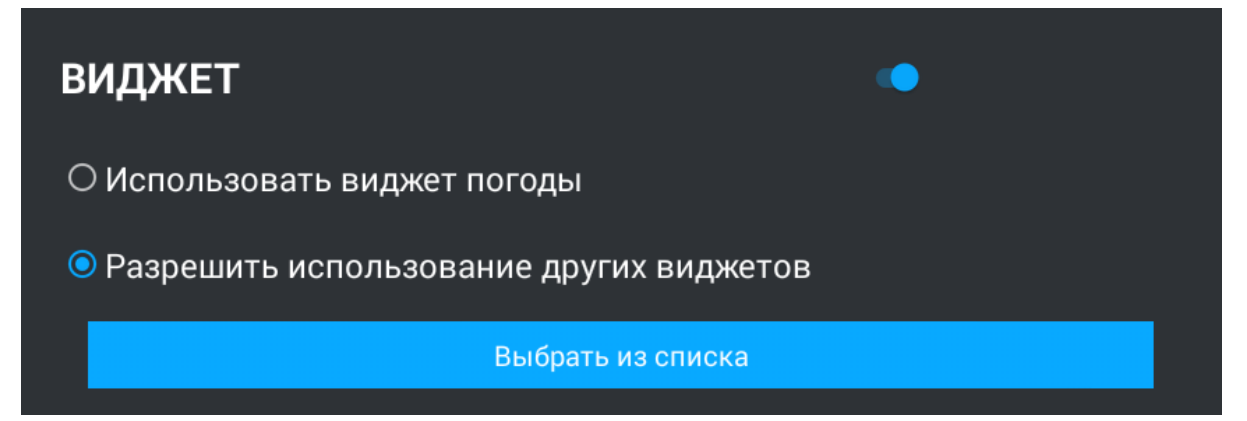

После нажатия на кнопку "Выберите виджет", отобразится меню выбора виджета.

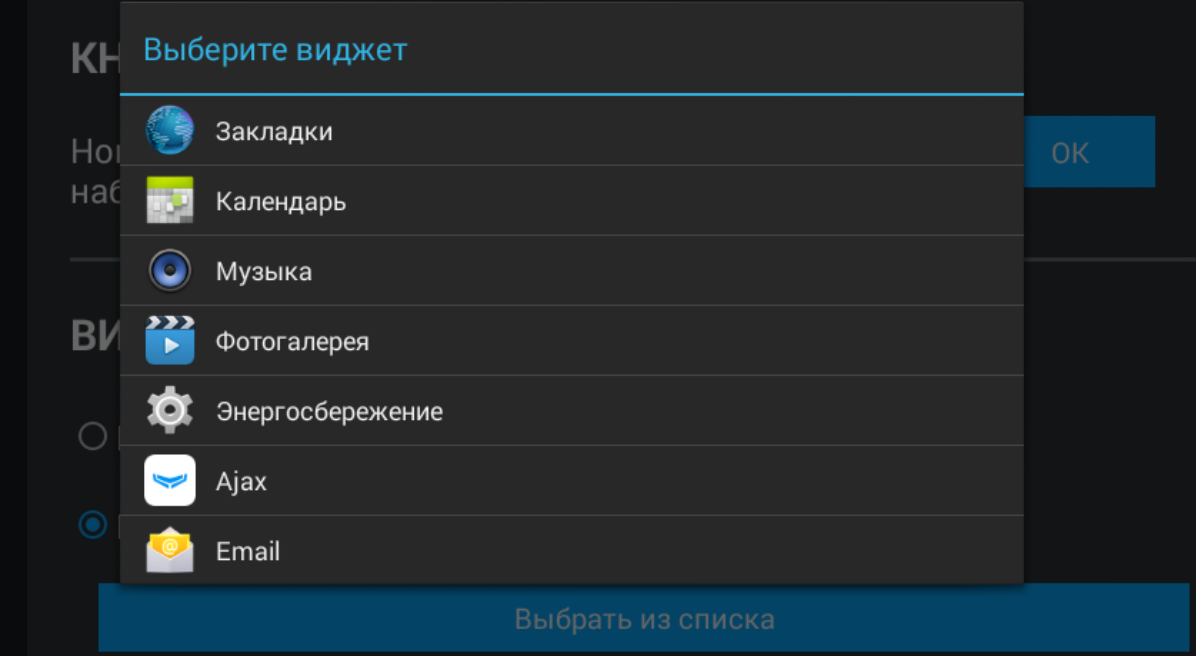

#### 3.9.1.3 Экран

**Яркость:** Регулируется яркость экрана.

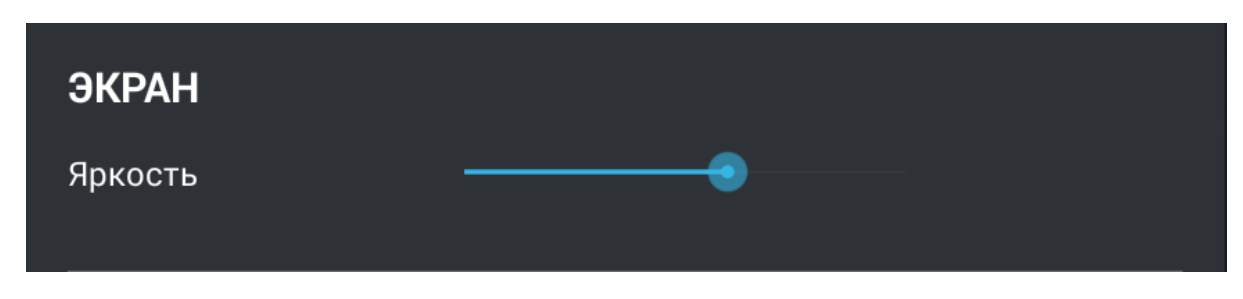

#### 3.9.1.4 Режим "Не беспокоить"

При включении этой функции, можно задать временной промежуток, при котором все входящие вызовы на монитор будут приходить без звука и экран при этом не будет активироваться. Все вызовы, которые поступали на монитор в этом режиме, будут отображаться в пропущенных вызовах на главном экране.

 $\bullet$ 

# ВРЕМЯ РЕЖИМА "НЕ БЕСПОКОИТЬ"

OT: 22:00

до: 07:00

#### **Включение режима из главного экрана монитора**

Для включения этого режима из главного меню, достаточно нажать на кнопку "Режимы звука" и выбрать "Не беспокоить".

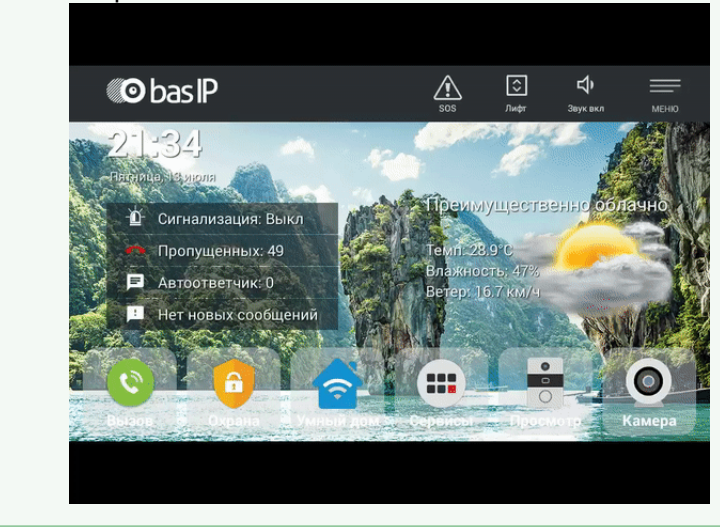

#### **Режим "Без звука"**

При включении этой функции, можно задать временной промежуток, при котором все входящие вызовы на монитор будут приходить без звука.

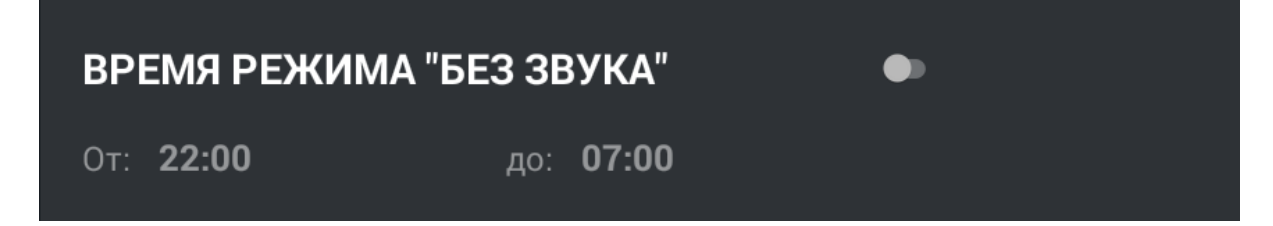

#### **Включение режима из главного экрана монитора**

Для включения этого режима из главного меню, достаточно нажать на кнопку "Режимы звука" и выбрать "Без звука".

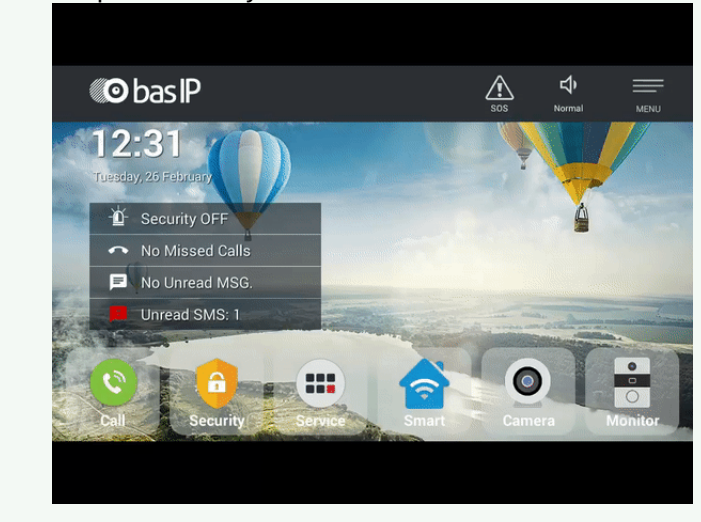

#### 3.9.1.5 **Мелодия звонка**

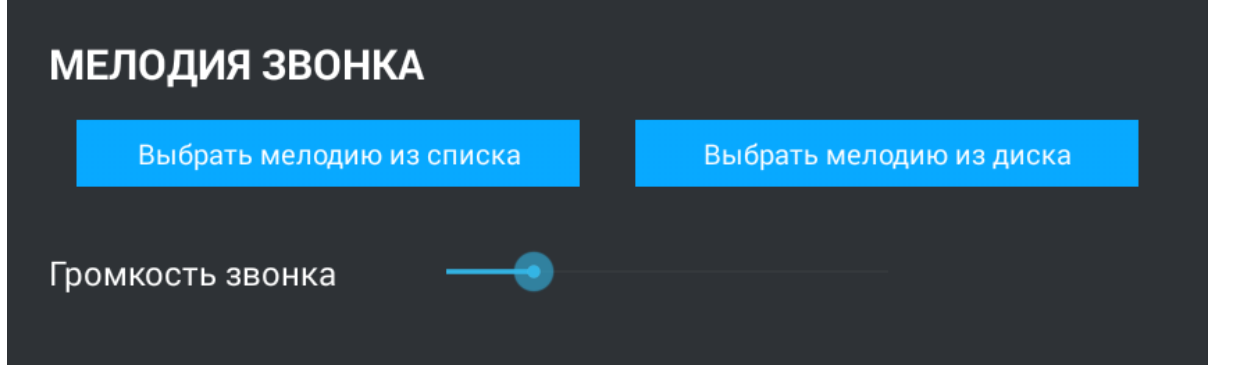

**Выбрать мелодию из списка:** Выбор мелодии звонка из списка стандартных мелодий.

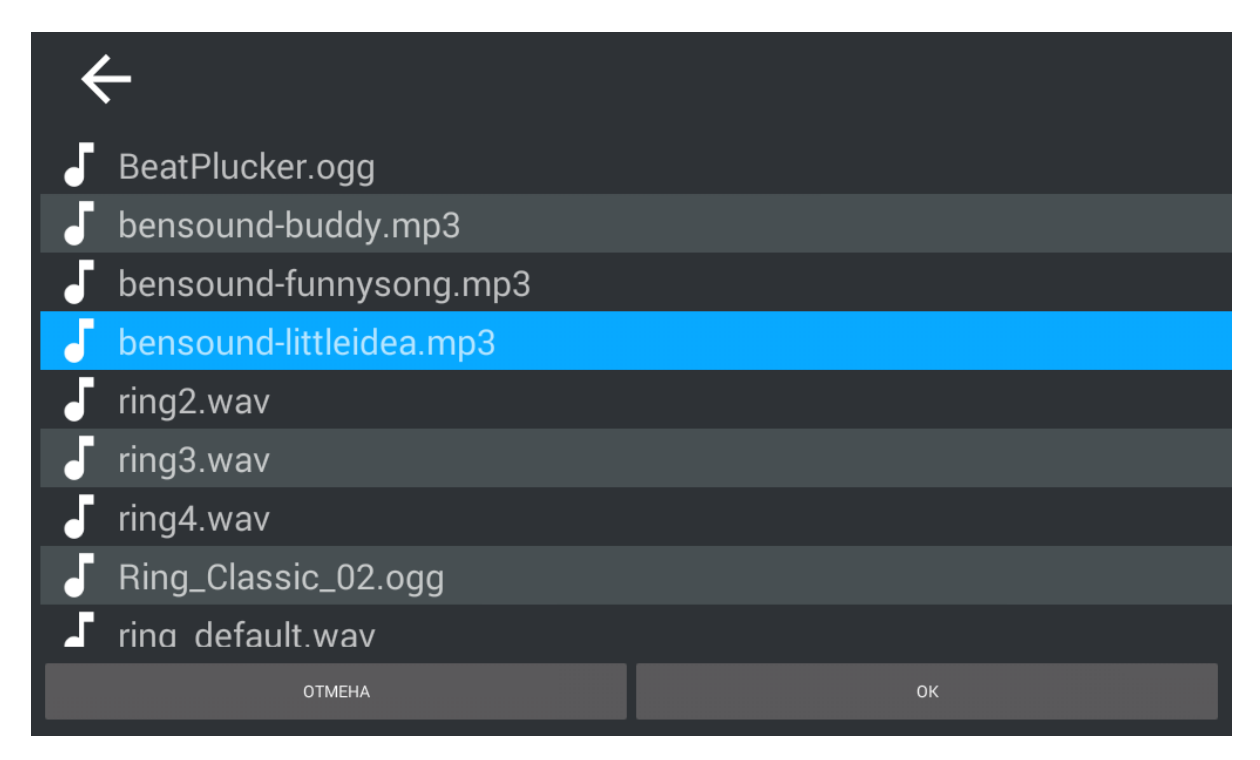

**Выбрать мелодию из диска:** Выбор мелодии звонка из файловой системы.

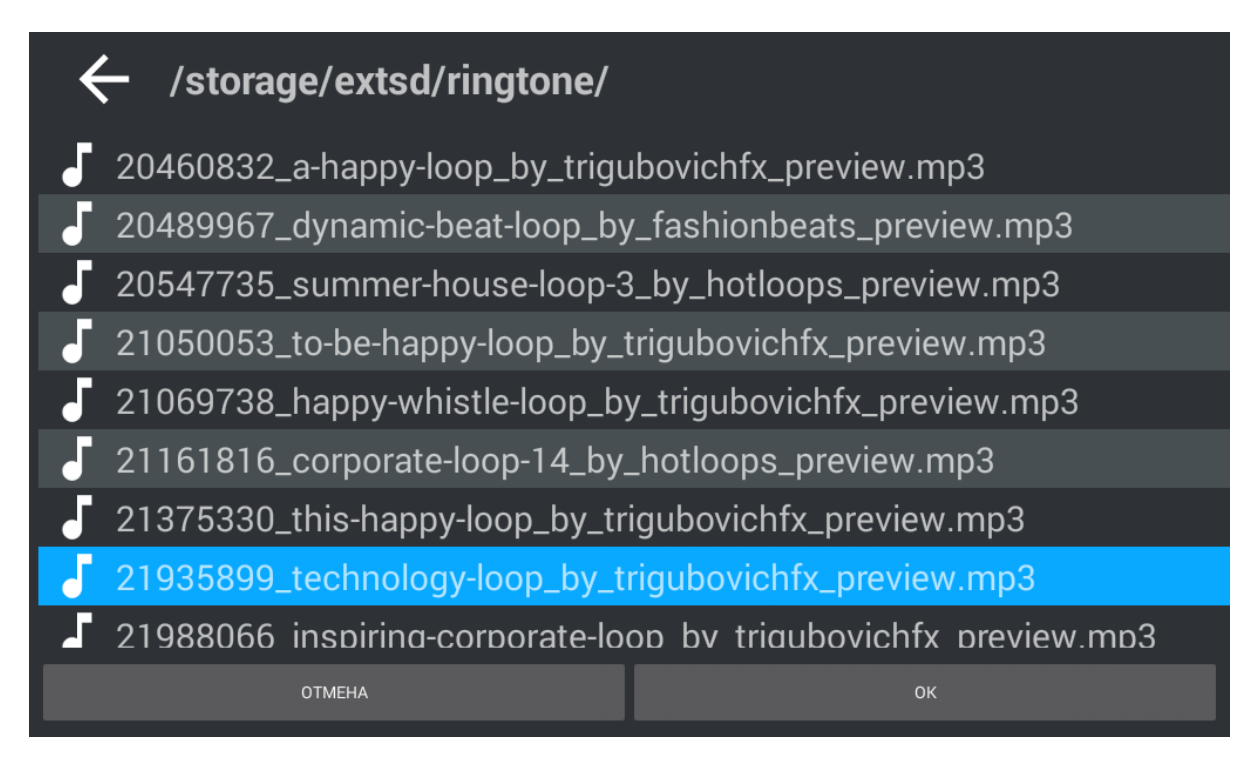

**Громкость звонка:** Регулировка громкости входящего звонка.

#### **Язык**

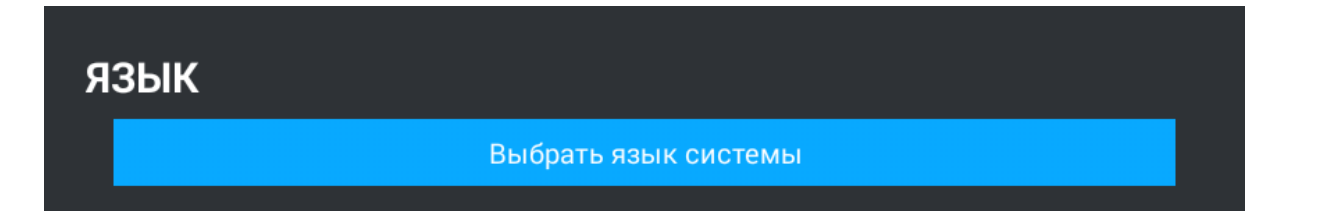

**Выбрать язык системы:** Выбор языка системы.

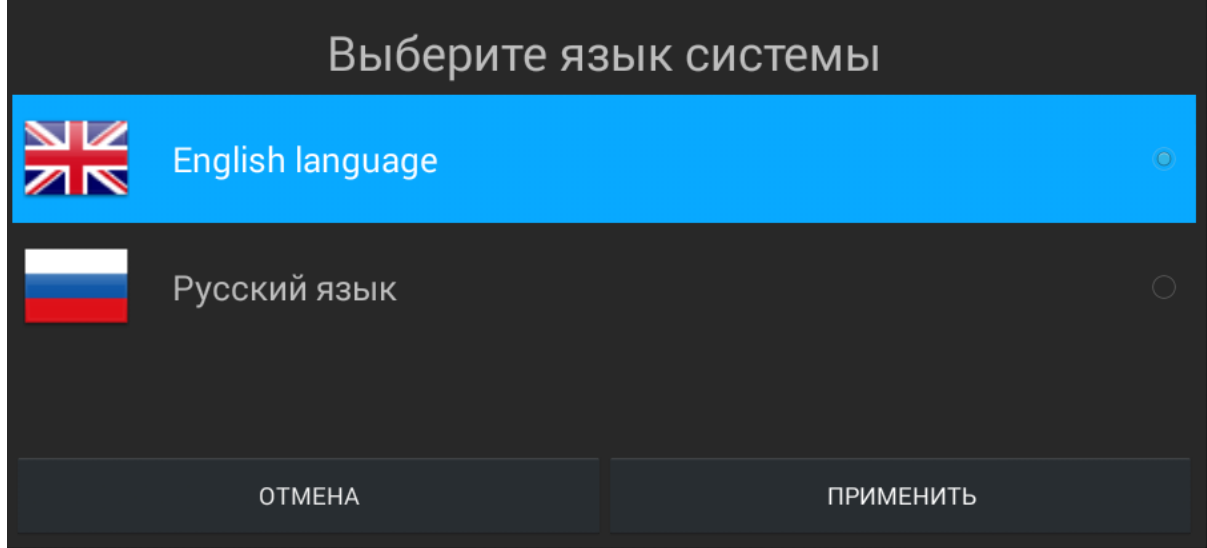

#### **Обои**

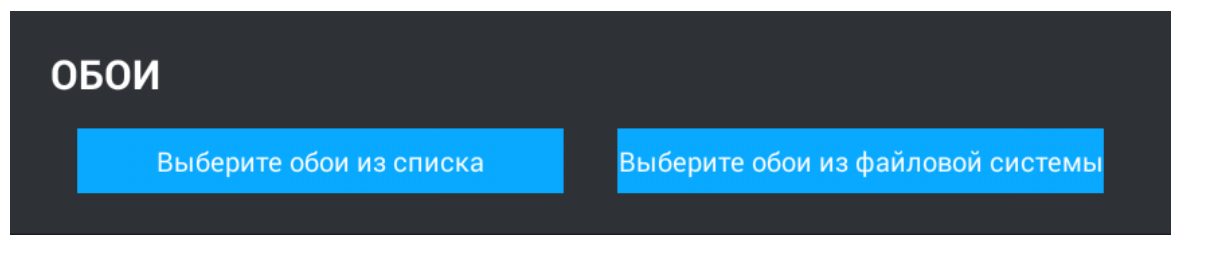

**Выберите обои из списка:** Выбор обоев главного экрана из предложенного списка.

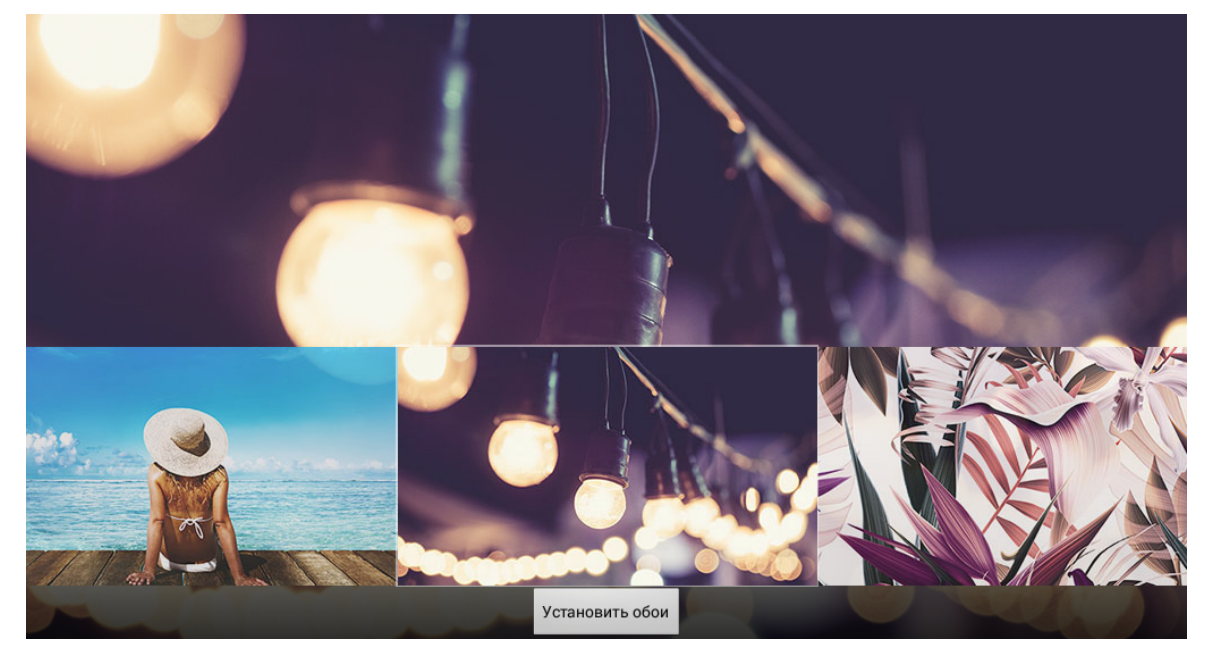

**Выберите обои из диска:** Выбор обоев из файловой системы (Разрешение картинки должно быть не более, чем 1024\*600 пикселей для корректного отображения).

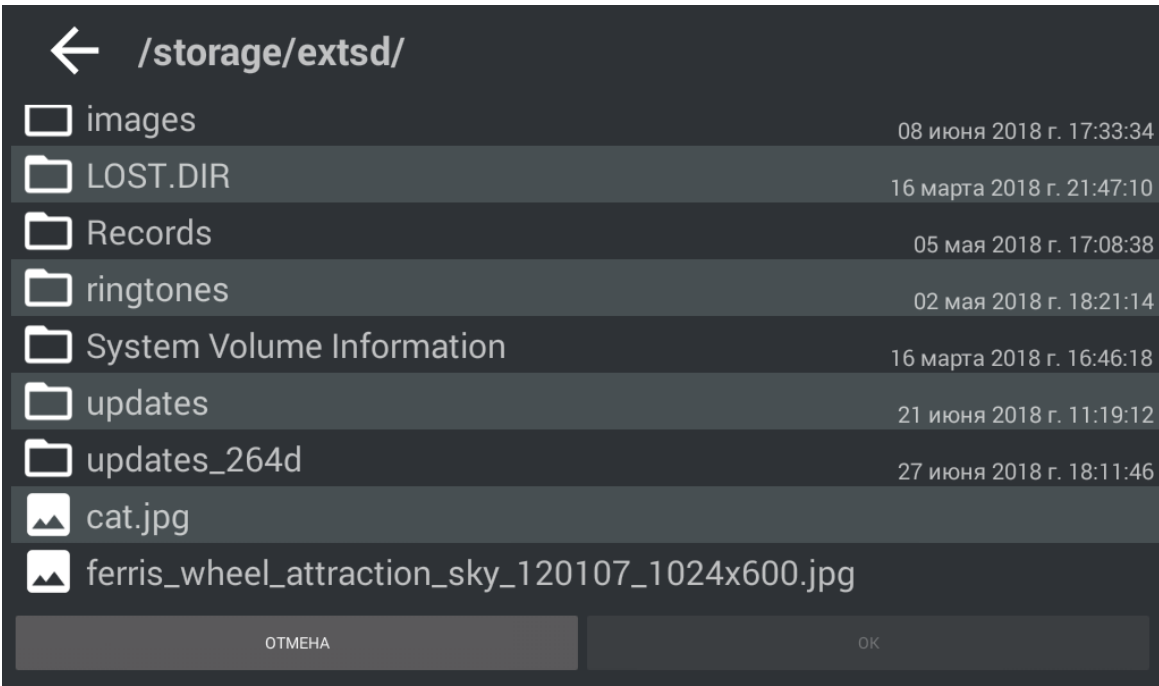

# <span id="page-44-0"></span>3.9.2 Настройки VOIP

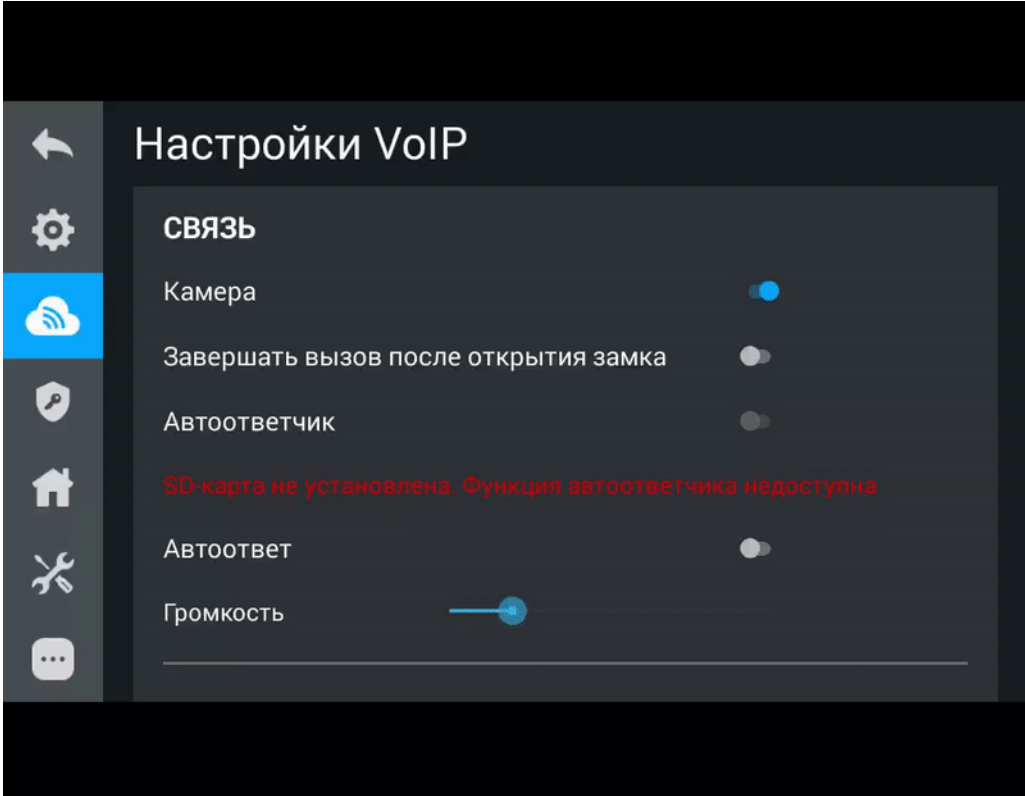

#### 3.9.2.1 **Связь**

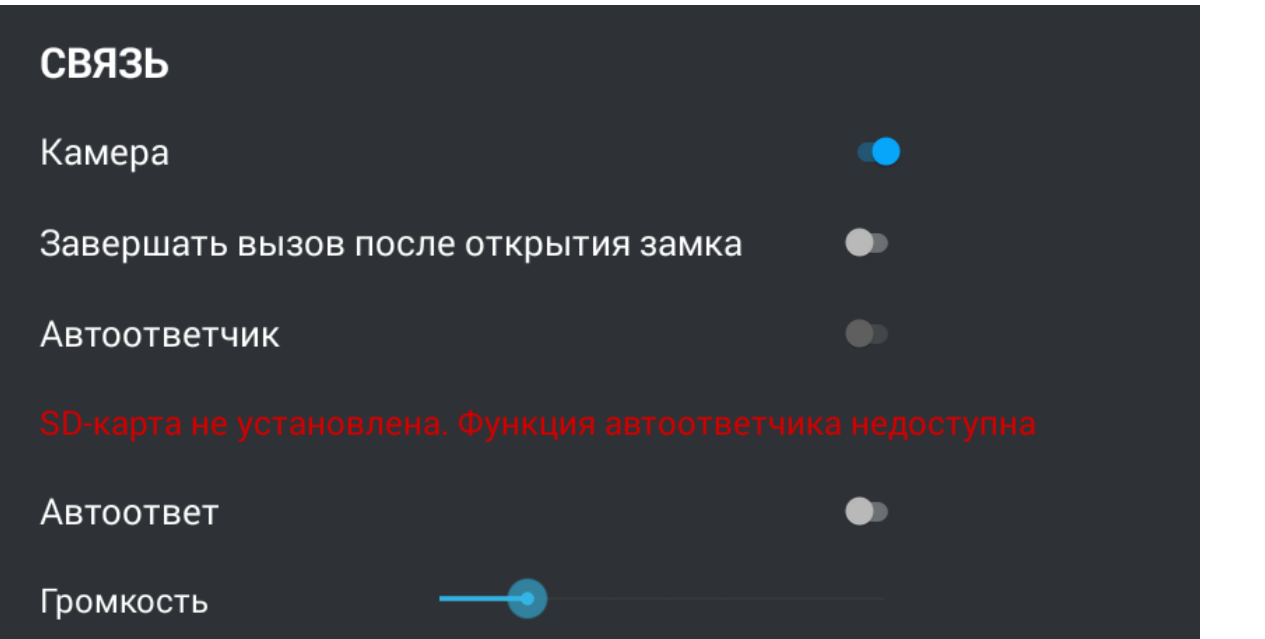

**Камера:** Включение/выключение камеры монитора.

**Завершать вызов после открытия замка:** Функция автоматического завершения вызова через 3 секунды после нажатия кнопки "Открыть" во время разговора.

**Автоответчик:** Функция автоматического приема вызова монитором по истечению 30 секунд не ответа на вызов для записи видео сообщения.

#### **Примечание**

Функция недоступна, если не установлена SD-карта.

**Автоответ**: Функция автоматического приема всех входящих вызовов.

**Громкость:** Громкость звонка во время разговора.

#### 3.9.2.2 **Адрес**

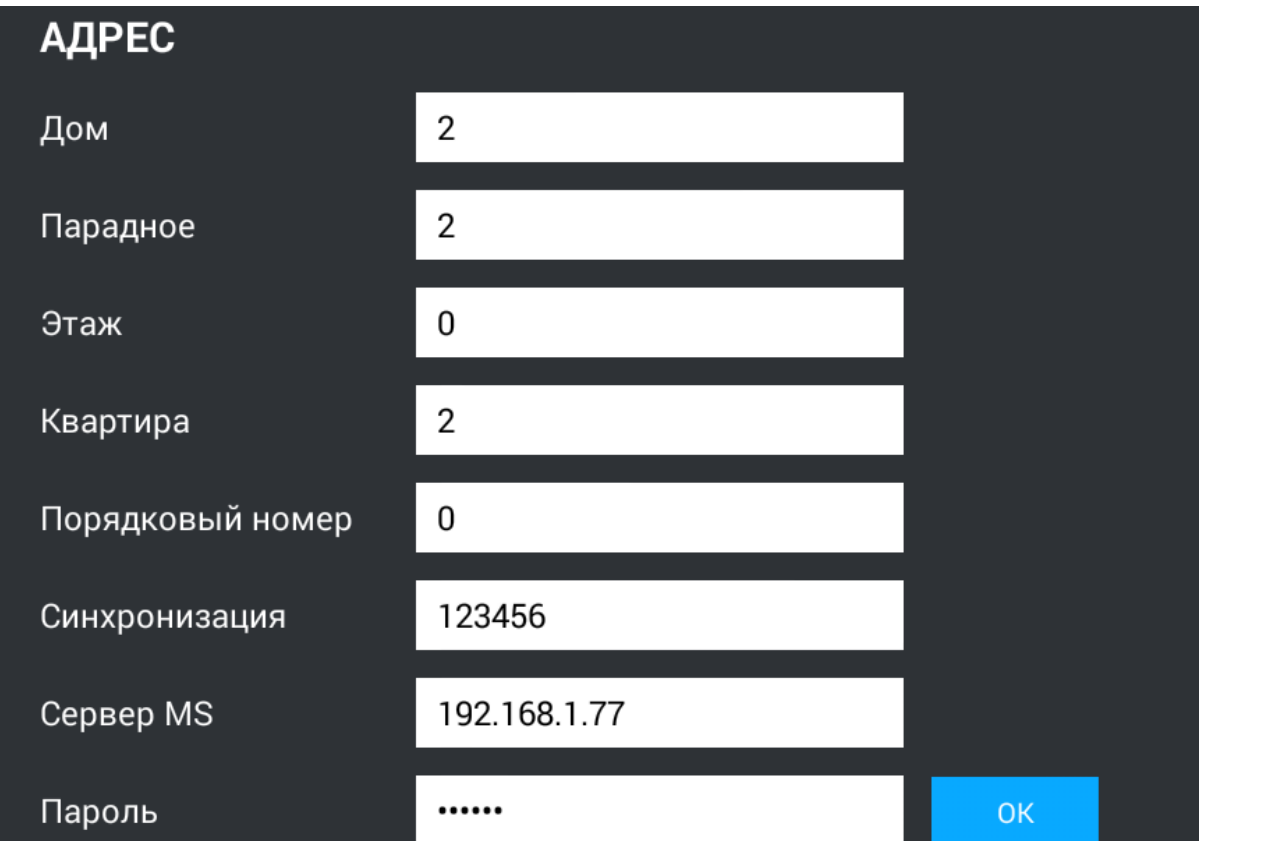

#### **Дом:**

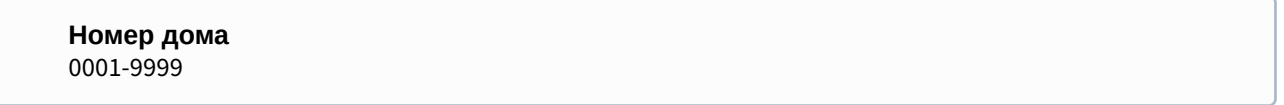

#### **Парадное:**

**Номер парадного** 00-99

#### **Этаж:**

**Номер этажа** 00-99

#### **Квартира:**

**Номер квартиры** 01-99

**Порядковый номер:** Порядковый номер монитора в системе.

#### **Подсказка:**

Если монитор один, необходимо в этой строке выставить "0". Если же мониторов несколько, то нумерация должна начинаться с "0" и заканчиваться "8".

**Синхронизация:** Код синхронизации между мониторами и панелями для интеркома.

**Сервер MS:** Адрес ПК либо сервера, где установлено ПО для мониторинга за домофонной системой:  $\frac{1}{2}$ [Management Software](http://wiki.bas-ip.com/display/MS/Management+Software)<sup>[18](http://wiki.bas-ip.com/display/MS/Management+Software)</sup> или [Link](#page-44-0)[\(see page 45\)](#page-44-0).

**Пароль:** Пароль доступа.

#### 3.9.2.3 **SIP**

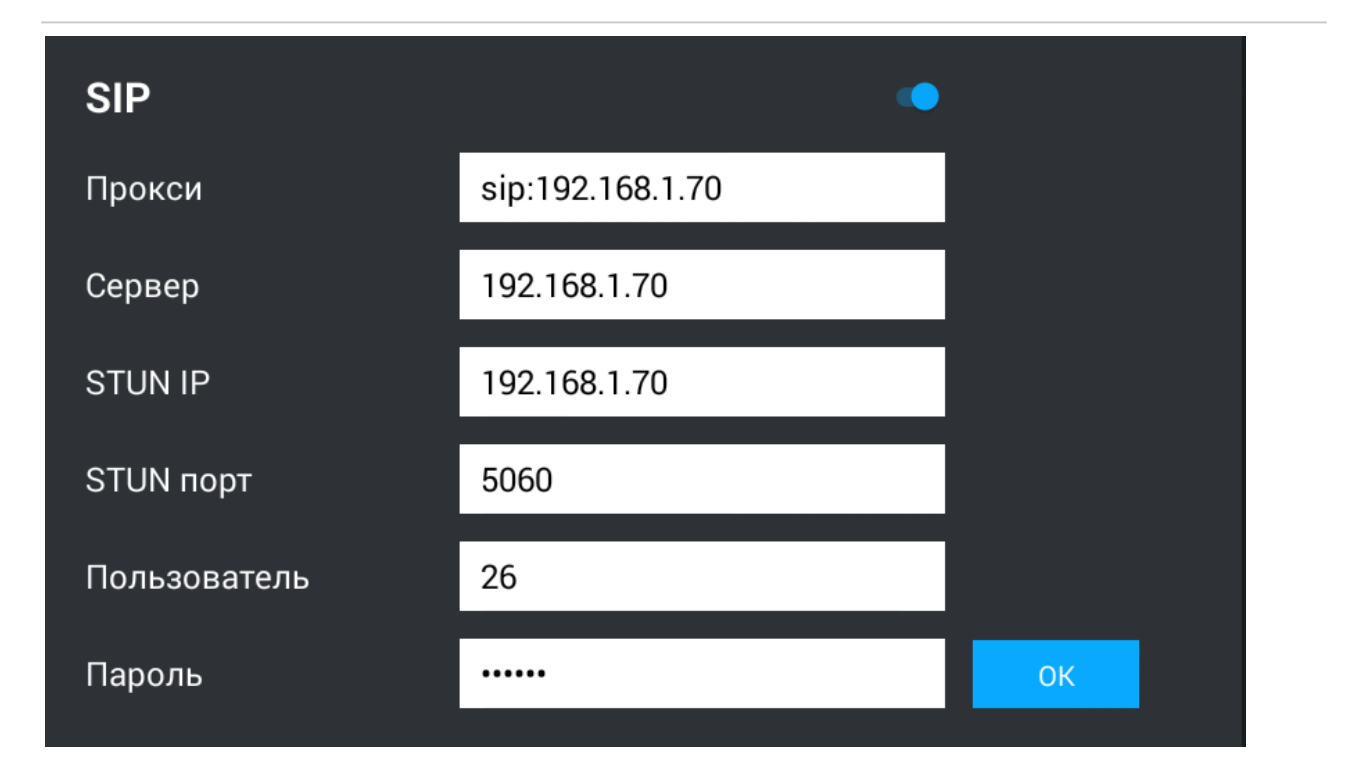

**Прокси:** Прокси SIP сервера.

<sup>18</sup> http://wiki.bas-ip.com/display/MS/Management+Software

**Формат записи:**<br>Перед адресом прокси обязательно ну:<br>**Сервер:** Адрес SIP сервера. Перед адресом прокси обязательно нужно указывать "**sip:**".

#### **Формат записи:**

Может быть указан как IP-адресом, так и доменным именем.

**STUN IP:** Адрес [STUN](https://ru.wikipedia.org/wiki/STUN) [сервера](https://ru.wikipedia.org/wiki/STUN)<sup>[19](https://ru.wikipedia.org/wiki/STUN)</sup>. .

> **Пример:** [stun.l.google.com](http://stun.l.google.com)<sup>[20](http://stun.l.google.com)</sup>. .

**STUN порт:** порт STUN сервера.

**Примечание:** Для STUN сервера Google используется порт 19302.

**Пользователь:**  SIP номер.

**Пример:** 26

**Пароль:** Пароль от SIP номера.

#### **DTMF**

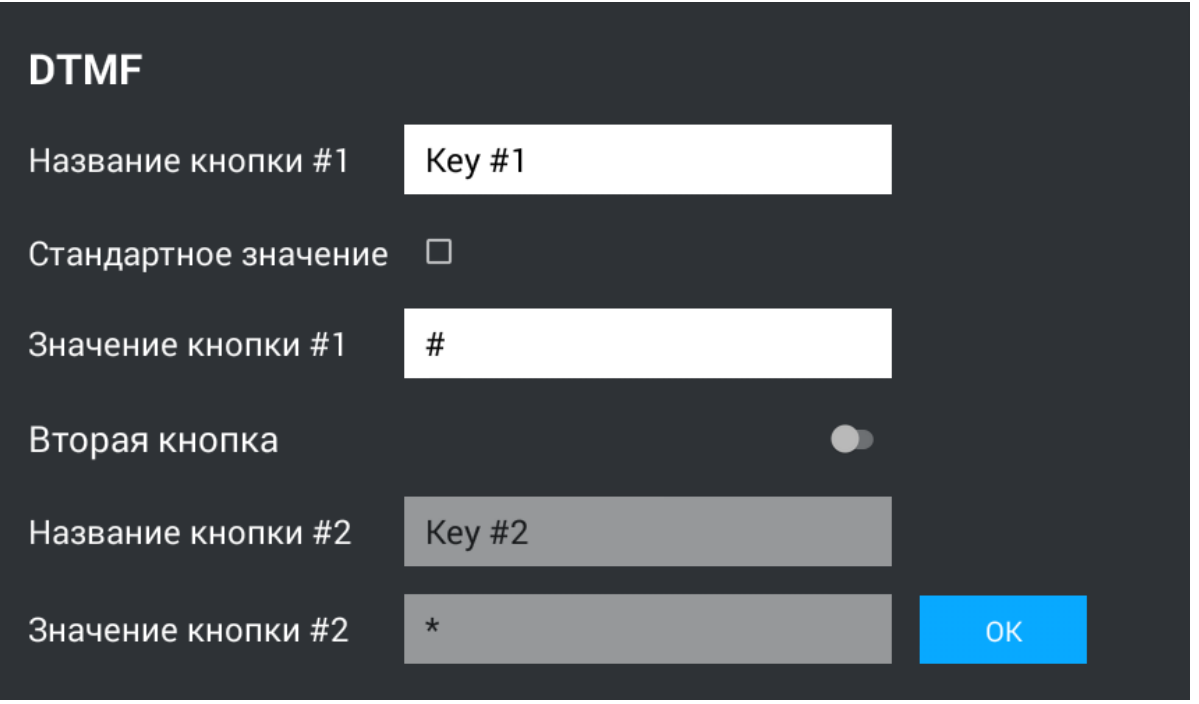

**Название кнопки #1:** Имя, отображаемое возле первой кнопки замка.

**Стандартное значение:** Включение/выключение функции отправки стандартного значения при нажатии кнопки открытия замка (команда внутреннего протокола на открытие двери).

**Значение кнопки #1:**  DTMF-код, передаваемый при нажатии кнопки открытия первого замка.

<sup>19</sup> https://ru.wikipedia.org/wiki/STUN

<sup>20</sup> http://stun.l.google.com

#### **Примечание:**

По умолчанию вызывные панели настроены на прием DTMF-кода **"#"** для разблокировки первого замка.

**Вторая кнопка:** Включение/выключение кнопки второго замка, например при использовании модуля [SH-42](http://wiki.bas-ip.com/display/SH42/SH-42)<sup>[21](http://wiki.bas-ip.com/display/SH42/SH-42)</sup> или панели AV-07Т<sup>[22](http://wiki.bas-ip.com/display/AV07T/AV-07T+v4)</sup>. .

**Название кнопки #2:** Имя, отображаемое возле второй кнопки замка.

**Значение кнопки #2:** DTMF-код, передаваемый при нажатии кнопки открытия второго замка.

#### **Примечание:**

По умолчанию вызывные панели настроены на прием DTMF-кода **"0"** для разблокировки второго замка.

#### 3.9.2.4 **Режим просмотра панелей по умолчанию**

# РЕЖИМ ПРОСМОТРА ПАНЕЛЕЙ ПО УМОЛЧАНИЮ

О Многоабонентские панели

**• Индивидуальные панели** 

В этом меню можно выбрать какие панели будут отображаться при переходе в [меню просмотра](http://wiki.bas-ip.com/pages/viewpage.action?pageId=2754520&src=contextnavpagetreemode) [вызывных панелей](http://wiki.bas-ip.com/pages/viewpage.action?pageId=2754520&src=contextnavpagetreemode)<sup>[23](http://wiki.bas-ip.com/pages/viewpage.action?pageId=2754520&src=contextnavpagetreemode)</sup>. .

#### 3.9.2.5 **Сеть**

<sup>21</sup> http://wiki.bas-ip.com/display/SH42/SH-42

<sup>22</sup> http://wiki.bas-ip.com/display/AV07T/AV-07T+v4

<sup>23</sup> http://wiki.bas-ip.com/pages/viewpage.action?pageId=2754520&src=contextnavpagetreemode

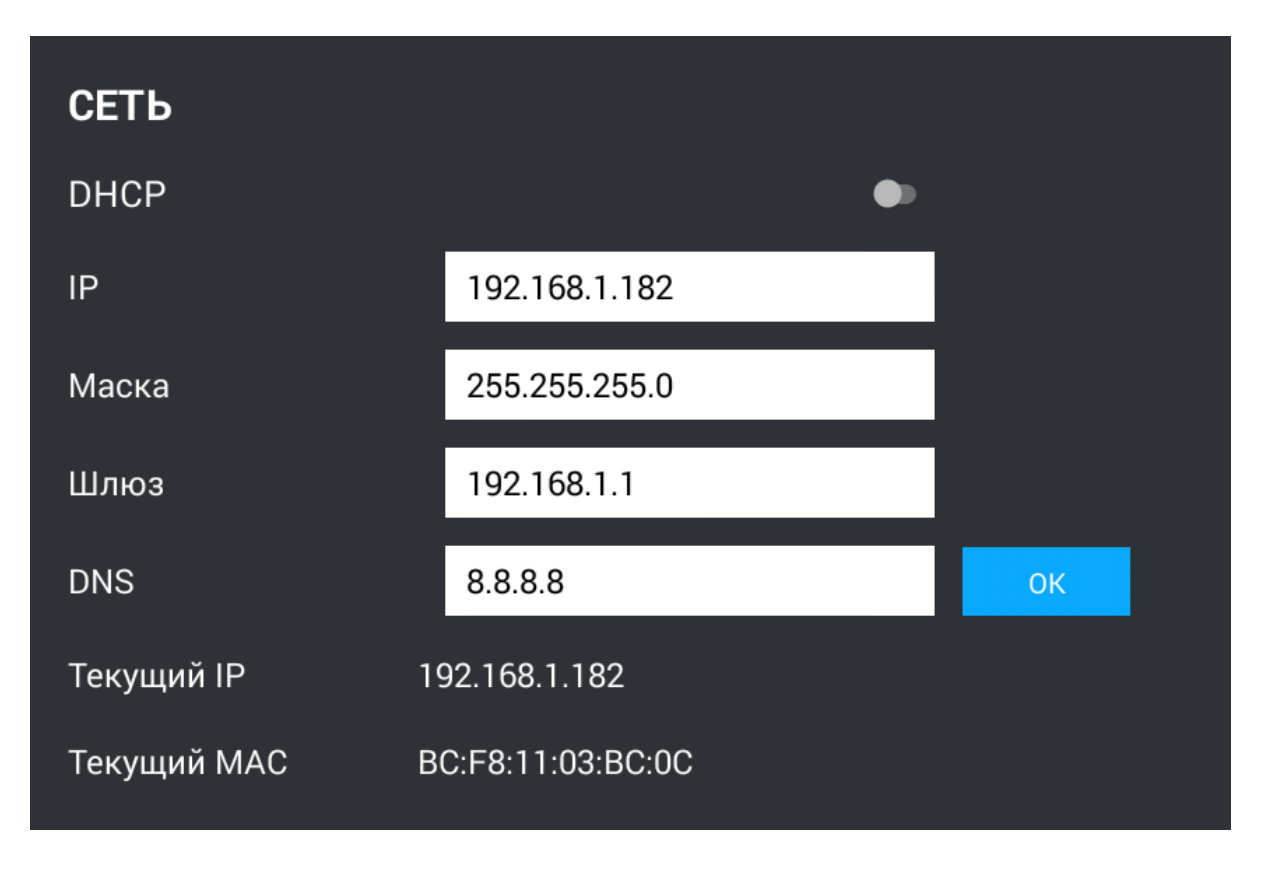

**DHCP:** Включение/выключение режима получения сетевых настроек автоматически.

**IP:** IP-адрес монитора.

#### **Адрес по умолчанию:** По умолчанию монитор может иметь статический IP-адрес 192.168.68.90 либо 192.168.68.91.

**Маска:** Маска подсети.

**Шлюз:** Основной шлюз.

**DNS:** Адрес DNS сервера.

**Текущий IP:** Отображается текущий IP-адрес монитора.

**Текущий MAC:** Отображается MAC адрес монитора.

#### 3.9.2.6 **Пароль администратора**

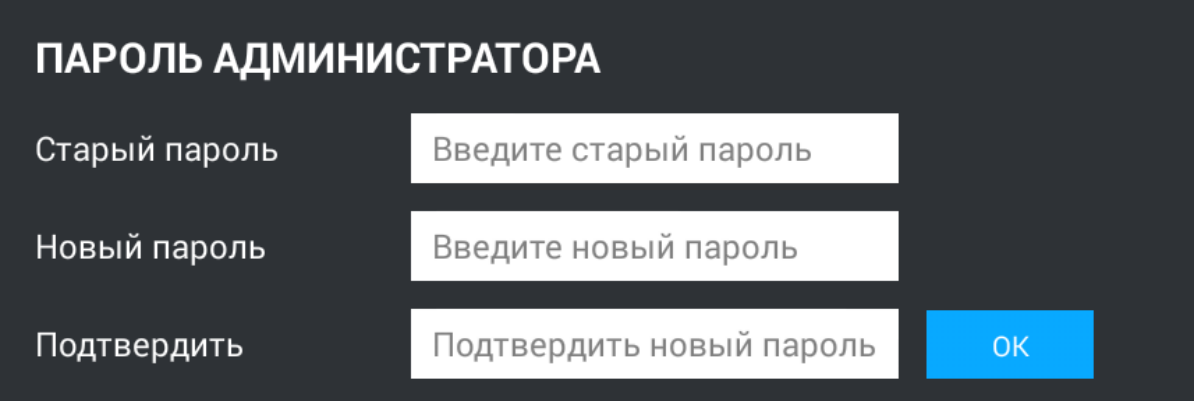

**Старый пароль:**  Поле для ввода текущего пароля администратора.

**Стандартные значения<br>- По умолчанию, пароль администратора 123456.<br>- Новый пароль: Поле для ввода нового пароля.<br>- Подтвердить: Поле для подтверждения нового пароля.** По умолчанию, пароль администратора **123456**.

**Новый пароль:** Поле для ввода нового пароля.

# 3.9.3 Настройки безопасности

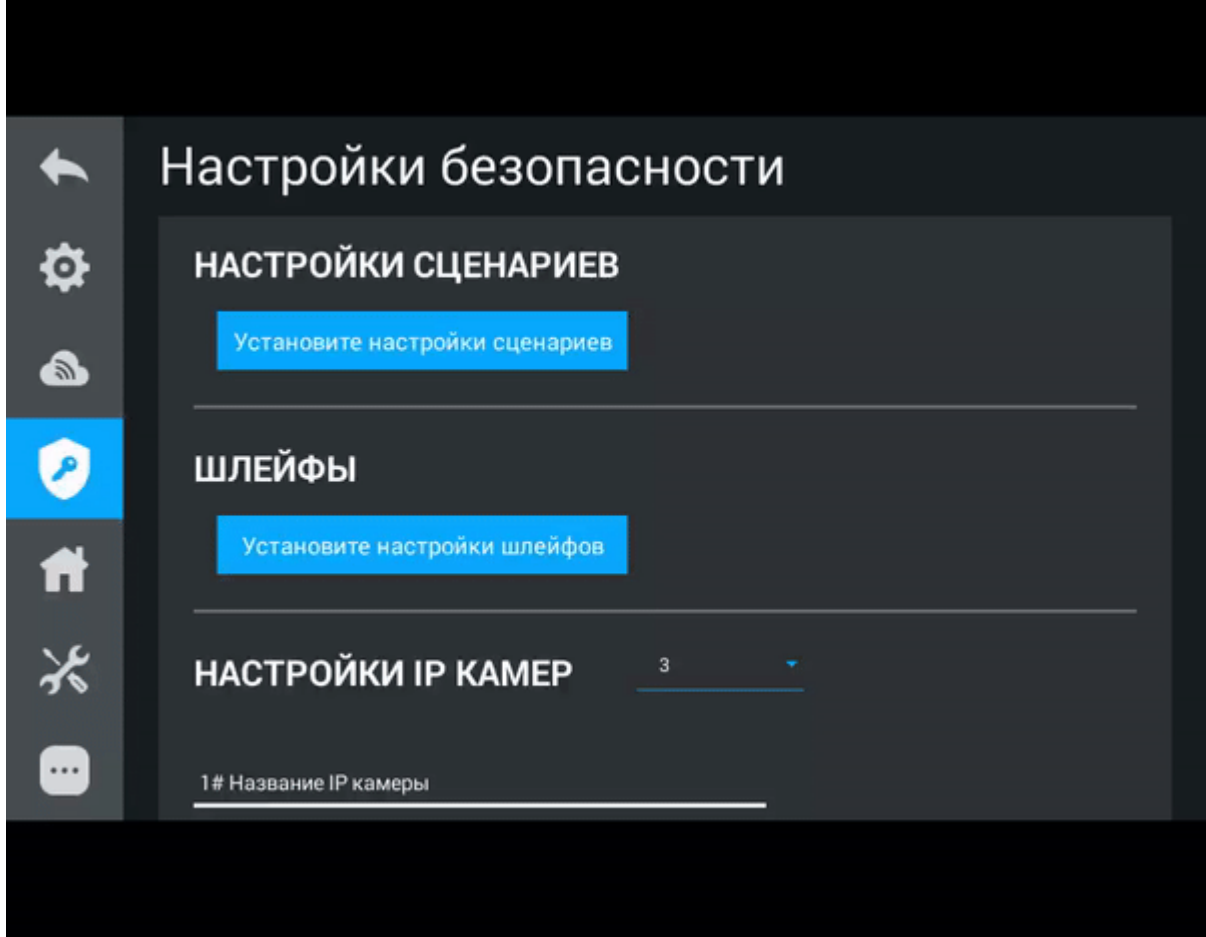

#### **Настройки сценариев**

**Установите настройки сценариев:** После нажатия на эту кнопку, отобразится следующий интерфейс

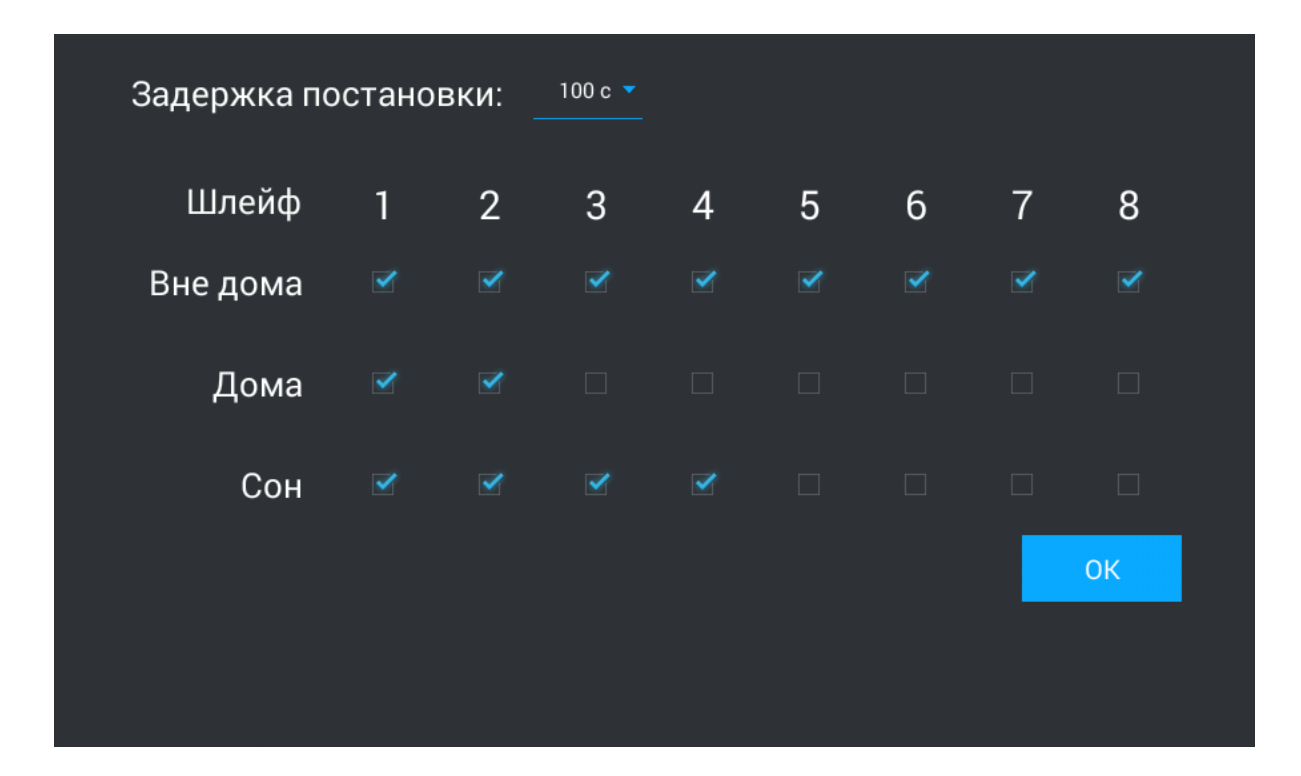

Всего доступно 4 сценария: Вне дома, Дома и Сон. В зависимости от каждого сценария, можно настроить логику срабатывания тех или иных шлейфов.

**Задержка постановки:** Время, по истечению которого активируется тот или иной сценарий.

### **Временной интервал:** Можно установить задержку до постановки от 0 до 300 секунд.

#### **Шлейфы**

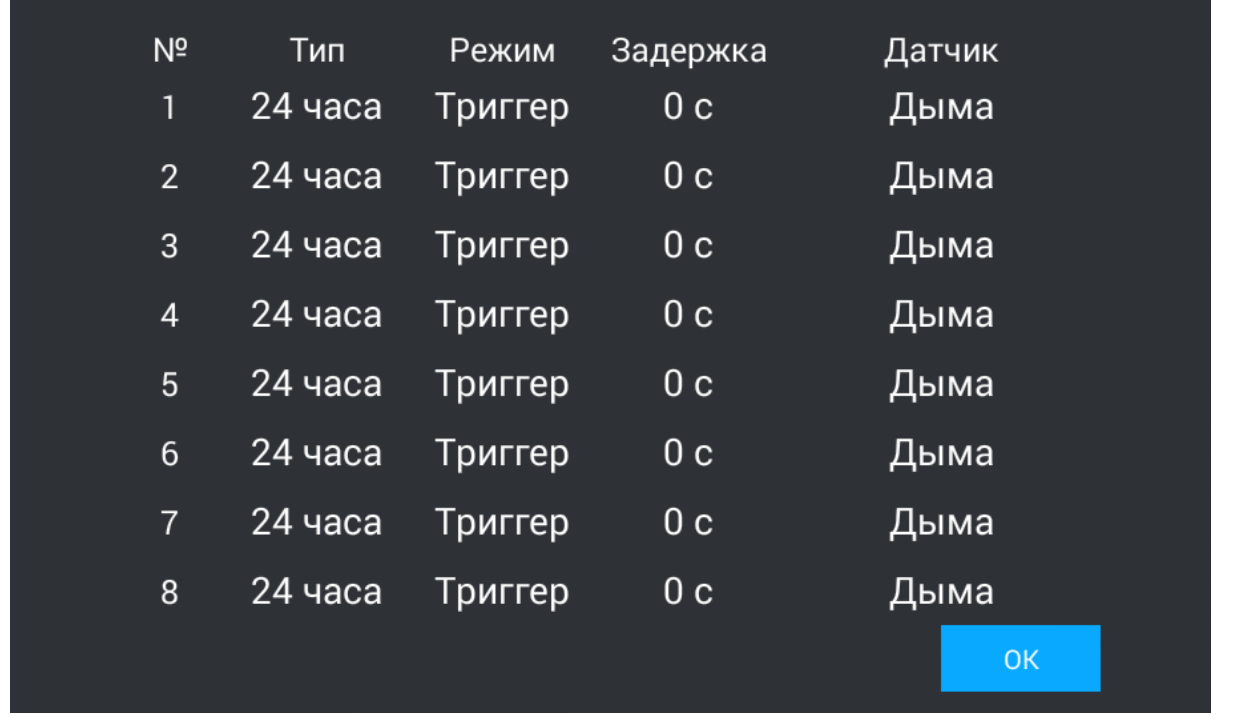

**Установите настройки шлейфов:** После нажатия на эту кнопку, отобразится следующий интерфейс

#### **№:** Номер шлейфа.

**Тип:** Тип шлейфа.

**Тип шлейфа**<br>**Обычный режим** - шлейф активируется только при<br>шлейф выбран в пункте выше. Обычно этот тип исп<br>**Экстренный и 24 часа** - активен постоянно. Эти тип<br>подключены датчики затопления, газа, объема, дым<br>**Задержка: Обычный режим** - шлейф активируется только при постановке системы на охрану и если этот шлейф выбран в пункте выше. Обычно этот тип используется для датчиков дверей и окон. **Экстренный и 24 часа** - активен постоянно. Эти типы можно выбирать, когда к шлейфам подключены датчики затопления, газа, объема, дыма и нагрева.

**Задержка:** Задержка до активации конкретного шлейфа. **Датчик:** Выбор отображаемого типа датчика для дополнительной информативности при

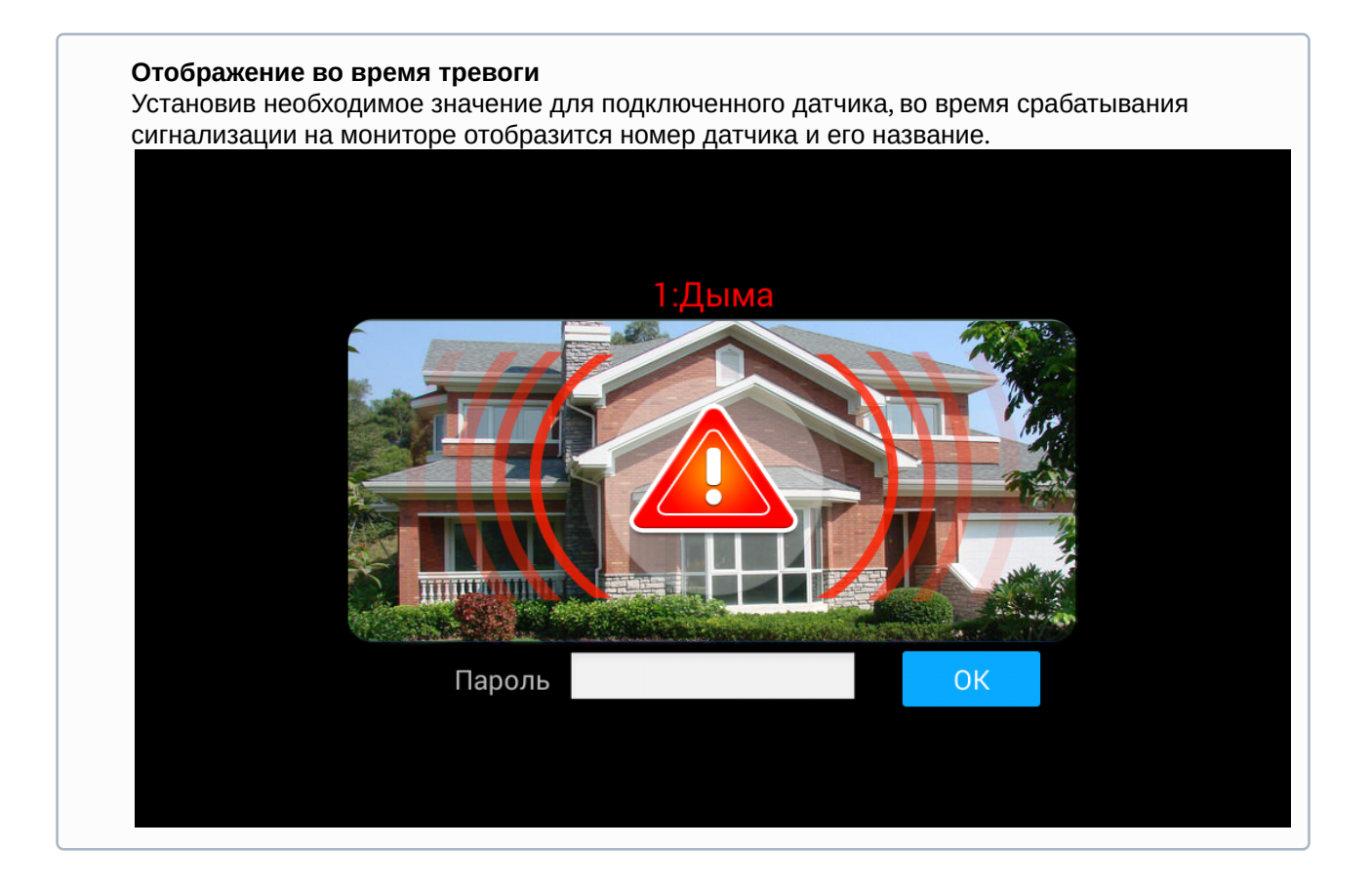

#### **Отключение сигнализации:**

Для отключения сигнализации нужно ввести пароль пользователя. Пароль по умолчанию - **1234**.

#### 3.9.3.1 **Настройки IP камер**

На выбор доступно от 1 до 16 IP камер, которые можно настроить для отображения.

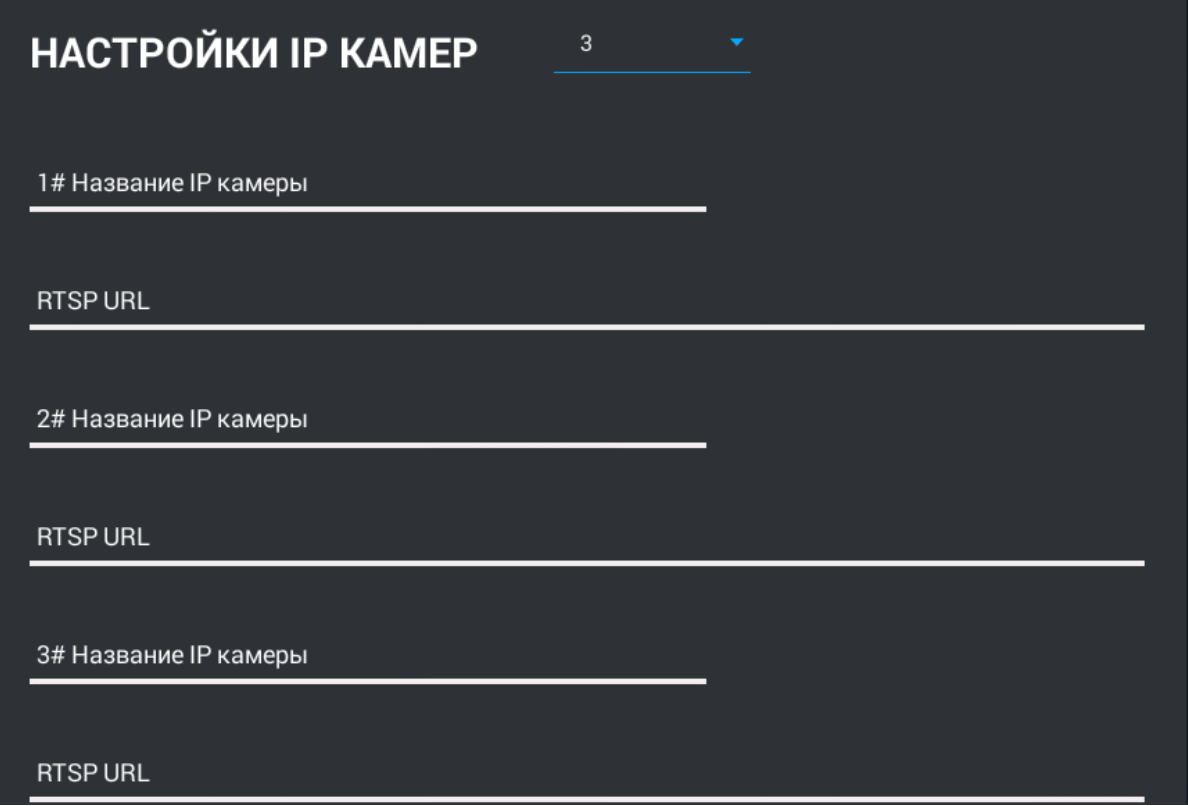

После выбора нужного количества камер, в этом окне станут доступны следующие поля для заполнения:

**Название IP-камеры:** Желаемое для отображения название камеры.

**RTSP URL:** RTSP-строка для получения потока камеры. Строка обычно указана в инструкции по установке, которая идет в комплекте с камерой.

**Пример:**

<rtsp://admin:admin@192.168.1.87:8554/ch01>

#### **IP-камера по умолчанию**

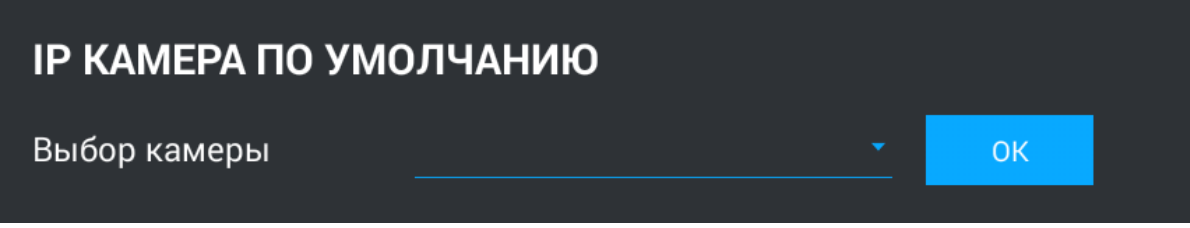

**Выбор камеры:** Выбор камеры, которая будет отображаться первой при переходе в меню просмотра IP-камер.

#### **Пароль пользователя**

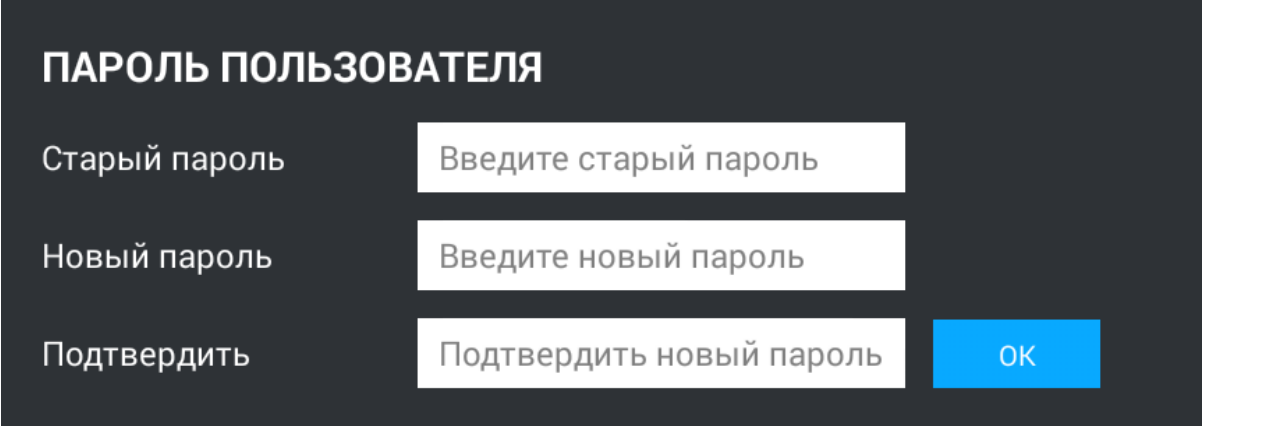

**Старый пароль:** Поле для ввода текущего пароля пользователя.

**Значение по умолчанию:** По умолчанию пароль пользователя - **1234**.

**Новый пароль:** Поле для ввода нового пароля.

**Подтвердить:** Поле для подтверждения нового пароля.

### 3.9.4 Настройки автоматики

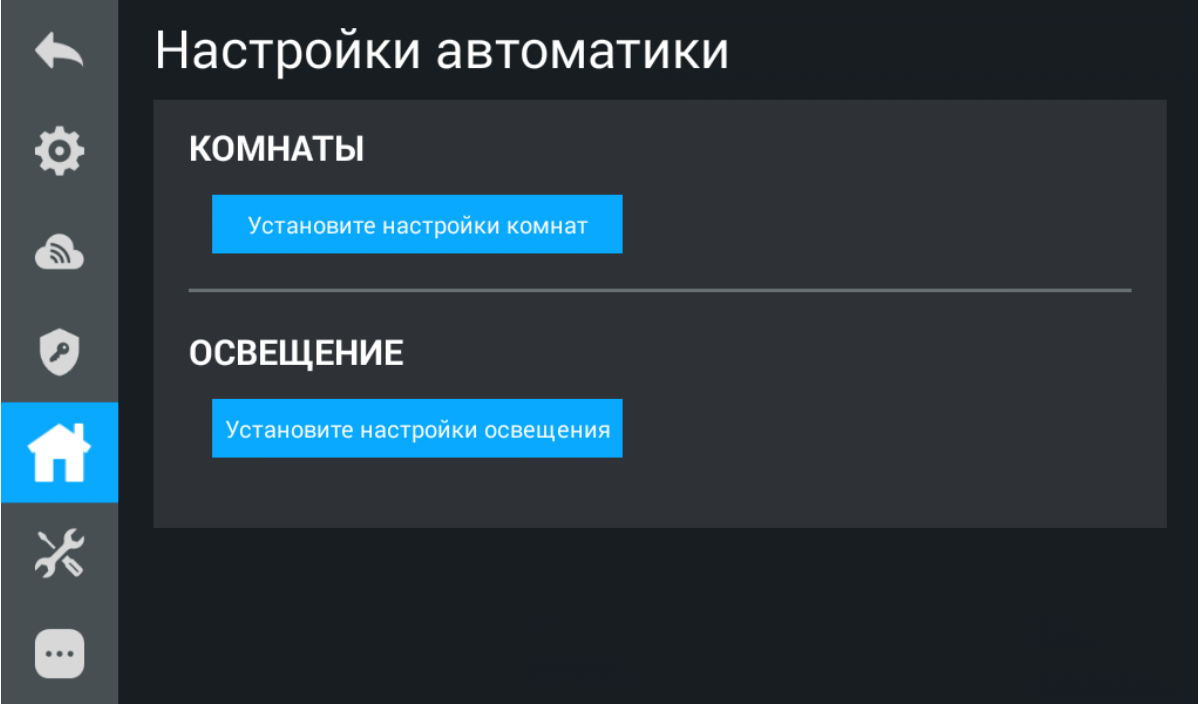

#### 3.9.4.1 **Комнаты**

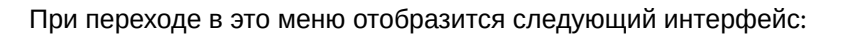

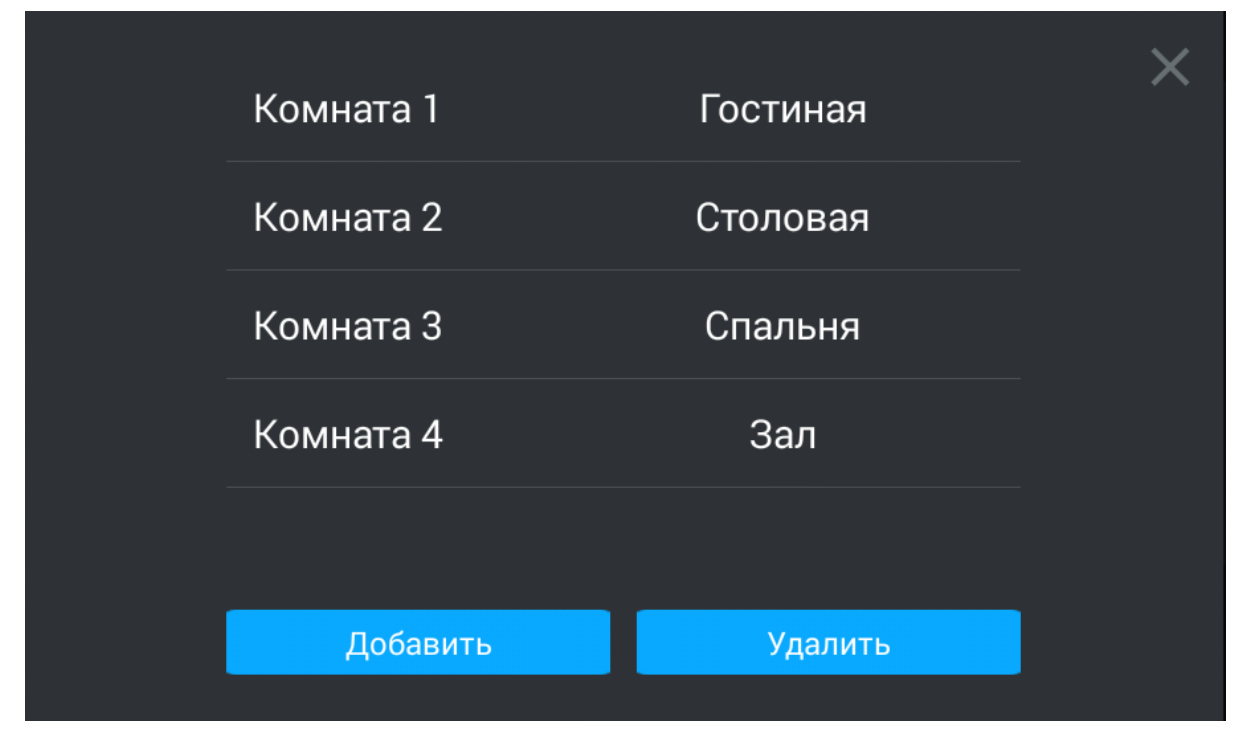

В этом меню можно настроить названия для каждой из комнат

#### **Внимание:**

Функция доступна только на основном мониторе.

#### 3.9.4.2 **Освещение**

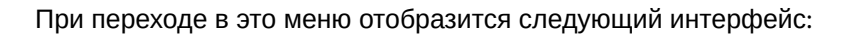

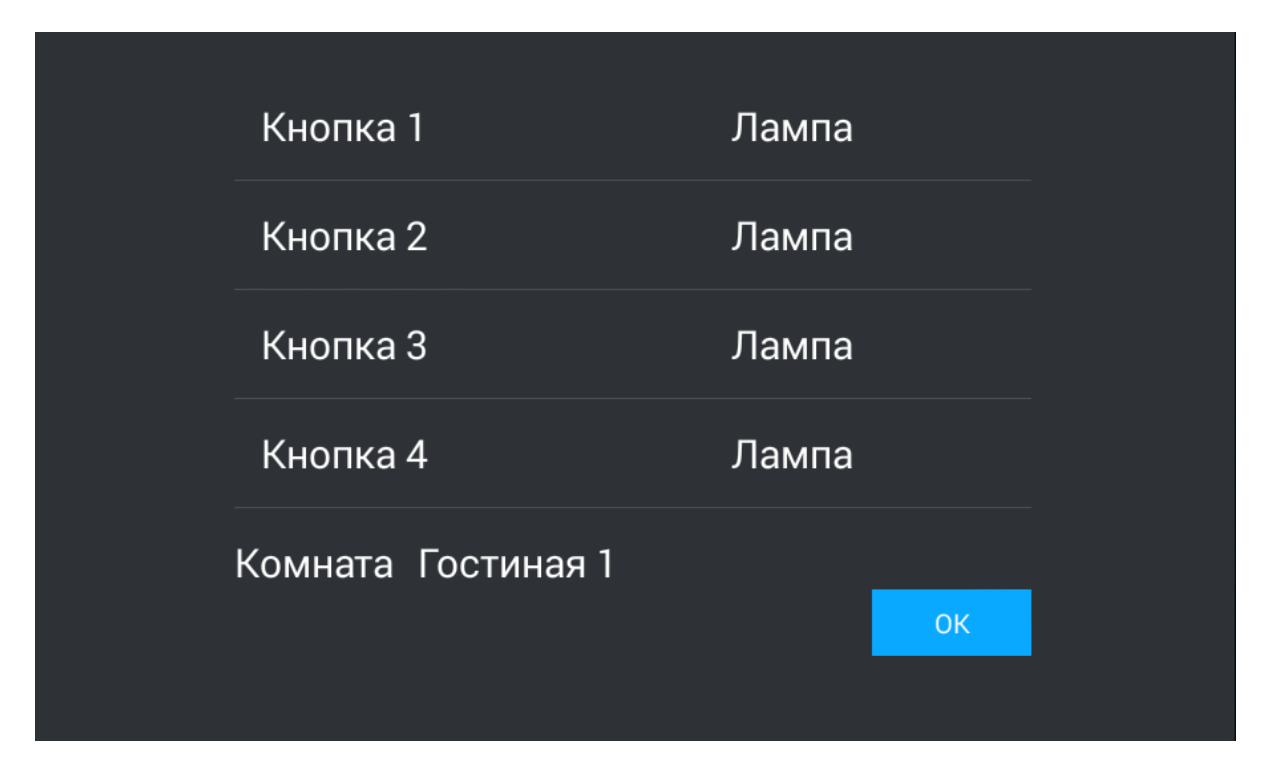

В меню можно настроить названия для каждой из групп освещения либо для каждой из кнопок.

## 3.9.5 Настройки служб

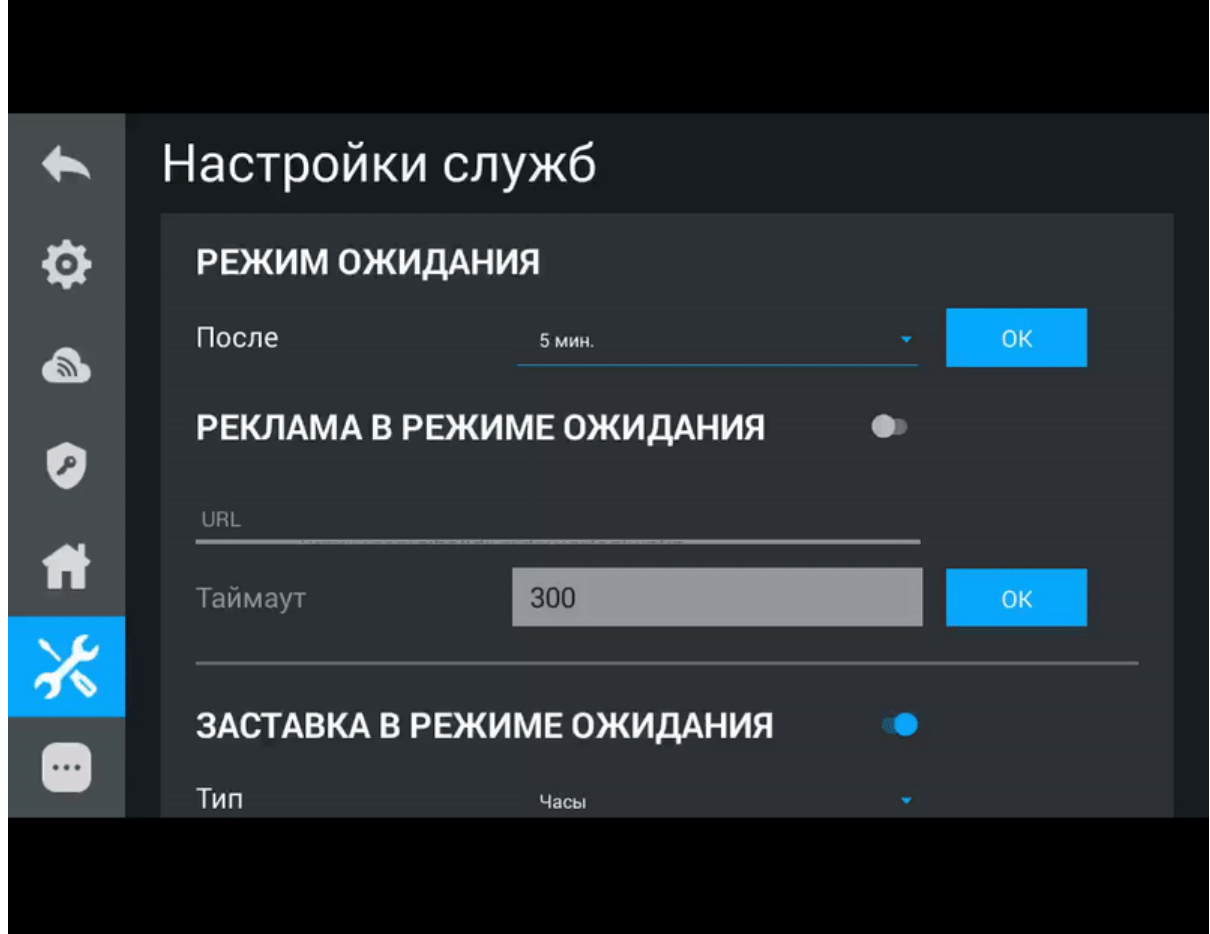

#### 3.9.5.1 **Режим ожидания**

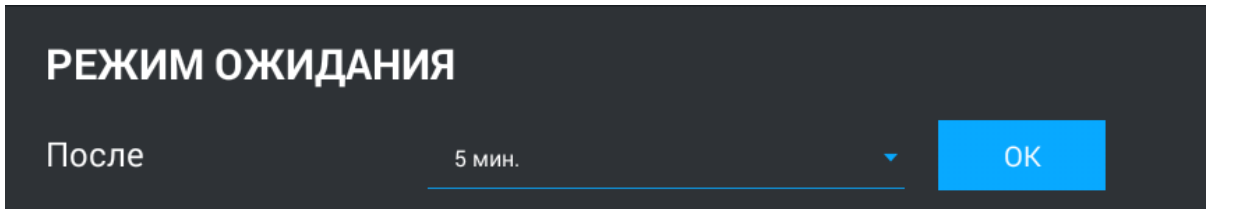

**После:** Выбор временного интервала, после которого монитор перейдет в режим ожидания. **Реклама в режиме ожидания:** Включение/выключение показа рекламы в режиме ожидания.

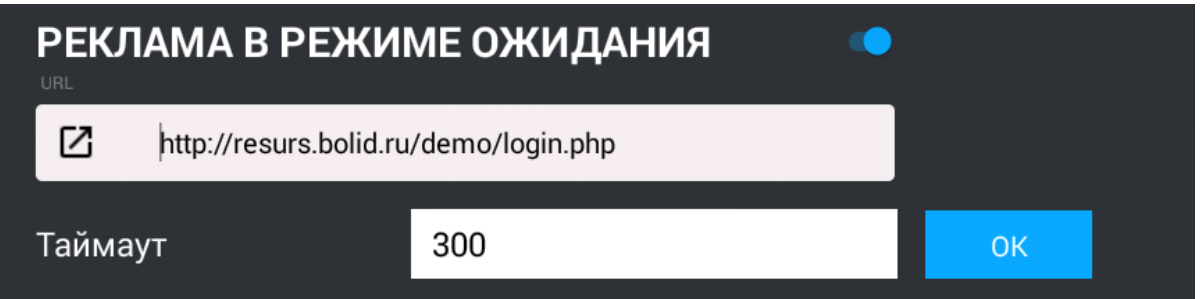

**URL:** Строка ввода ссылки на рекламу. Это может быть как RTSP строка, так и стандартная WEBстраница.

**Таймаут:** Таймаут показа рекламы.

**Заставка в режиме ожидания:** Включение/выключение заставки в режиме ожидания.

**Тип:** Желаемый тип заставки.

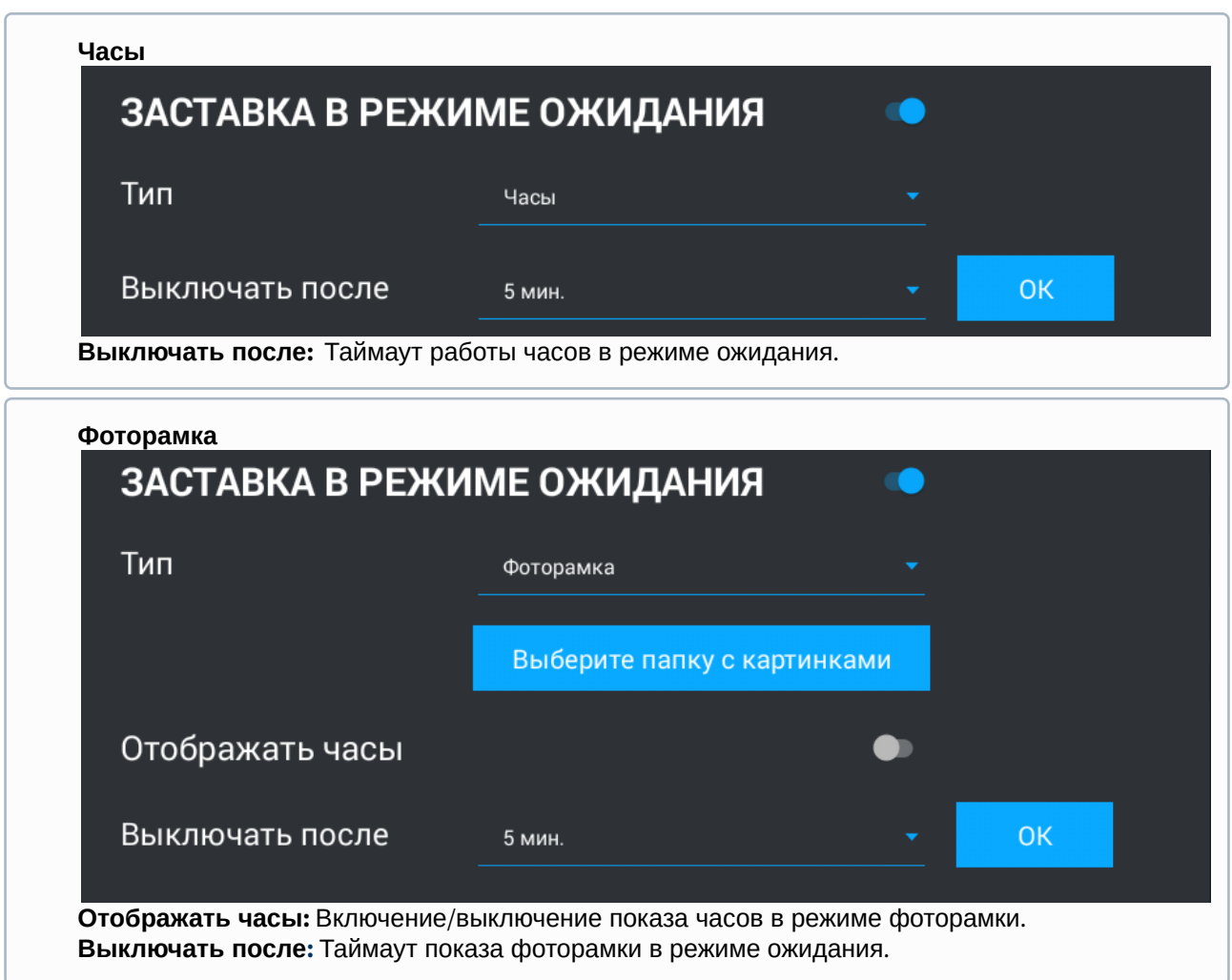

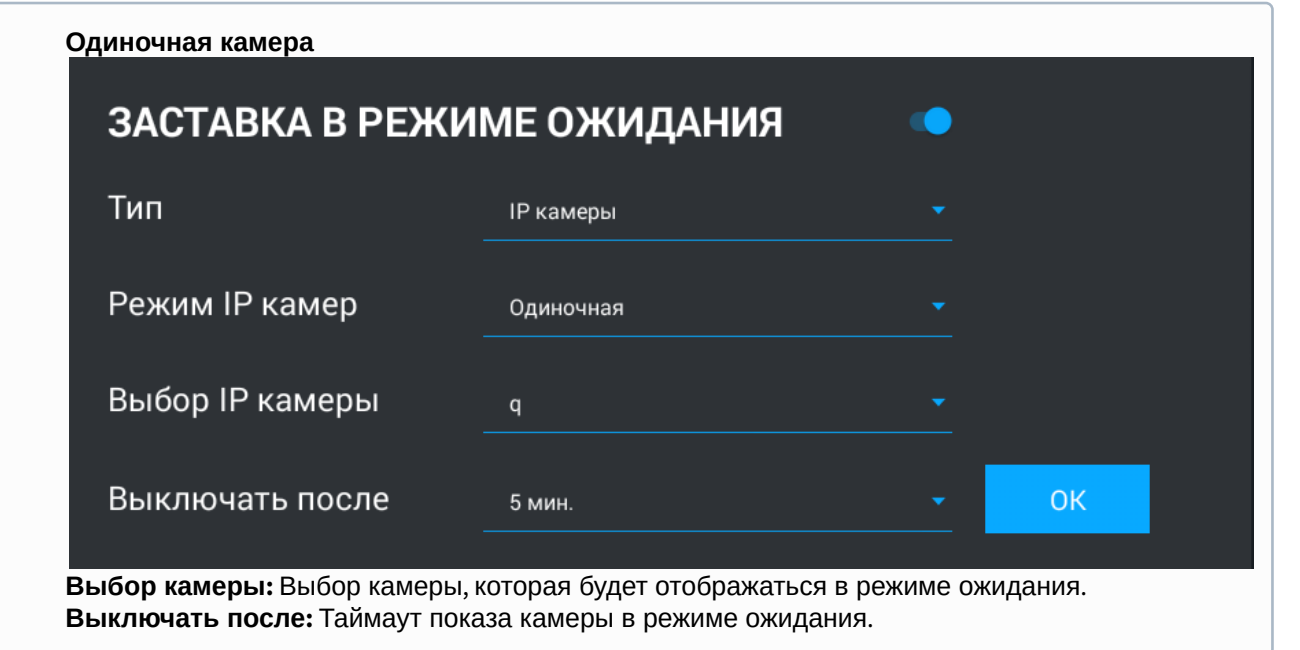

**IP камеры:**  В этом режиме IP камеры можно отображать в трех режимах:

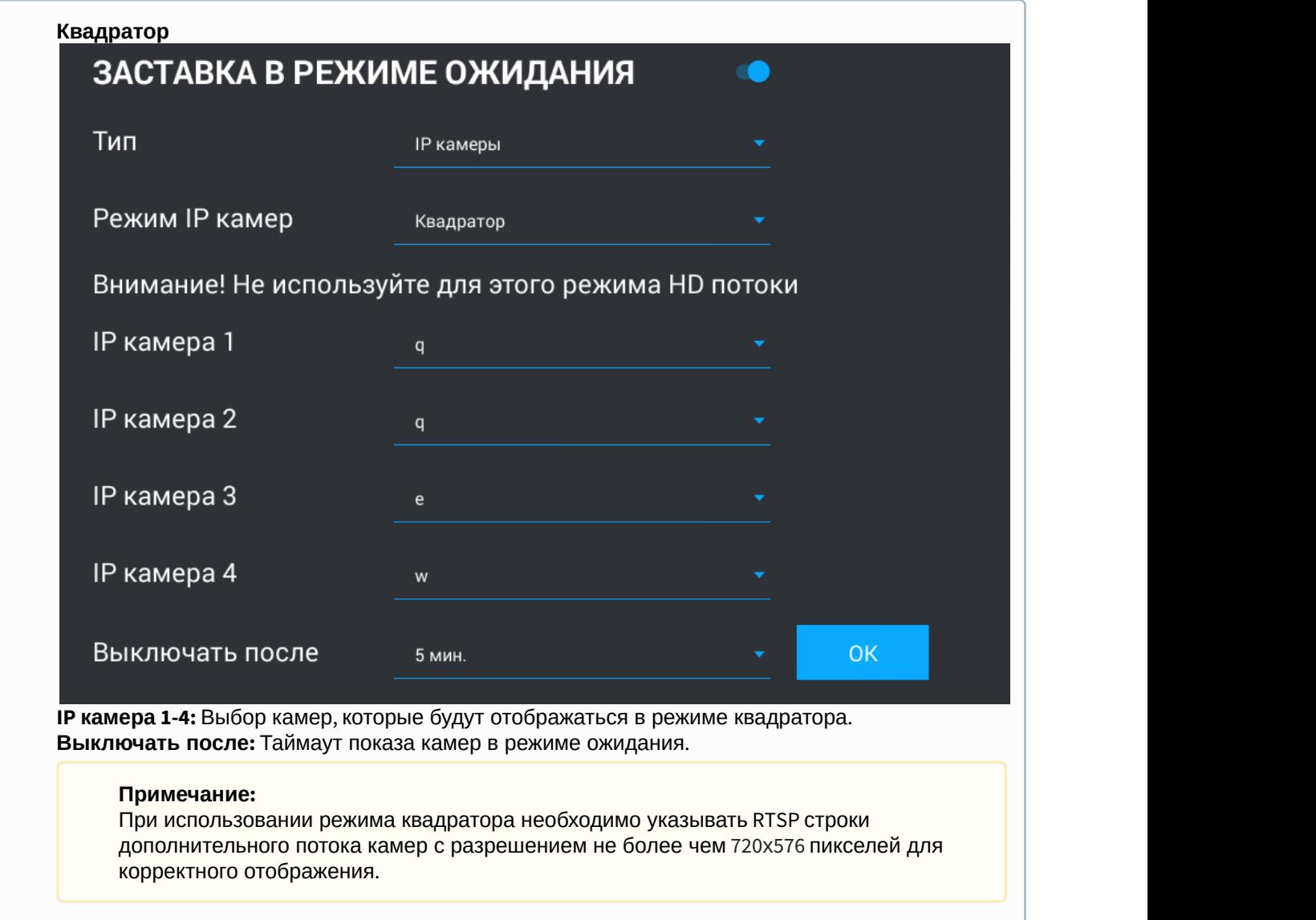

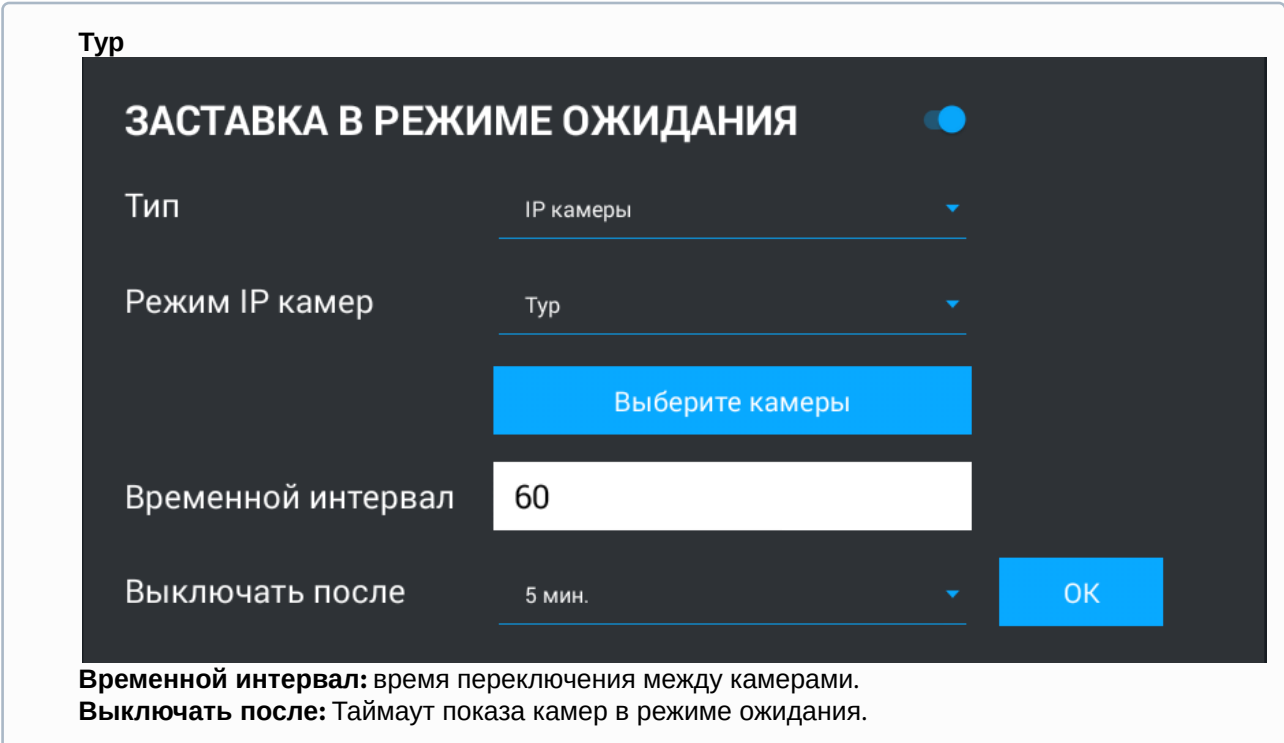

### 3.9.5.2 **Ссылки для браузера**

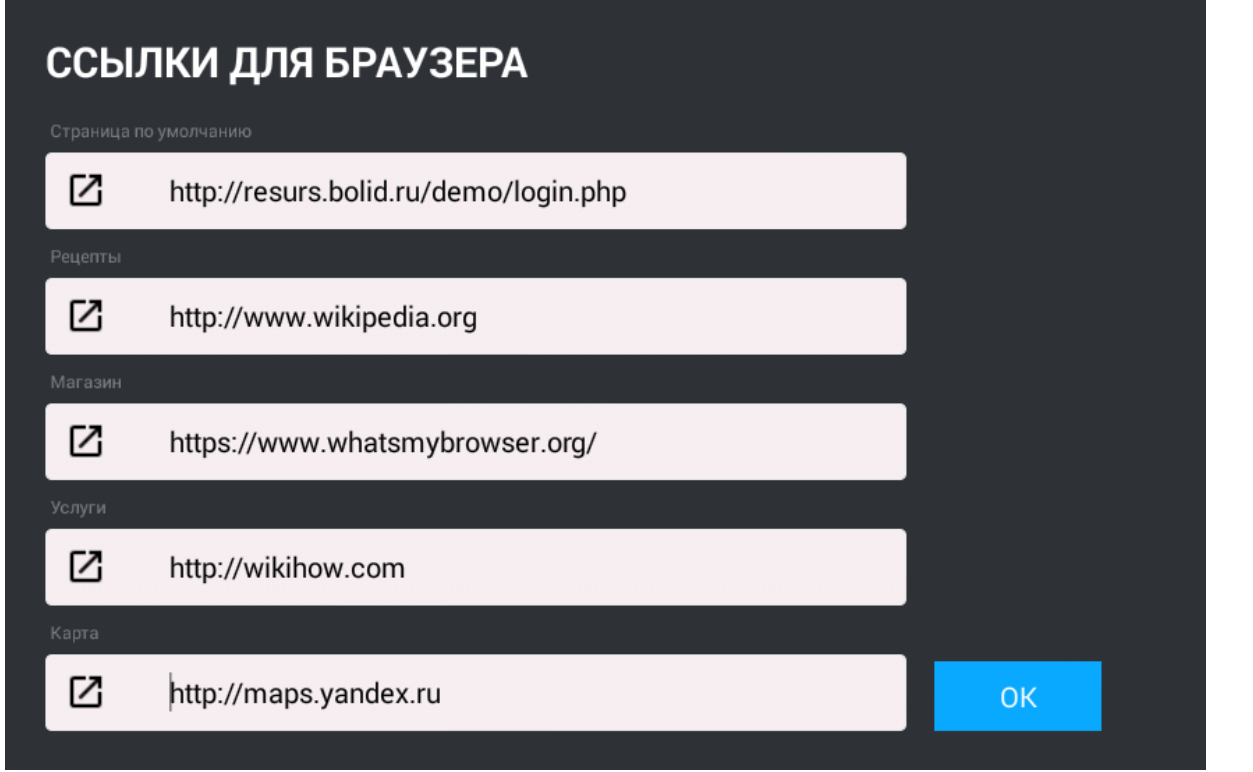

В этом меню устанавливаются основные ссылки на кнопки для меню [сервисов](http://wiki.bas-ip.com/pages/viewpage.action?pageId=2754516&src=contextnavpagetreemode)<sup>[24](http://wiki.bas-ip.com/pages/viewpage.action?pageId=2754516&src=contextnavpagetreemode)</sup>.

<sup>24</sup> http://wiki.bas-ip.com/pages/viewpage.action?pageId=2754516&src=contextnavpagetreemode

### 3.9.6 Дополнительные настройки

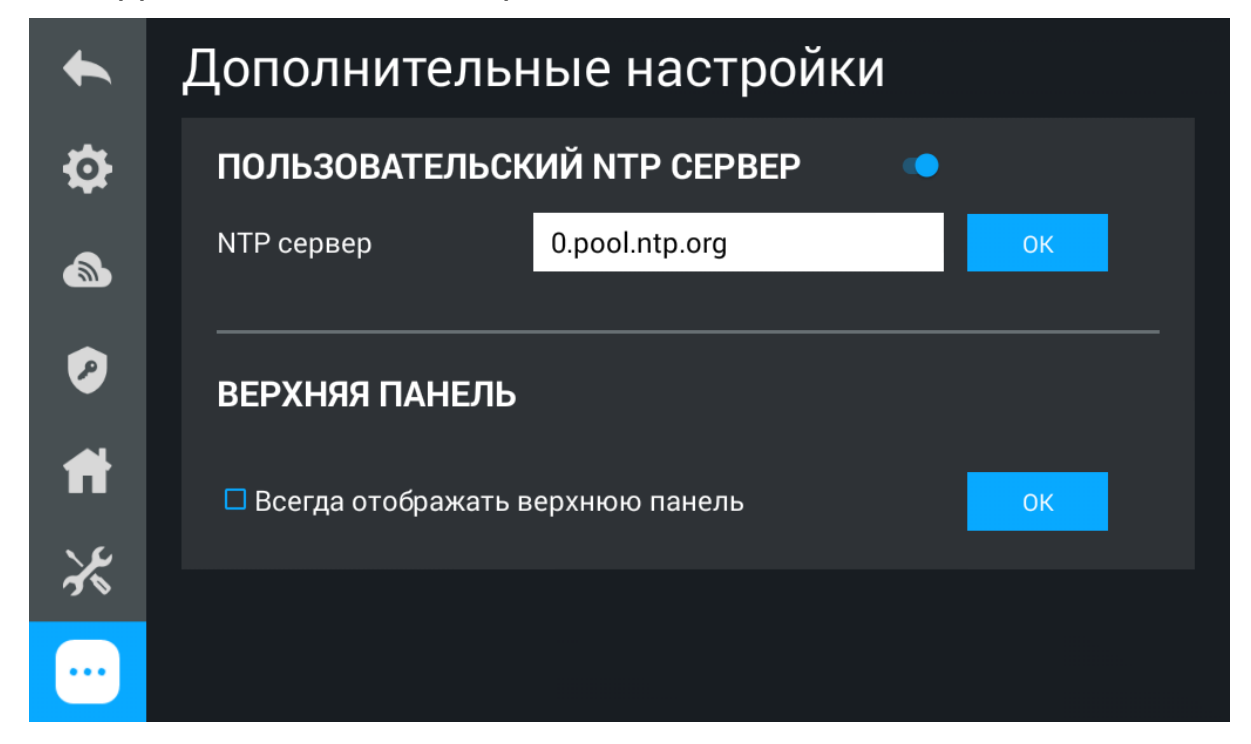

#### 3.9.6.1 Пользовательский NTP сервер

**NTP сервер:** Поле для ввода пользовательского NTP сервера. Используется если, например, локальная сеть не имеет доступа к Интернету.

#### 3.9.6.2 Верхняя панель

**Всегда отображать верхнюю панель:** Включение/выключение отображения верхней панели по нажатию в верхней части главного экрана монитора.

#### **Обновление ПО**

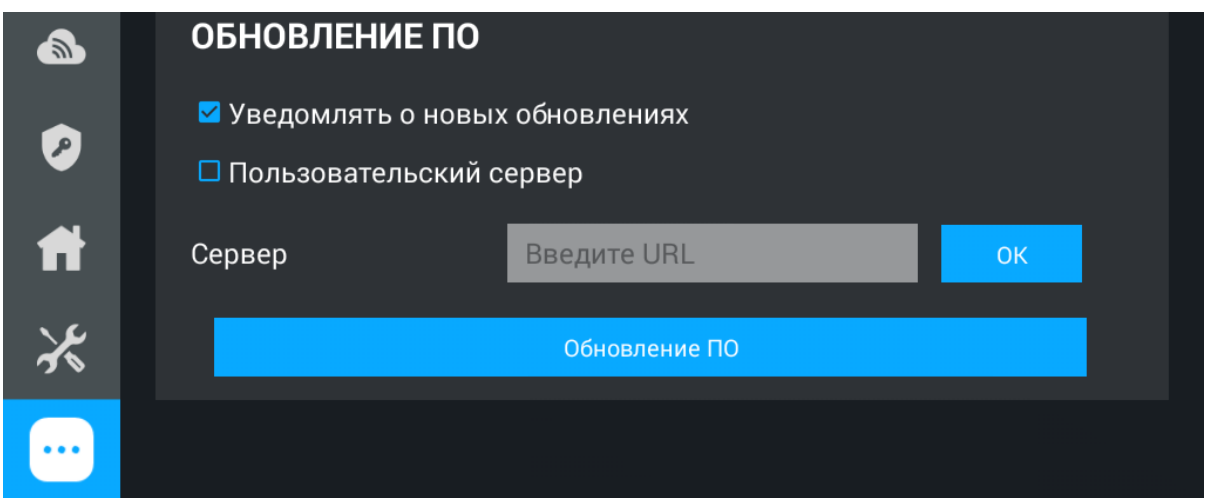

**Уведомлять о новых обновлениях:** Включение/выключение оповещений о выходе новых версий ПО.

**Пользовательский сервер:** Включение/выключение использования пользовательского сервера обновлений. Используется в закрытых сетях домофонии.

**Сервер:** Поле ввода IP-адреса или домена пользовательского сервера обновлений.

**Обновление ПО:** Начать обновление ПО.

#### **Особенности обновления ПО**

При обновлении ПО система автоматически создаст резервную копию настроек приложений и конфигурационных файлов. При каждом последующем обновлении файл резервной копии будет перезаписан.

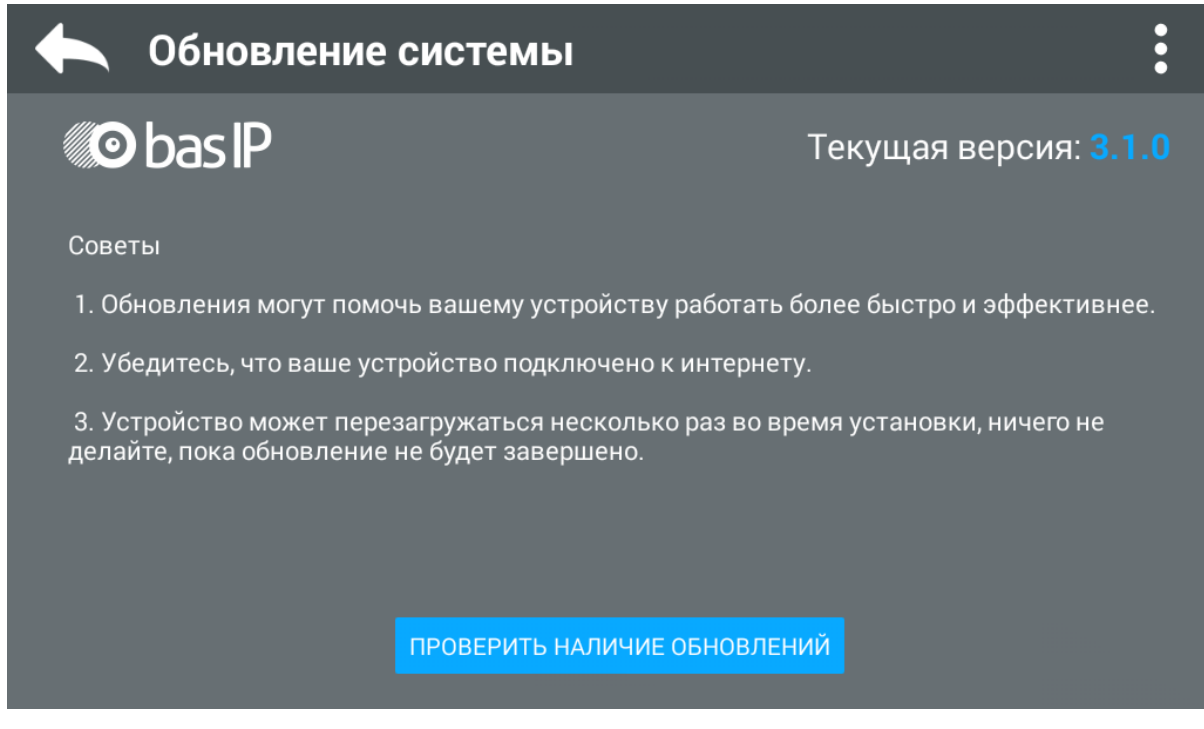

**Проверить наличие обновлений:**  Проверка наличия новых версий ПО.

При нажатии на кнопку в правом верхнем углу отобразятся дополнительные параметры:

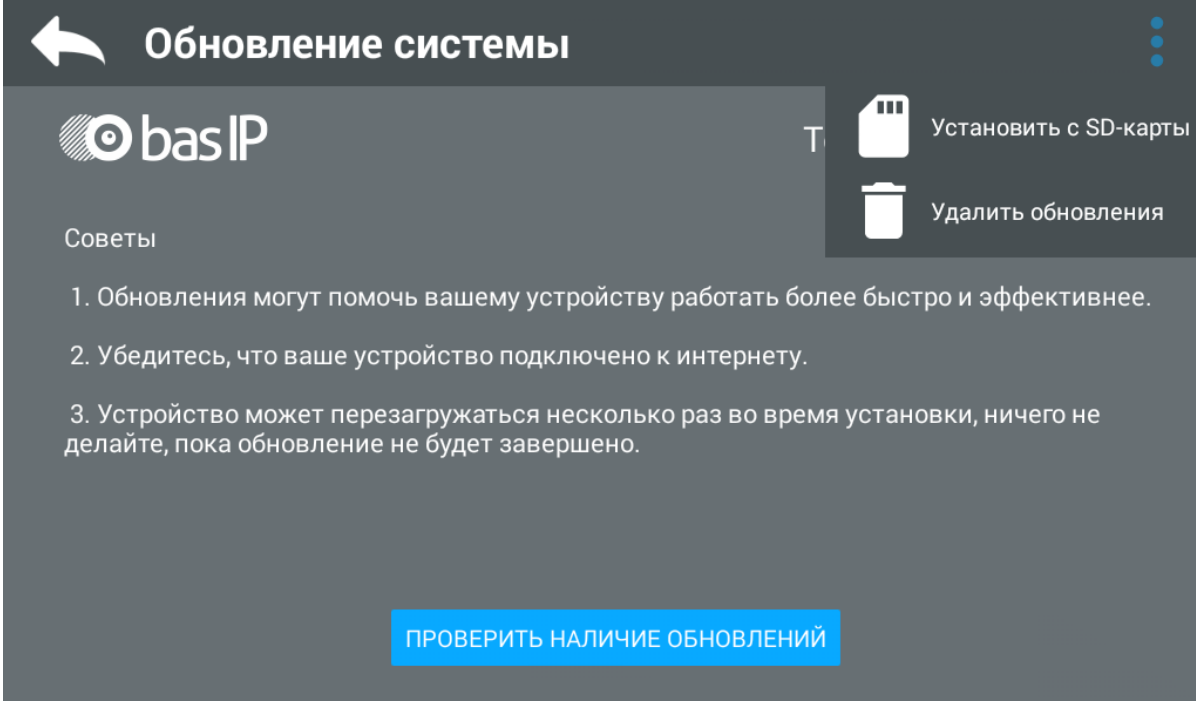

**Установить с SD карты:** Установка обновления с SD карты либо внутренней памяти монитора. Для этого необходимо скопировать файл обновления на SD карту либо внутреннюю память устройства, выбрать путь к файлу и нажать "ОК".

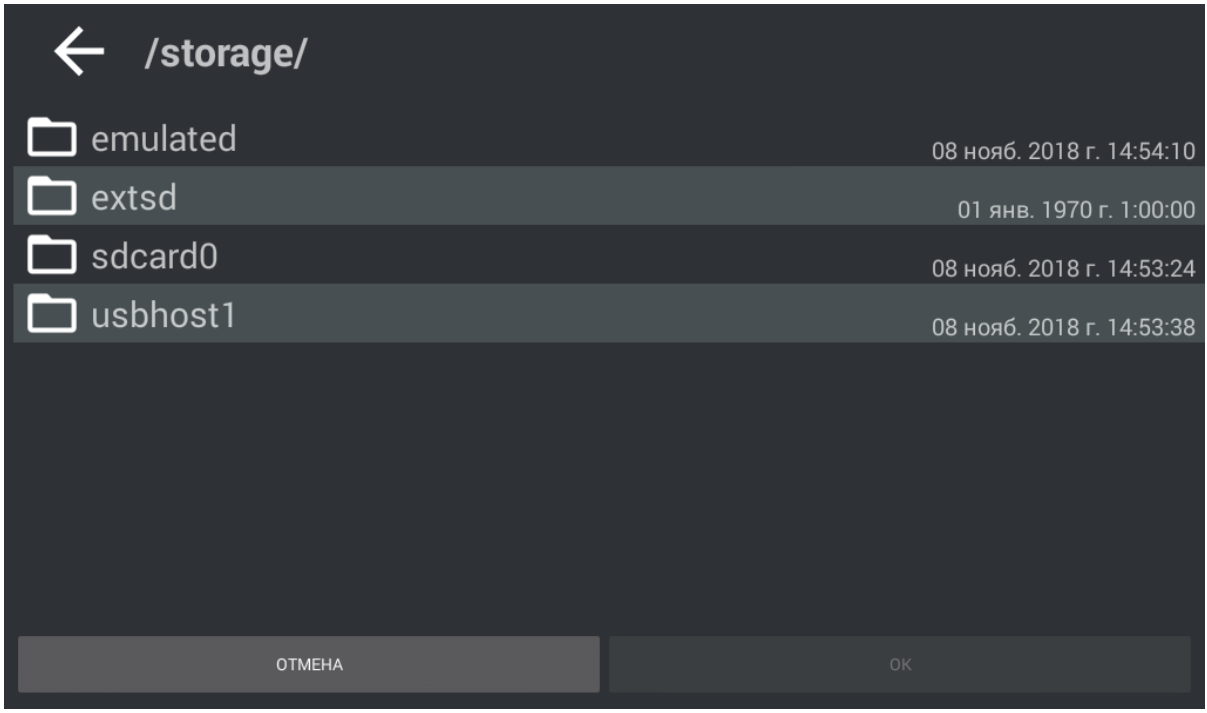

**Удалить обновления:**  Восстановление предыдущей версии ПО и возврат к заводским настройкам.

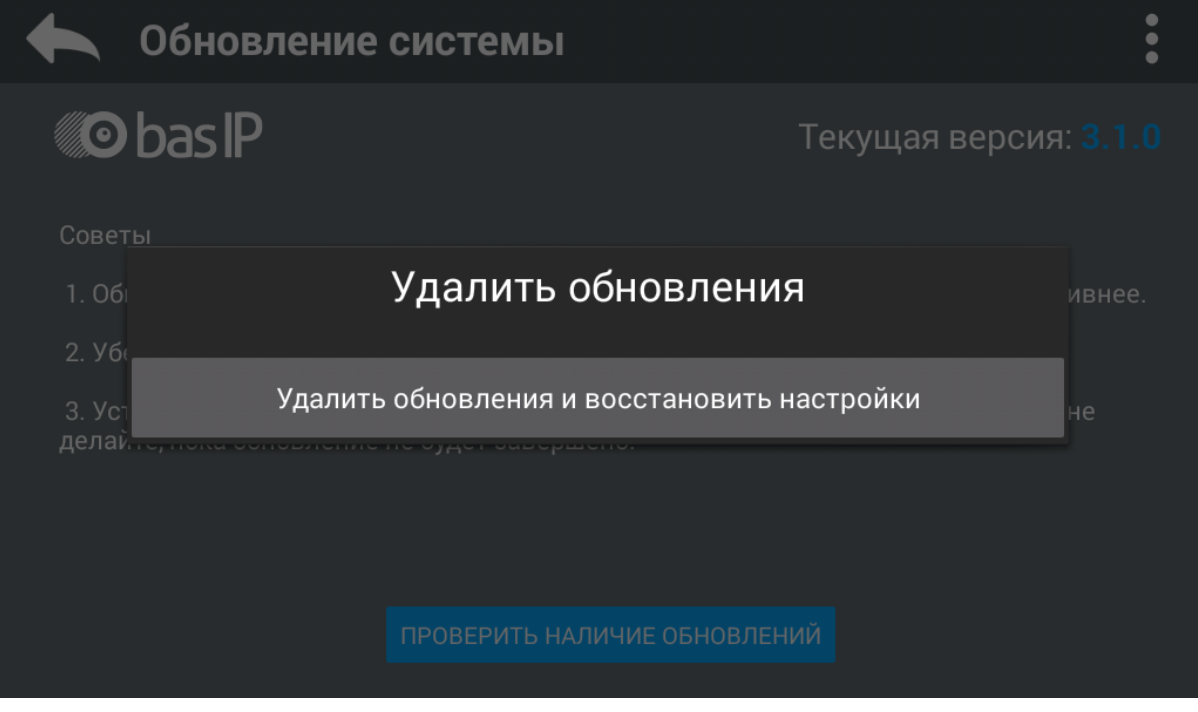

#### **Внимание:**

При удалении обновления удалятся все фотографии, сетевые настройки, настройки логического адреса и будет произведено их восстановление из резервной копии.
# 3.10 Меню настроек системы

В этом меню отображаются установленные приложения и есть доступ к настройкам системы.

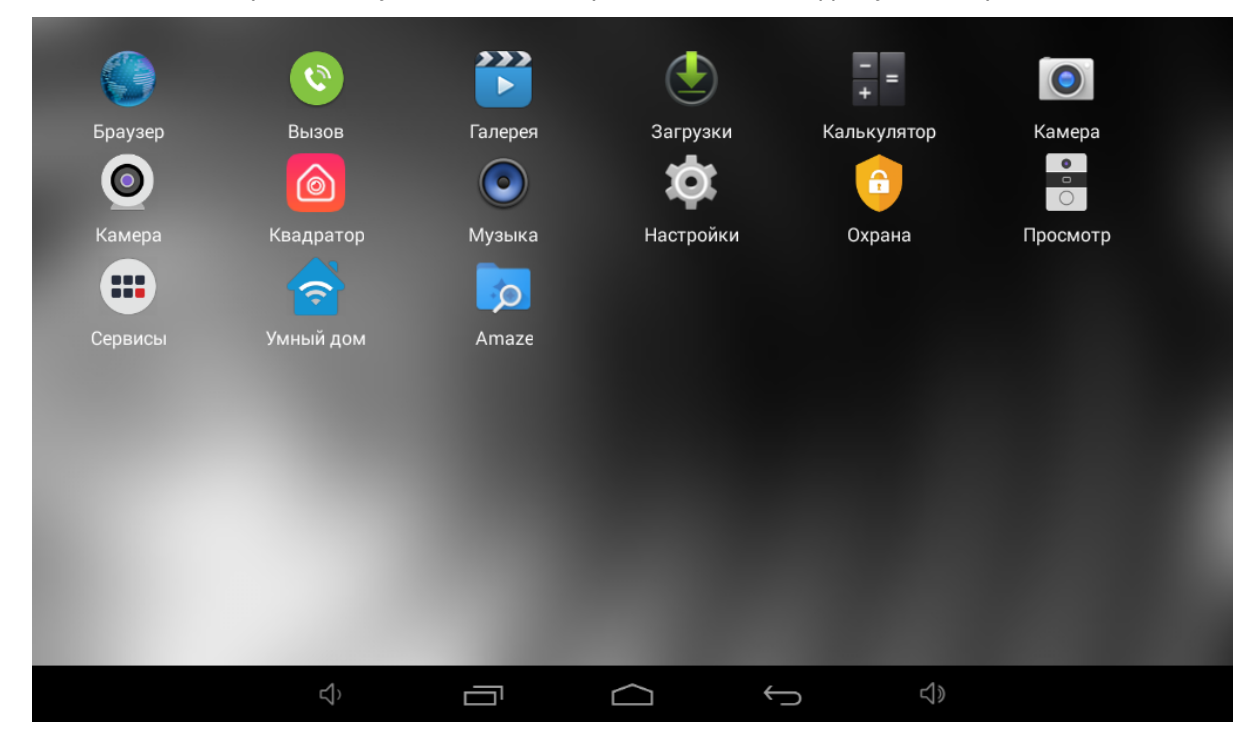

# 4 Конфигурирование через web интерфейс

- **[Вход](#page-73-0)**[\(see page 74\)](#page-73-0)
- **[Главная](#page-73-1)** [\(see page 74\)](#page-73-1)
- [Домофон](#page-74-0)[\(see page 75\)](#page-74-0)
- **[Сеть](#page-81-0)**[\(see page 82\)](#page-81-0)
- [Безопасность](#page-82-0)[\(see page 83\)](#page-82-0)
- [Дополнительно](#page-88-0)[\(see page 89\)](#page-88-0)
- [Система](#page-91-0)[\(see page 92\)](#page-91-0)

## <span id="page-73-0"></span>4.1 Вход

Для конфигурирования внутреннего монитора удаленно через WEB-интерфейс, необходимо подключиться к нему интернет-браузером на ПК. Домофон должен быть подключен в том же сегменте сети что и ПК с которого планируется производить настройку.

Для поиска устройства в сети необходимо воспользоваться [ПО для поиска и прошивки](http://cdn.bas-ip.com/files/Software/Remote_Upgrade_Tool.zip) [оборудования](http://cdn.bas-ip.com/files/Software/Remote_Upgrade_Tool.zip)[25](http://cdn.bas-ip.com/files/Software/Remote_Upgrade_Tool.zip) .

В интернет-браузере, в строке ввода адреса, необходимо ввести IP-адрес внутреннего монитора, после чего появится окно ввода имени пользователя и пароля.

Имя пользователя для входа в настройки: **admin**.

Пароль необходимый для ввода, соответствует паролю для доступа к настройкам внутреннего монитора и является паролем инсталлятора (пароль по умолчанию: **123456**).

# <span id="page-73-1"></span>4.2 Главная

После успешной авторизации отобразится следующий интерфейс:

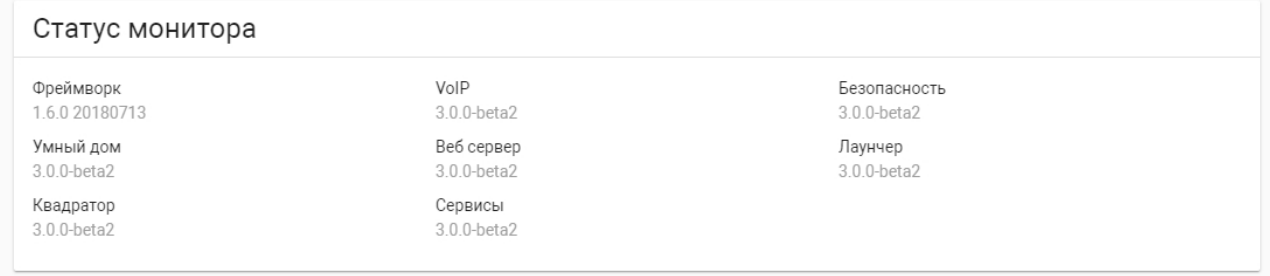

**Статус монитора:** Текущие версии приложений монитора.

**Фреймворк:** Версия приложения фреймворк.

**VoIP:** Версия приложения VOIP.

**Безопасность:** Версия приложения Безопасность.

**Умный дом:** Версия приложения Умный дом.

**Веб сервер:** Версия веб сервера.

**Лаунчер:** Версия Лаунчера.

<sup>25</sup> http://cdn.bas-ip.com/files/Software/Remote\_Upgrade\_Tool.zip

**Квадратор:** Версия приложения Квадратор. **Сервисы:** Версия сервисов.

### 4.2.1 Режим "Не беспокоить"

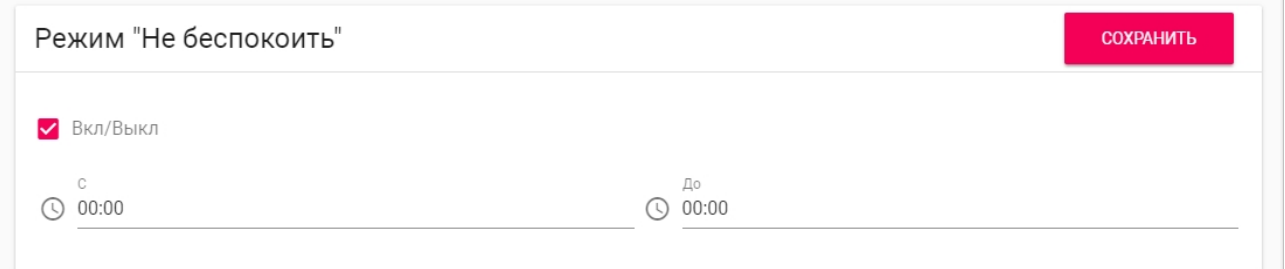

**Вкл/Выкл:** Включение/выключение режима "Не беспокоить". При включении этой функции, можно задать временной промежуток, при котором все входящие вызовы на монитор будут приходить без звука и экран при этом не будет активироваться. Все вызовы, которые поступали на монитор в этом режиме, будут отображаться в пропущенных вызовах на главном экране.

**С:** Начальное значение промежутка времени, на который будет активирован этот режим.

**До:** Конечное значение промежутка времени, на который будет активирован этот режим.

### 4.2.2 Режим "Без звука"

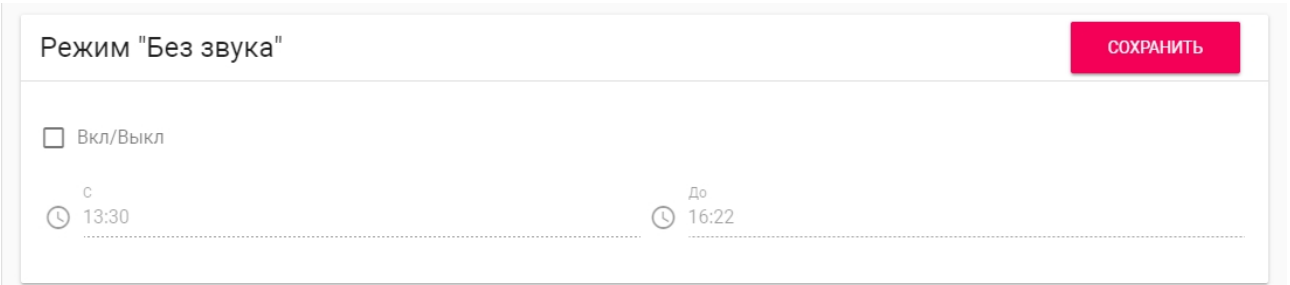

**Вкл/Выкл:** Включение/выключение режима "Без звука". При включении этой функции, можно задать временной промежуток, при котором все входящие вызовы на монитор будут приходить без звука.

**С:** Начальное значение промежутка времени, на который будет активирован этот режим.

**До:** Конечное значение промежутка времени, на который будет активирован этот режим.

# <span id="page-74-0"></span>4.3 Домофон

# 4.3.1 **Настройки адреса**

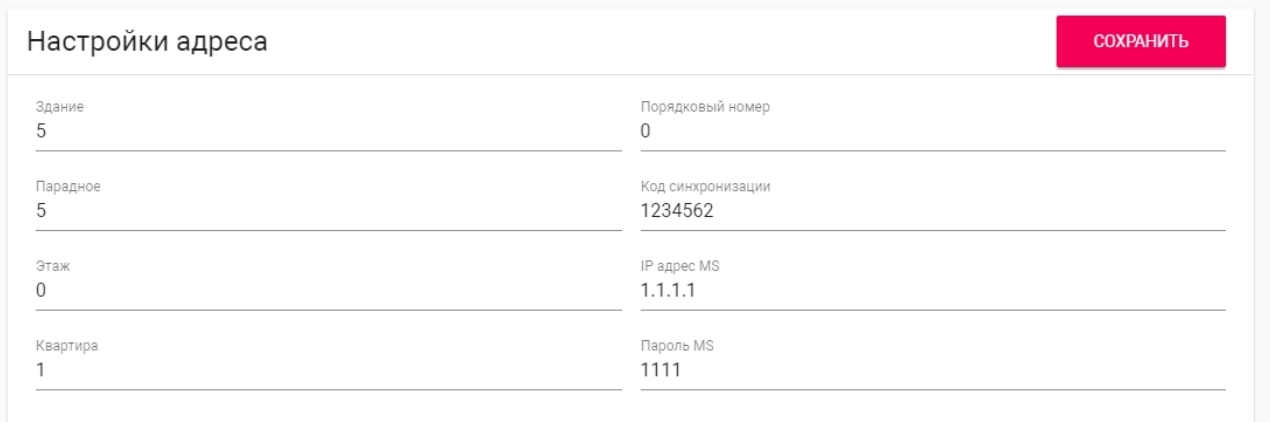

#### **Здание:**

**Номер дома** 0001-9999

#### **Парадное:**

**Номер парадного** 00-99

#### **Этаж:**

**Номер этажа** 00-99

#### **Квартира:**

**Номер квартиры** 01-99

**Порядковый номер:** Порядковый номер монитора в системе.

#### **Подсказка:**

Если монитор один, необходимо в этой строке выставить "0". Если же мониторов несколько, то нумерация должна начинаться с "0" и заканчиваться "8".

**Код синхронизации:** Код синхронизации между мониторами и панелями для интеркома.

**IP адрес MS:** Адрес ПК либо сервера, где установлено ПО для мониторинга за домофонной системой : [Management Software](http://wiki.bas-ip.com/display/MS/Management+Software)<sup>[26](http://wiki.bas-ip.com/display/MS/Management+Software)</sup> или [Link](https://wiki.bas-ip.com/display/LINK)<sup>[27](https://wiki.bas-ip.com/display/LINK)</sup>. .

**Пароль MS:** Пароль доступа.

<sup>26</sup> http://wiki.bas-ip.com/display/MS/Management+Software

<sup>27</sup> https://wiki.bas-ip.com/display/LINK

### 4.3.2 SIP

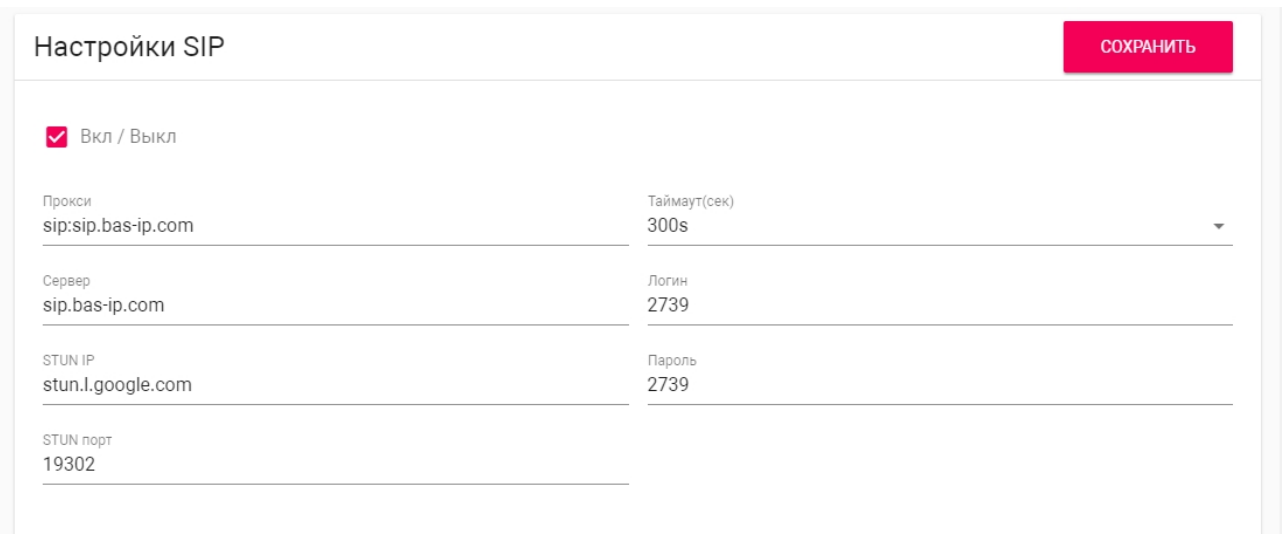

#### **Прокси:** Прокси SIP сервера.

**Формат записи:** Перед адресом прокси обязательно нужно указывать "**sip:**".

**Сервер:**  Адрес SIP сервера.

#### **Формат записи:**

Может быть указан как IP-адресом, так и доменным именем.

**STUN IP:** Адрес [STUN](https://ru.wikipedia.org/wiki/STUN) [сервера](https://ru.wikipedia.org/wiki/STUN)<sup>[28](https://ru.wikipedia.org/wiki/STUN)</sup>. .

> **Пример:** [stun.l.google.com](http://stun.l.google.com/)<sup>[29](http://stun.l.google.com/)</sup>. .

**STUN порт:** Порт STUN сервера.

#### **Примечание:**

Для STUN сервера Google используется порт 19302.

**Логин:**  SIP номер.

**Пример:** 26

**Пароль:** Пароль от SIP номера.

28 https://ru.wikipedia.org/wiki/STUN 29 http://stun.l.google.com/

**Таймаут:** Максимальная продолжительность разговора.

### 4.3.3 DTMF

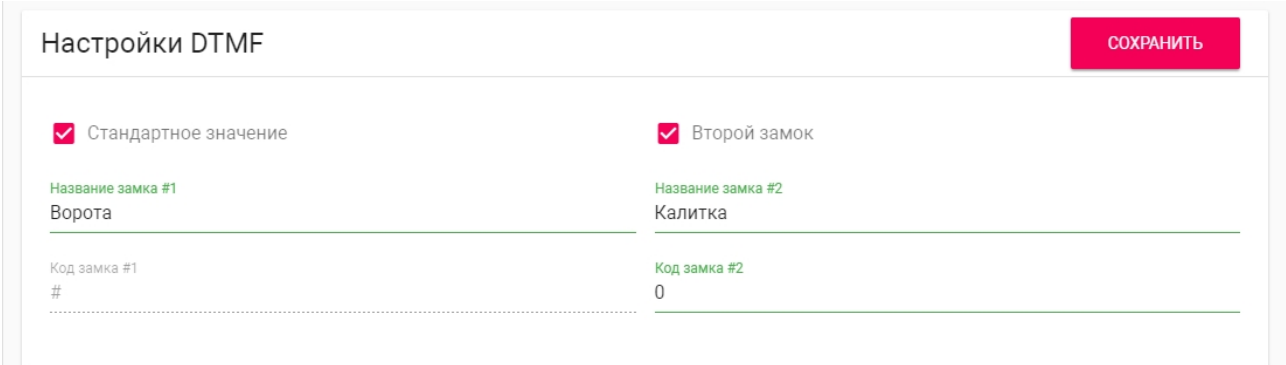

**Название замка #1:** Имя, отображаемое возле первой кнопки замка.

**Стандартное значение:** Включение/выключение функции отправки стандартного значения при нажатии кнопки открытия первого замка (команда внутреннего протокола на открытие двери).

**Код замка #1:** DTMF-код, передаваемый при нажатии кнопки открытия первого замка.

#### **Примечание:**

По умолчанию вызывные панели настроены на прием DTMF-кода **"#"** для разблокировки первого замка.

**Второй замок:** Включение/выключение кнопки второго замка, например при использовании модуля  $SH-42^{30}$  $SH-42^{30}$  $SH-42^{30}$  $SH-42^{30}$  или панели AV-07 $T^{31}$  $T^{31}$  $T^{31}$ . .

**Название замка #2:** Имя, отображаемое возле второй кнопки замка.

**Код замка #2:** DTMF-код, передаваемый при нажатии кнопки открытия второго замка.

#### **Примечание:**

По умолчанию вызывные панели настроены на прием DTMF-кода **"0"** для разблокировки второго замка.

## 4.3.4 Дополнительные настройки связи

<sup>30</sup> http://wiki.bas-ip.com/display/SH42/SH-42

<sup>31</sup> http://wiki.bas-ip.com/display/AV07T/AV-07T+v4

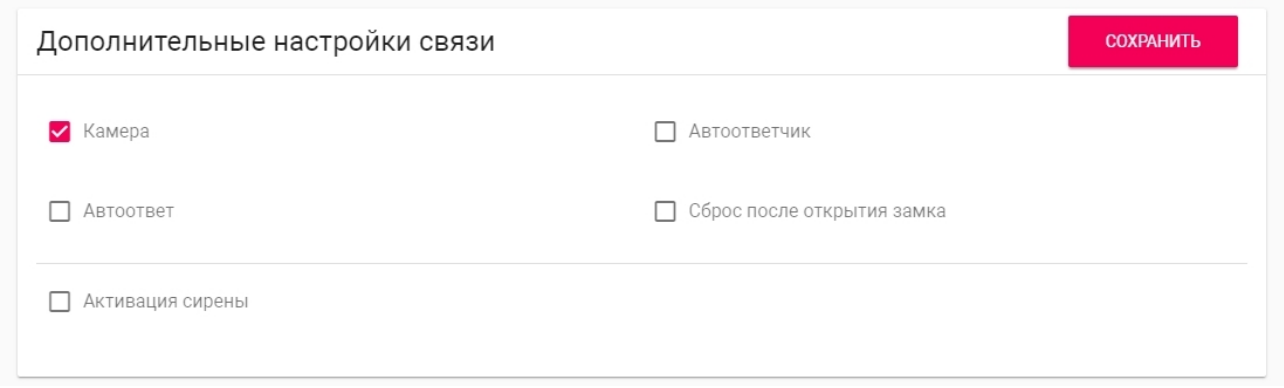

**Камера:** Включение/выключение камеры монитора.

**Cброс после открытия замка:** Функция автоматического завершения вызова через 3 секунды после нажатия кнопки "Открыть" во время разговора или до ответа на звонок.

**Автоответчик:** Функция автоматического приема вызова монитором по истечению 20 секунд не ответа на вызов для записи видео сообщения.

#### **Примечание:**

Функция недоступна, если не установлена SD-карта.

**Автоответ**: Функция автоматического приема всех входящих вызовов.**Активация сирены:** Подача +12 Вольт на выход сигнализаци монитора после получения входящего вызова

### 4.3.5 Переадресация

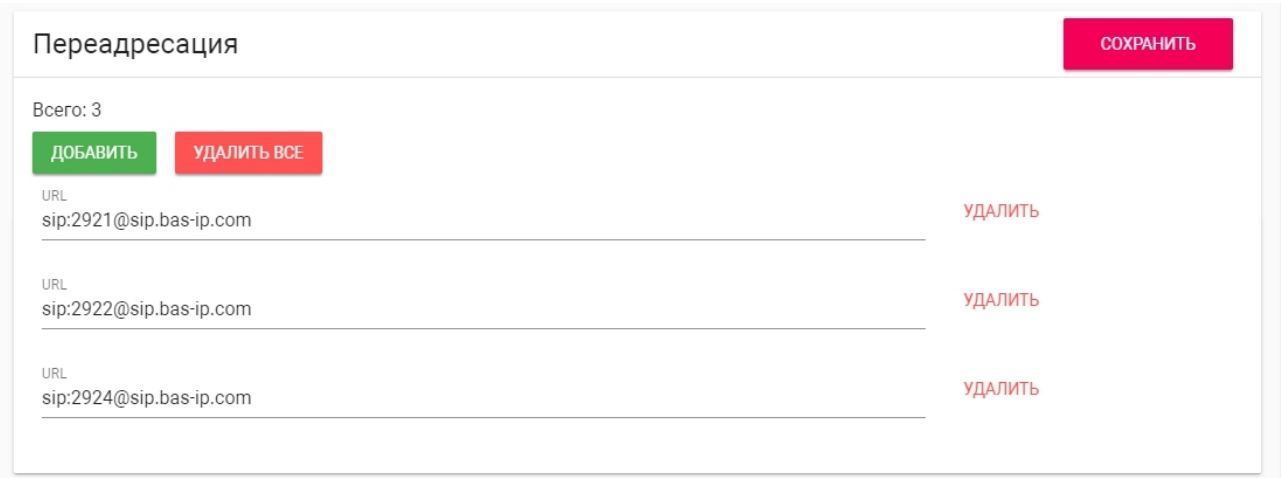

**Всего:** Количество активных переадресаций (до четырех переадресаций).

**URL:** Направление для параллельной переадресации вызова при входящем звонке на внутренний монитор.

#### **Пример:**

sip:1155@sip.bas-ip.com

#### **Примечание:**

Переадресация на указанные направления активируется при вызовах на монитор по внутреннему протоколу.

### 4.3.6 Кнопка SOS

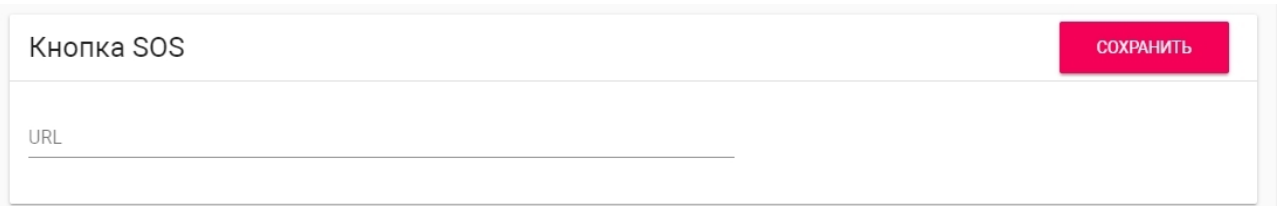

Кнопка отображается на главном экране монитора и совершает вызов на заданное направление (по SIP или по внутреннему протоколу), при нажатии на нее. Это может быть другой внутренний монитор в системе либо SIP номер любого устройства.

**Формат записи для вызова по SIP:** sip:5544@[sip.bas-ip.com](http://sip.bas-ip.com/)<sup>[32](http://sip.bas-ip.com/)</sup>

где 5544 - номер вызываемого абонента, [sip.bas-ip.com](http://sip.bas-ip.com)<sup>[33](http://sip.bas-ip.com)</sup> - адрес SIP сервера.

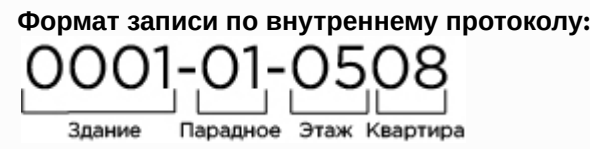

## <span id="page-81-0"></span>4.4 Сеть

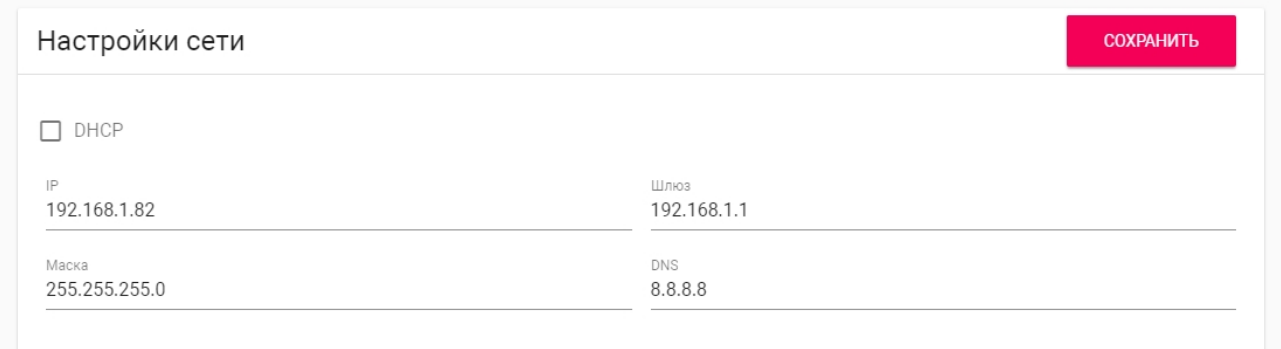

**DHCP:** Включение/выключение режима получения сетевых настроек автоматически.

#### **IP:** IP-адрес монитора.

32 http://sip.bas-ip.com/ 33 http://sip.bas-ip.com

**Адрес по умолчанию:** По умолчанию монитор может иметь статический IP-адрес 192.168.68.90 либо 192.168.68.91.

**Маска:** Маска подсети.

**Шлюз:** Основной шлюз.

**DNS:** Адрес DNS сервера.

### 4.4.1 Пользовательский NTP сервер

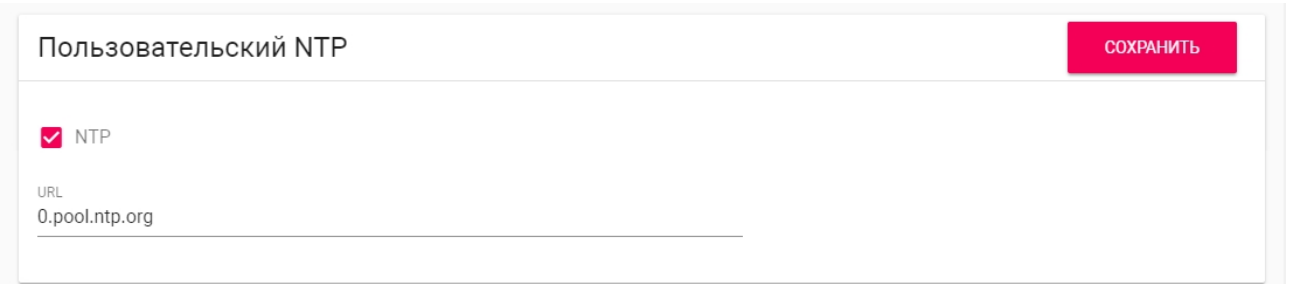

**NTP сервер:** Поле для ввода пользовательского NTP сервера. Используется если, например, локальная сеть не имеет доступа к Интернету.

## <span id="page-82-0"></span>4.5 Безопасность

### 4.5.1 Настройки IP камер

На выбор доступно от 1 до 16 IP камер, которые можно настроить для отображения.

После выбора нужного количества камер, в этом окне станут доступны следующие поля для заполнения:

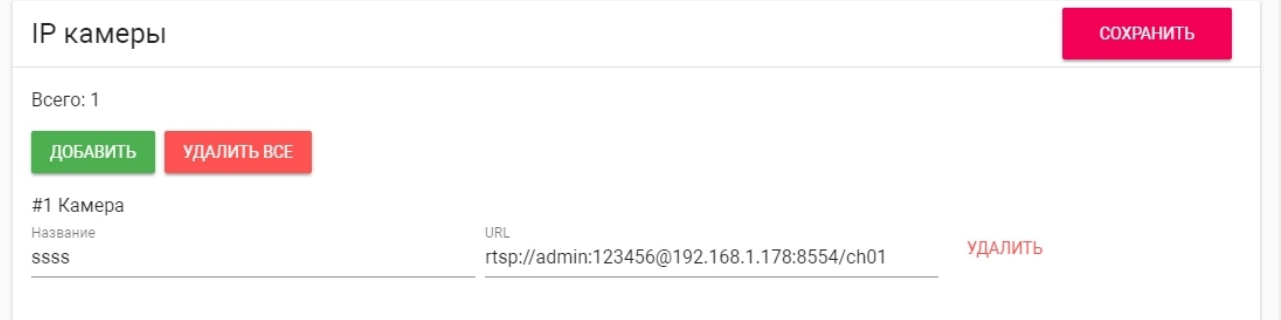

#### **Название:** Желаемое для отображения название камеры.

**URL:** RTSP-строка для получения потока камеры. Строка обычно указана в инструкции по установке, которая идет в комплекте с камерой.

[rtsp://admin:123456@192.168.1.178:8554/ch01](rtsp://admin:admin@192.168.1.87:8554/ch01)[34](rtsp://admin:admin@192.168.1.87:8554/ch01)

### 4.5.2 Настройки сценариев сигнализации

Всего доступно 3 сценария: Вне дома, Дома и Сон. В зависимости от каждого сценария, можно<br>настроить логику срабатывания тех или иных шлейфов. пример:<br>
rtsp://admin:123456@192.168.1.178:8554/ch01<sup>34</sup><br>
4.5.2 Настройки сценариев сигнализации<br>Всего доступно 3 сценария: Вне дома, Дома и Сон. В зависимости от кажд<br>настроить логику срабатывания тех или иных шлейфов.

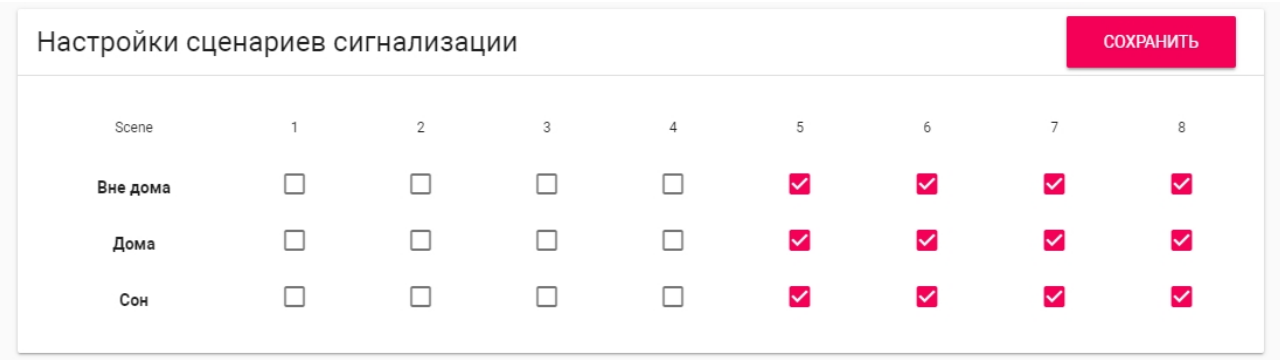

<sup>34</sup> rtsp://admin:admin@192.168.1.87:8554/ch01

#### **Шлейфы**

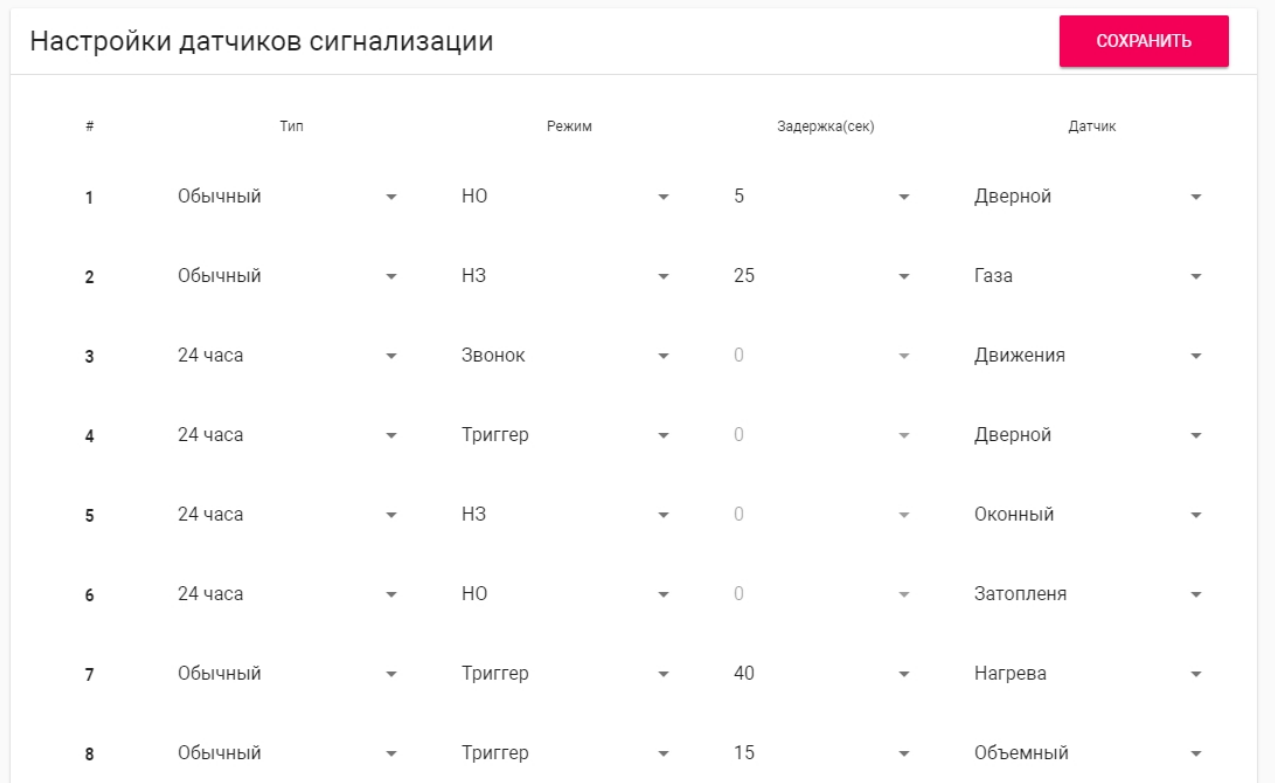

#### **#:** Номер шлейфа.

**Тип:** Тип шлейфа.

#### **Тип шлейфа**

**Обычный режим** - шлейф активируется только при постановке системы на охрану и если этот шлейф выбран в пункте выше. Обычно этот тип используется для датчиков дверей и окон. **Экстренный и 24 часа** - активен постоянно. Эти типы можно выбирать, когда к шлейфам подключены датчики затопления, газа, объема, дыма и нагрева.

**Режим:** Режим работы датчика (НО, НЗ, Триггер, Звонок).

**Задержка:** Задержка до активации конкретного шлейфа (0-60 секунд).

**Датчик:** Выбор отображаемого типа датчика для дополнительной информативности при срабатывании.

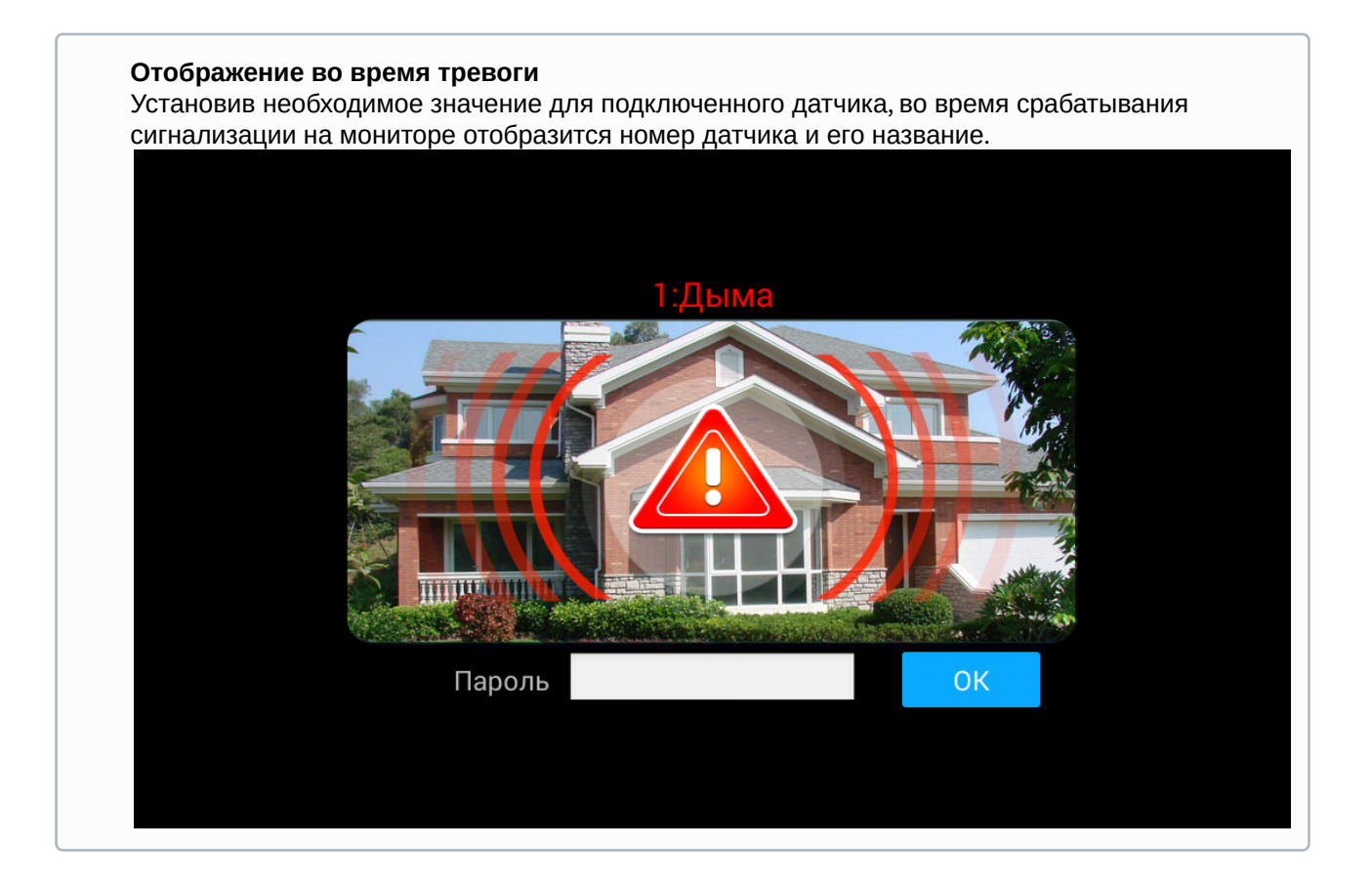

#### **Отключение сигнализации:**

Для отключения сигнализации нужно ввести пароль пользователя. Пароль по умолчанию - **1234**.

### 4.5.3 Оповещение

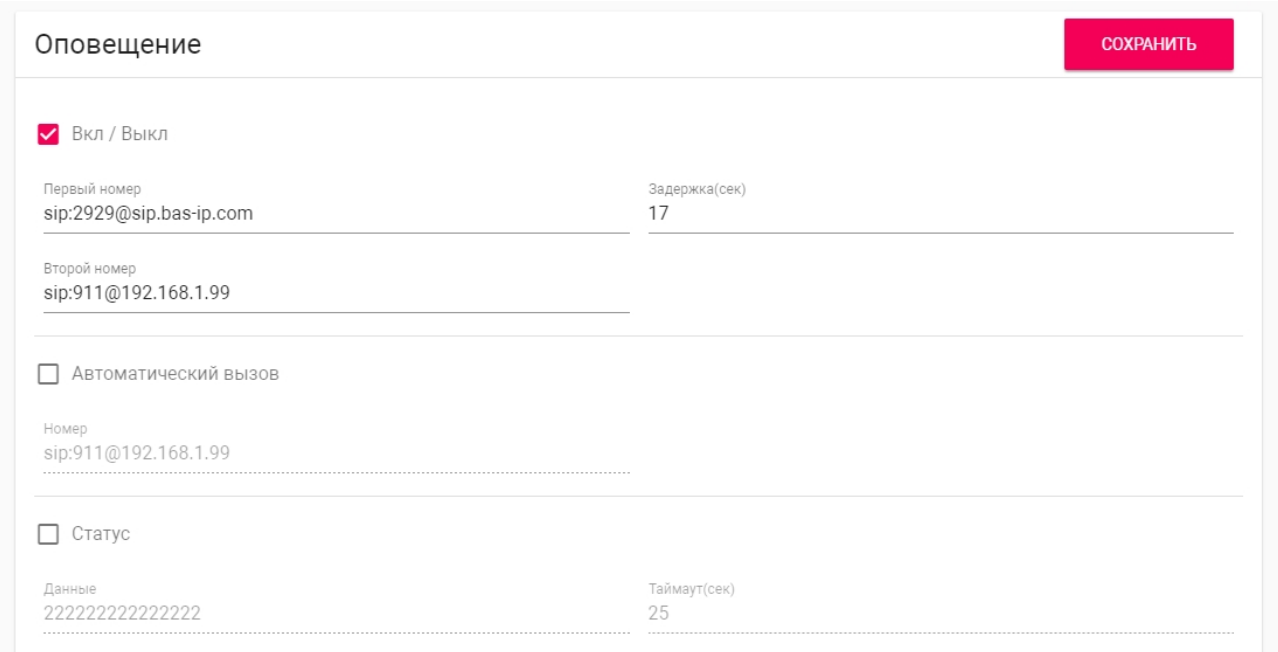

**Вкл/Выкл**: Включение/выключение дополнительного оповещения о срабатывании сигнализации на внутреннем мониторе по SIP протоколу. Оповещение происходит путем отправки SIP сообщений на указанный SIP номер, на котором установлено приложение [BAS-IP Intercom](https://wiki.bas-ip.com/display/BASIPINTERCOMAPP/BAS-IP+Intercom)<sup>[35](https://wiki.bas-ip.com/display/BASIPINTERCOMAPP/BAS-IP+Intercom)</sup>. .

**Первый номер:** Поле ввода первого SIP номера, на который будет приходить сообщение о срабатывании сигнализации.

**Пример:** [s](rtsp://admin:admin@192.168.1.87:8554/ch01) [36](rtsp://admin:admin@192.168.1.87:8554/ch01)ip:1023@sip.bas-ip.com

**Второй номер:** Поле ввода второго SIP номера, на который будет приходить сообщение о срабатывании сигнализации.

**Пример:** [s](rtsp://admin:admin@192.168.1.87:8554/ch01)<sup>[37](rtsp://admin:admin@192.168.1.87:8554/ch01)</sup>ip:1024@[sip.bas-ip.com](http://sip.bas-ip.com)<sup>[38](http://sip.bas-ip.com)</sup>

**Задержка:** Задержка до отправки SIP сообщений при срабатывании сигнализации.

**Автоматический вызов:** Включение/выключение дополнительного оповещения о срабатывании сигнализации на внутреннем мониторе по SIP протоколу. Оповещение происходит путем вызова на указанный SIP номер, на котором установлено приложение [BAS-IP Intercom](https://wiki.bas-ip.com/display/BASIPINTERCOMAPP/BAS-IP+Intercom)<sup>[39](https://wiki.bas-ip.com/display/BASIPINTERCOMAPP/BAS-IP+Intercom)</sup>. .

<sup>35</sup> https://wiki.bas-ip.com/display/BASIPINTERCOMAPP/BAS-IP+Intercom

<sup>36</sup> rtsp://admin:admin@192.168.1.87:8554/ch01

<sup>37</sup> rtsp://admin:admin@192.168.1.87:8554/ch01

<sup>38</sup> http://sip.bas-ip.com

<sup>39</sup> https://wiki.bas-ip.com/display/BASIPINTERCOMAPP/BAS-IP+Intercom

Номер: Поле ввода SIP номера для автоматического вызова при срабатывании сигнализации.

[s](rtsp://admin:admin@192.168.1.87:8554/ch01)<sup>[40](rtsp://admin:admin@192.168.1.87:8554/ch01)</sup>ip:1025@[sip.bas-ip.com](http://sip.bas-ip.com)<sup>[41](http://sip.bas-ip.com)</sup>

**Статус:** Включение/выключение дополнительного оповещения о срабатывании сигнализации на внутреннем мониторе по SIP протоколу. Оповещение происходит путем отправки SIP сообщений на указанный SIP номер, на котором установлено приложение [BAS-IP Intercom](https://wiki.bas-ip.com/display/BASIPINTERCOMAPP/BAS-IP+Intercom) $^\mathrm{42}$  $^\mathrm{42}$  $^\mathrm{42}$  на указанный интервал в **Пример:**<br>s<sup>40</sup>ip:1025@sip.bas-ip.com<sup>41</sup><br>**Статус:** Включение/выключение до<br>внутреннем мониторе по SIP протокс<br>указанный SIP номер, на котором уст<br>секундах.

<sup>40</sup> rtsp://admin:admin@192.168.1.87:8554/ch01

<sup>41</sup> http://sip.bas-ip.com

<sup>42</sup> https://wiki.bas-ip.com/display/BASIPINTERCOMAPP/BAS-IP+Intercom

**Данные:** Поле ввода сообщения, которое будет отправляться через указанный интервал времени.

**Пример:** Heartbeat

**Таймаут:** Интервал отправки SIP сообщений в секундах.

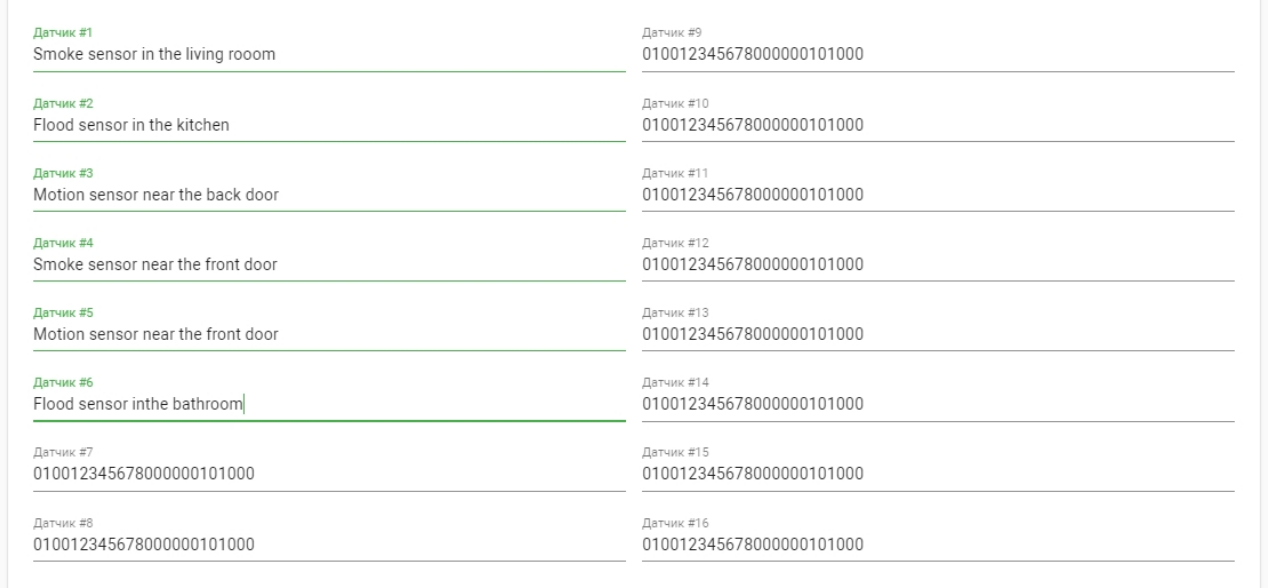

**Датчик #1-Датчик #16:** Поле ввода текста, пересылаемого в SIP сообщении при срабатывании определенного датчика сигнализации.

# <span id="page-88-0"></span>4.6 Дополнительно

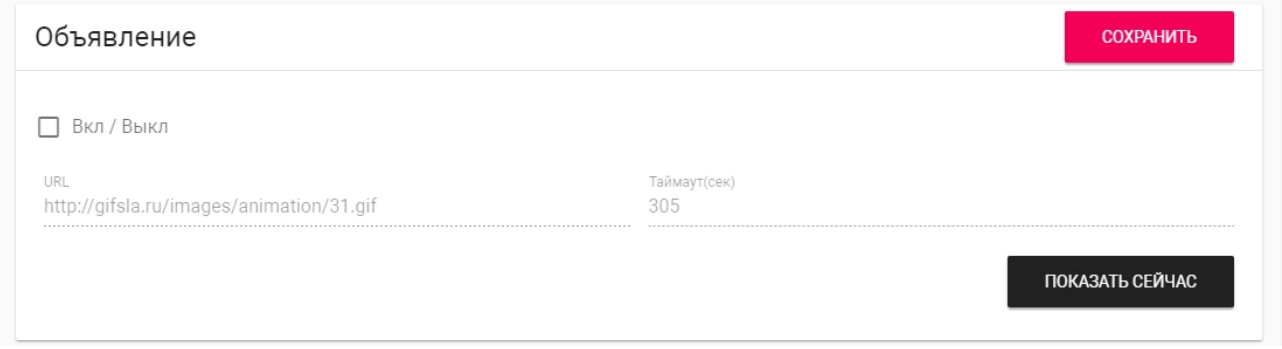

**Объявление:** Включение/выключение показа рекламы в режиме ожидания.

**URL:** Строка ввода ссылки на рекламу. Это может быть как RTSP строка, так и стандартная WEBстраница.

**Таймаут:** Таймаут показа рекламы.

**Показать сейчас:**  Проверка работы заставки на мониторе.

# 4.6.1 Заставка

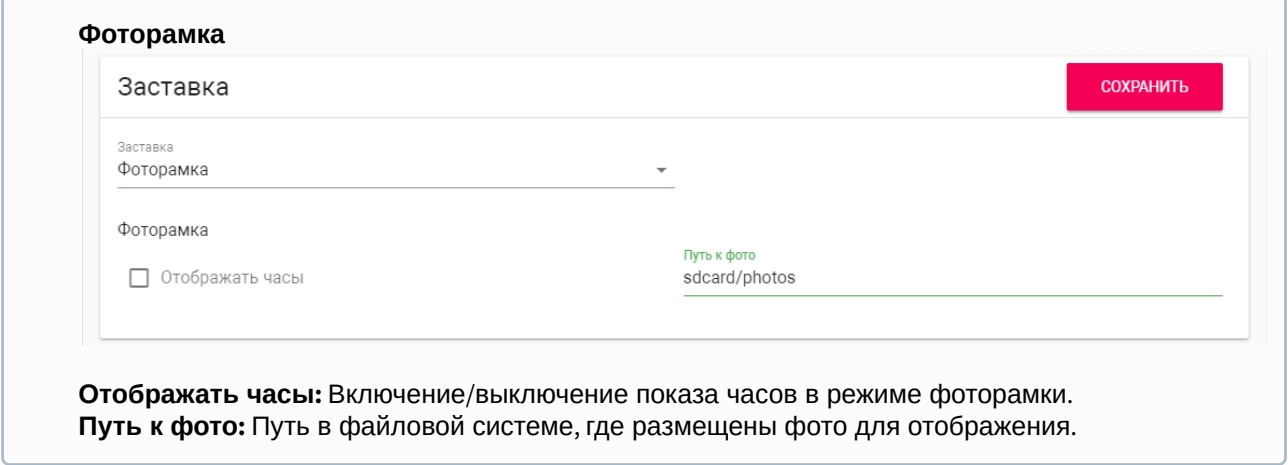

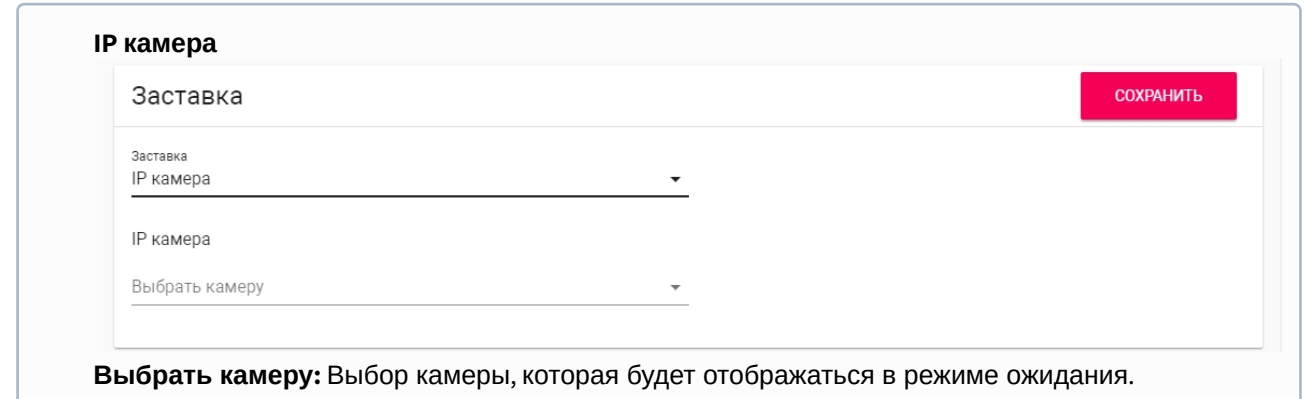

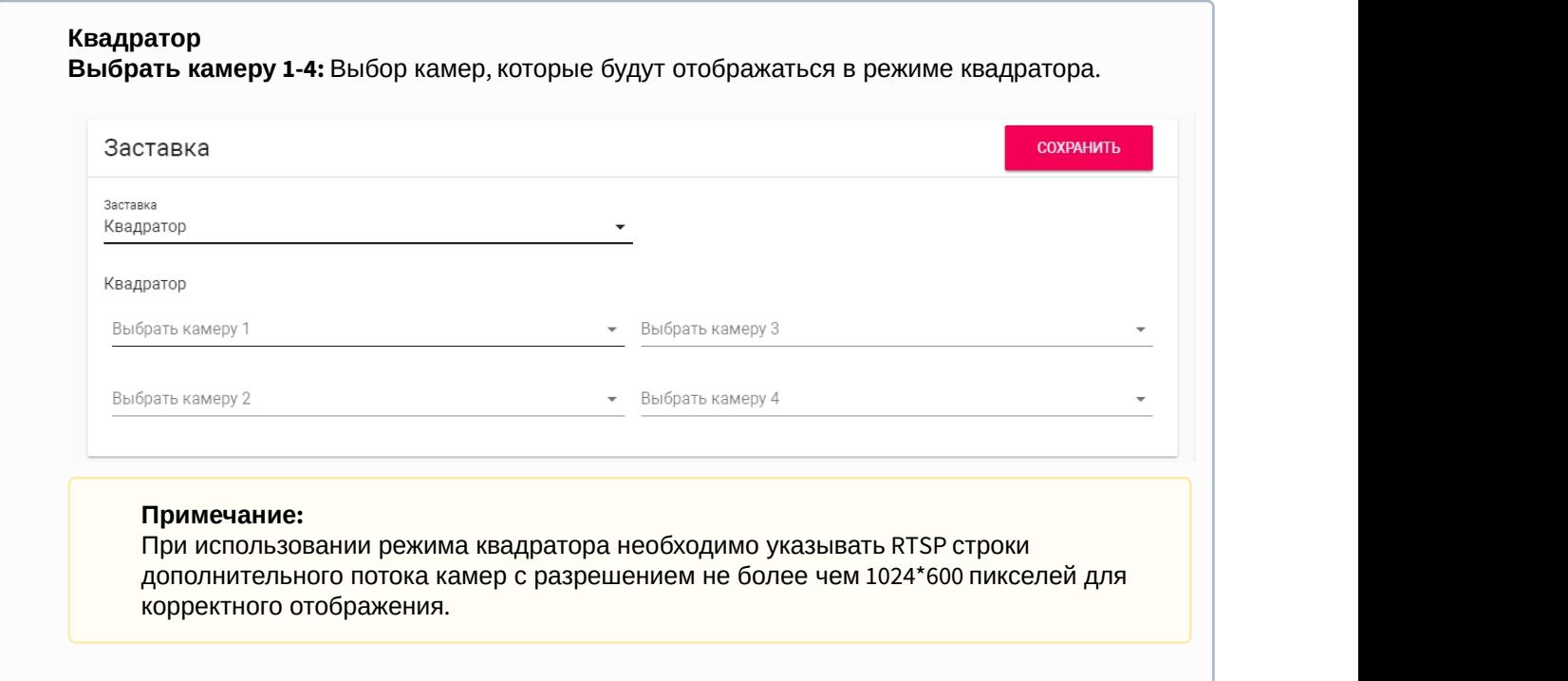

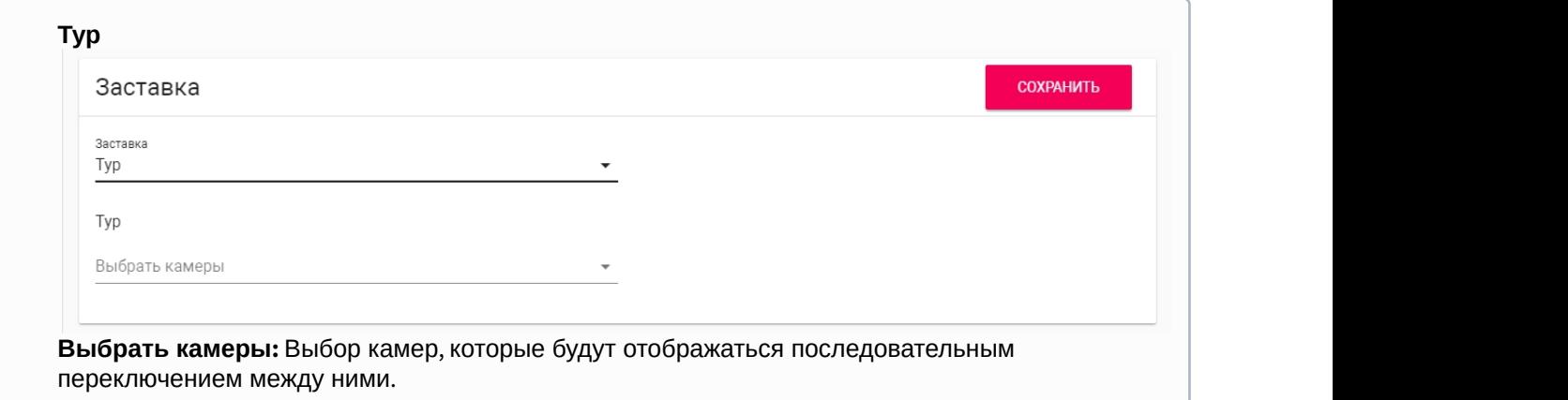

### 4.6.2 Серивсные ссылки

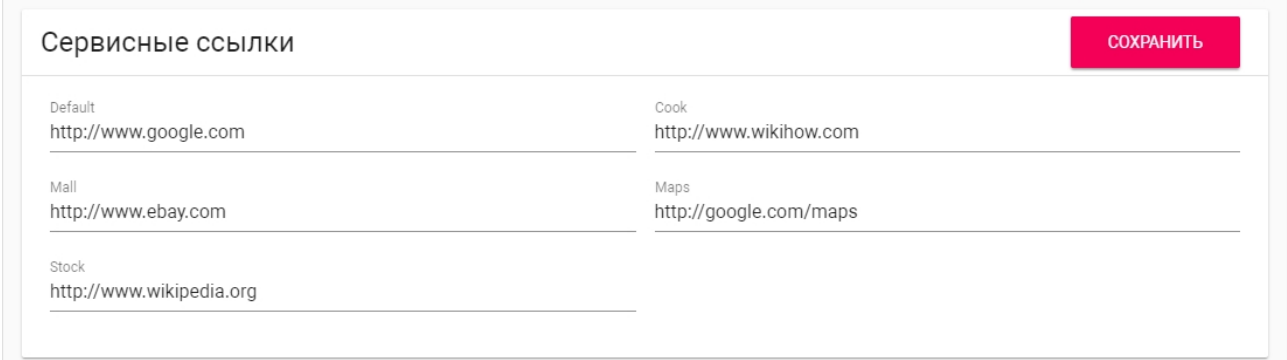

В этом меню устанавливаются основные ссылки на кнопки для меню [сервисов](http://wiki.bas-ip.com/pages/viewpage.action?pageId=2754516&src=contextnavpagetreemode)<sup>[43](http://wiki.bas-ip.com/pages/viewpage.action?pageId=2754516&src=contextnavpagetreemode)</sup>. .

# <span id="page-91-0"></span>4.7 Система

В этом меню отображаются системные настройки монитора.

## 4.7.1 Язык устройства

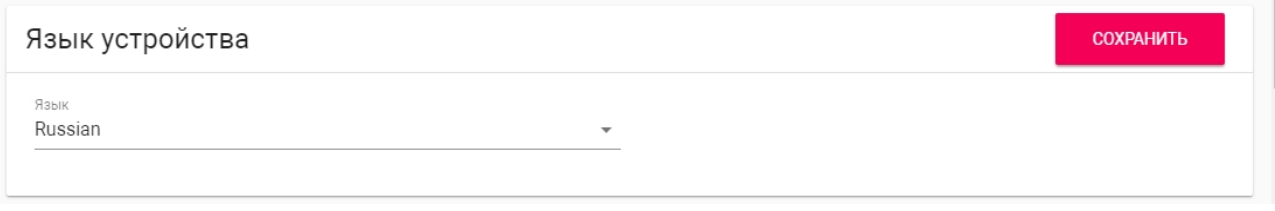

Выбор языка устройства.

## 4.7.2 Настройки

<sup>43</sup> http://wiki.bas-ip.com/pages/viewpage.action?pageId=2754516&src=contextnavpagetreemode

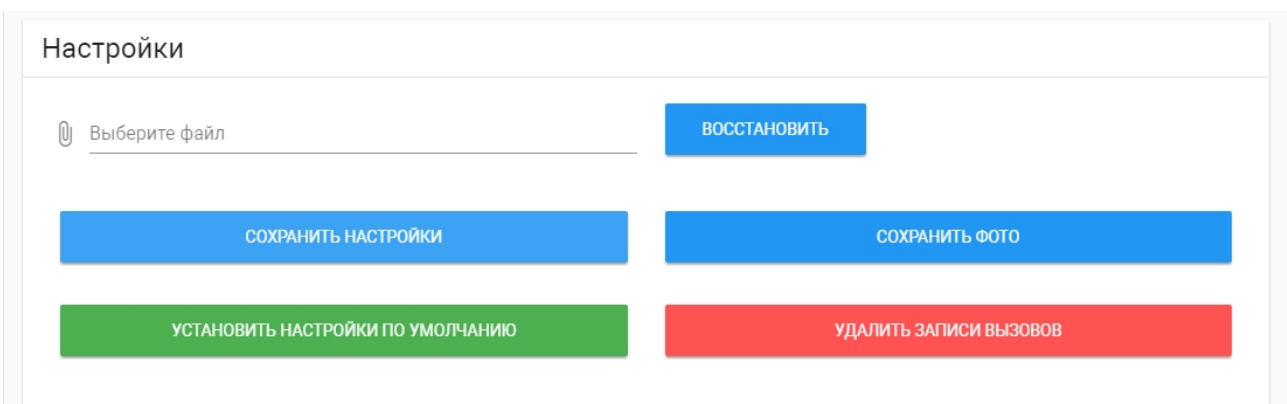

**Выберите файл:** Выбор файла конфигурации монитора из файловой системы ПК.

**Сохранить настройки:** Сохранение и экспорт конфигурационных файлов монитора.

**Сохранить фото:** Сохранение и экспорт всех фото посетителей.

**Установить настройки по умолчанию:** Сброс всех настроек внутреннего монитора к заводским установкам.

**Удалить записи вызовов:** Удаление всех записей в [меню вызовов](https://wiki.bas-ip.com/pages/viewpage.action?pageId=2754517&src=contextnavpagetreemode)<sup>[44](https://wiki.bas-ip.com/pages/viewpage.action?pageId=2754517&src=contextnavpagetreemode)</sup>.

<sup>44</sup> https://wiki.bas-ip.com/pages/viewpage.action?pageId=2754517&src=contextnavpagetreemode

### 4.7.3 Обновление ПО

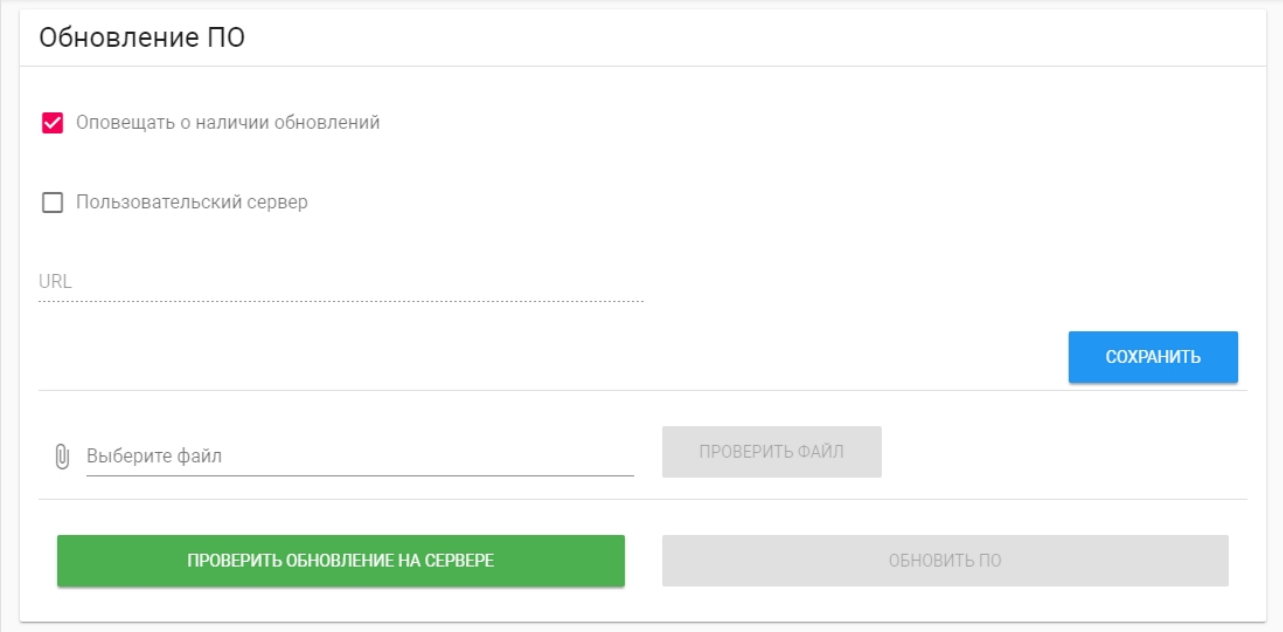

**Оповещать о наличии обновлений:** Включение/выключение оповещений о выходе новых версий ПО.

**Пользовательский сервер:** Включение/выключение использования пользовательского сервера обновлений. Используется в закрытых сетях домофонии.

**URL:** Поле ввода IP-адреса или домена пользовательского сервера обновлений.

**Выберите файл:** Выбор файла обновления ПО из файловой системы ПК.

**Проверить файл:** Проверка файла на валидность.

**Проверить обновление на сервере:** Проверка наличия обновления ПО на сервере BAS-IP либо пользовательском сервере.

**Обновить ПО:** Начать обновление ПО.

#### **Особенности обоновления системы:**

При обновлении системы через WEB или графический интерфейс автоматически создается резервная копия всех приложений установленных на мониторе, а также сохраняются все конфигурационные файлы. При каждом последующем обновлении файл резервной копии будет перезаписан.

### 4.7.4 Перезагрузка

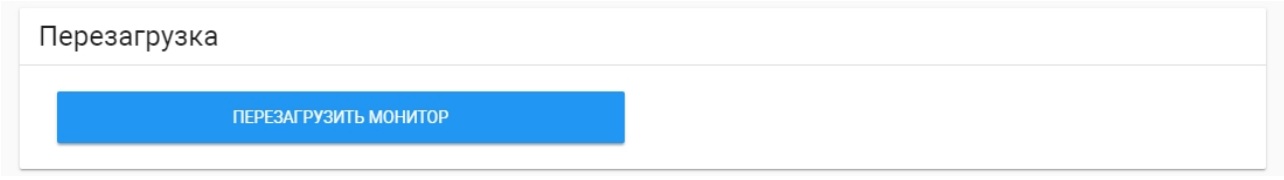

**Перезагрузка:** Программная перезагрузка монитора.

### 4.7.5 Пароль пользователя

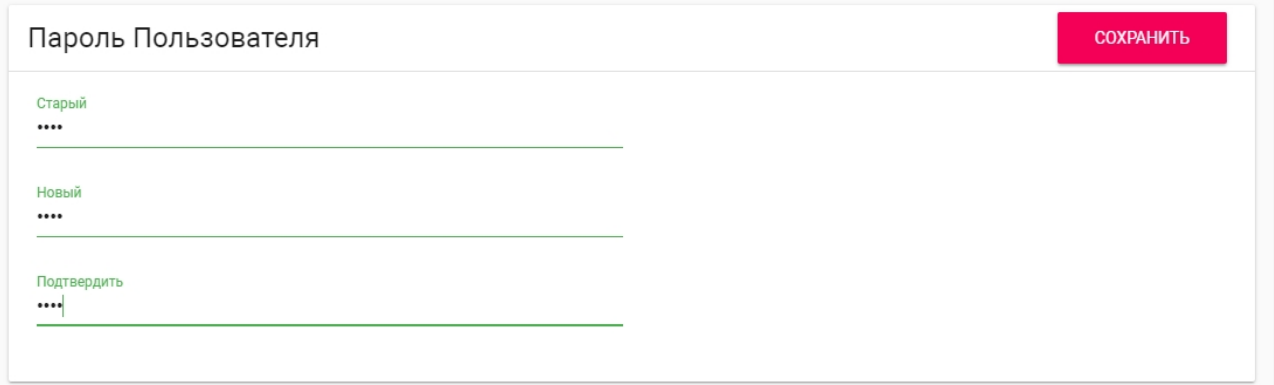

**Старый пароль:**  Поле для ввода текущего пароля пользователя.

**Cтандартные значения** Пароль пользователя по умолчанию - **1234**.

**Новый пароль:** Поле для ввода нового пароля.

**Подтвердить:** Поле для подтверждения нового пароля.

## 4.7.6 Пароль администратора

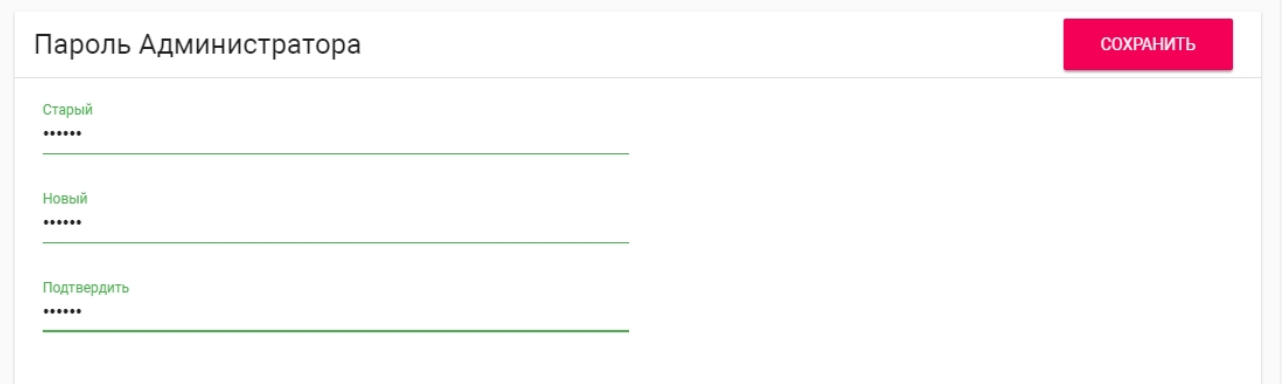

### 4.7.7 **Старый пароль:** Поле для ввода текущего пароля администратора.

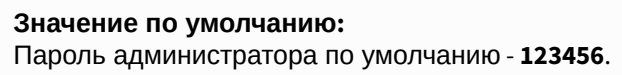

**Новый пароль:** Поле для ввода нового пароля.

**Подтвердить:** Поле для подтверждения нового пароля.

# 5 Установка и подключение

#### На этой странице описан процесс установки и подключения монитора.

- [Проверка комплектности продукта](#page-96-0) [\(see page 97\)](#page-96-0)
- [Электрическое подключение](#page-96-1) [\(see page 97\)](#page-96-1)
- [Механический монтаж](#page-97-0)[\(see page 98\)](#page-97-0)
- [Подключение дополнительных модулей](#page-98-0)[\(see page 99\)](#page-98-0)

## <span id="page-96-0"></span>5.1 Проверка комплектности продукта

Перед установкой монитора обязательно нужно проверить его комплектность и наличие всех компонентов.

В комплект монитора входит:

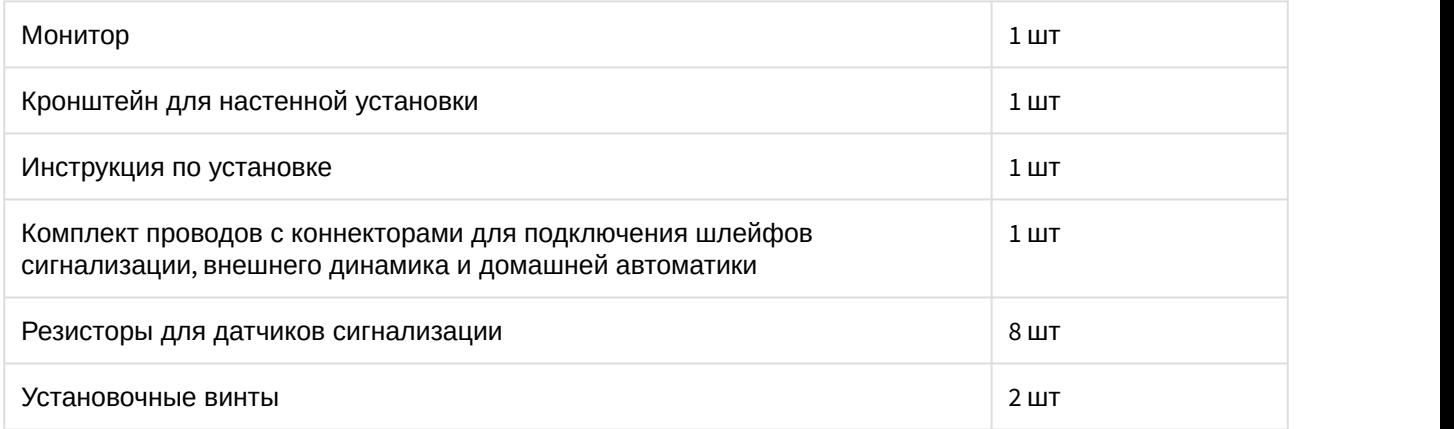

### <span id="page-96-1"></span>5.2 Электрическое подключение

После проверки комплектности устройства можно переходить к подключению монитора.

Для подключения понадобится:

• Кабель Ethernet UTP cat5 или выше, подключенный к PoE коммутатору или к обычному коммутатору/маршрутизатору.

#### **Рекомендации по длине кабеля**

Максимальная длина сегмента кабеля UTP CAT5 Не должна превышать 100 метров, согласно стандарта [IEEE 802.3](https://habr.com/post/208202/)<sup>[45](https://habr.com/post/208202/)</sup>.

- Блок питания на +12 Вольт, 2 Ампера, если PoE нет.
- Должны быть подведены провода для подключения шлейфов сигнализации и домашней автоматики (опционально).

<sup>45</sup> https://habr.com/post/208202/

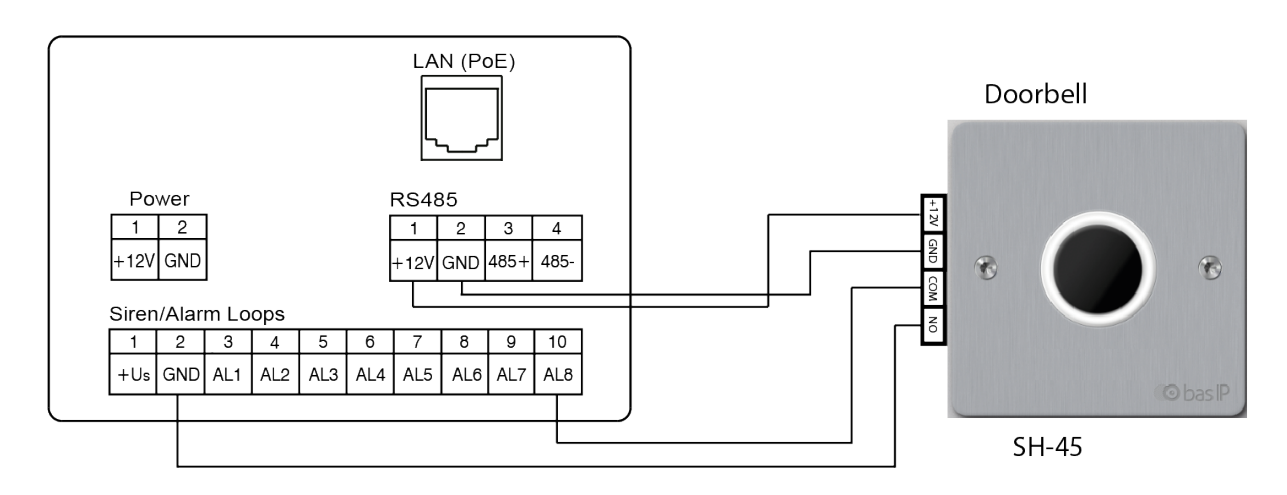

#### Ниже представлена схема подключения всех элементов к монитору:

# <span id="page-97-0"></span>5.3 Механический монтаж

Перед монтажом монитора нужно предусмотреть отверстие или углубление в стене диаметром 68 мм под стандартную монтажную коробку для розетки 65\*45 мм. Это необходимо для коммутации проводов и монтажа монитора.

Фиксация кронштейна в подрозетнике осуществляется с помощью комплектных винтов и крестовой отвертки.

Установка монитора на кронштейн осуществляется сверху вниз.

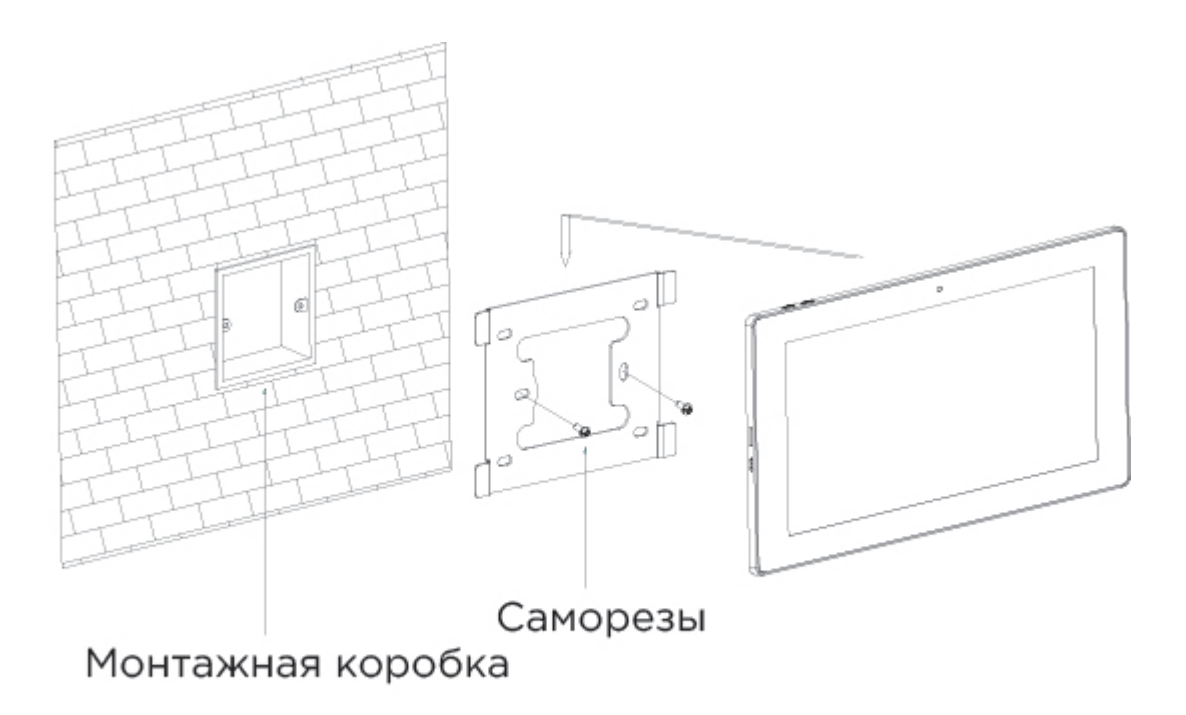

# Габаритные размеры монитора 270×168×25 мм

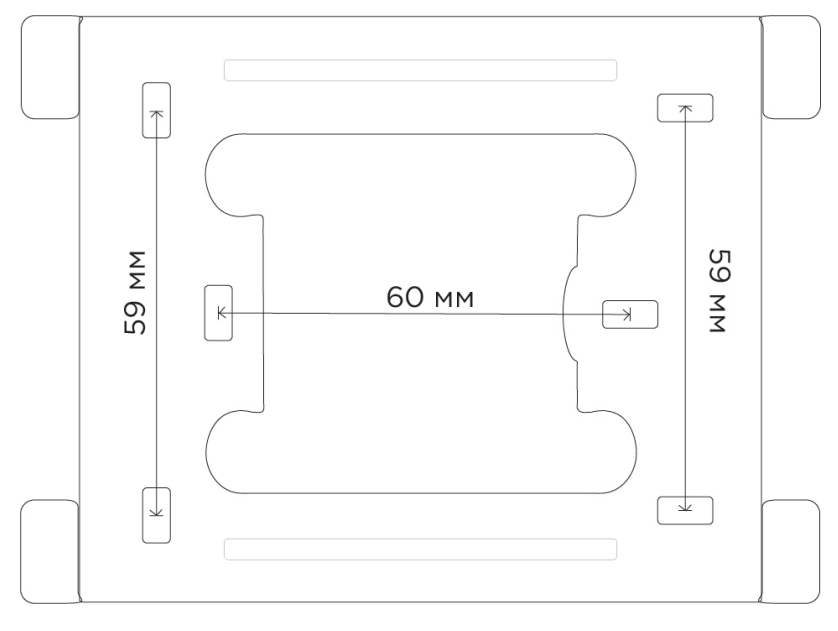

Кронштейн с размерами между отверстиями для установки:

# <span id="page-98-0"></span>5.4 Подключение дополнительных модулей

К внутреннему монитору можно подключить следующие модули:

- Конвертер протокола SH-61 или SH-71.
- Модуль управления светом SH-62.
- Модуль управления шторами SH-63.
- Беспроводные выключатели SH-72, SH-73, SH-74, SH-75, SH-78.
- Внешнюю сирену.
- Кнопку звонка на один из шлейфов сигнализации.

# 6 Интеграции

На данной странице показаны примеры интеграции сторонних приложений для различных систем

# 6.1 Умный дом

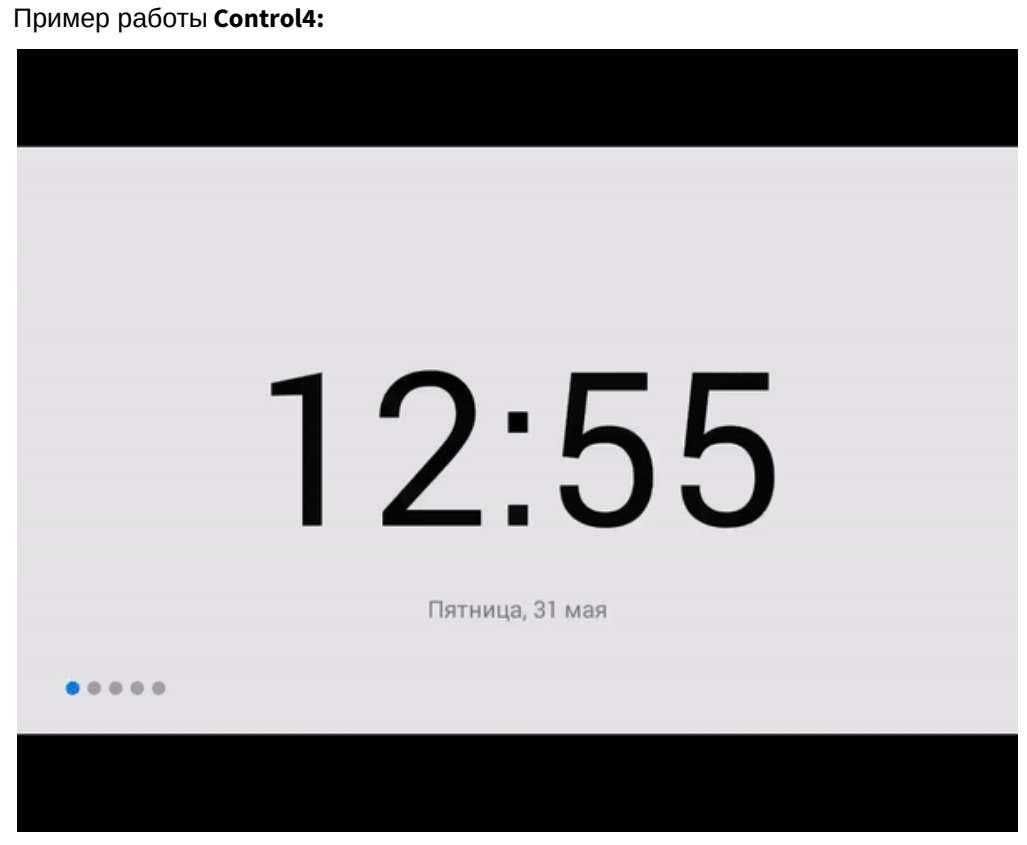

Пример работы **Crestron:**

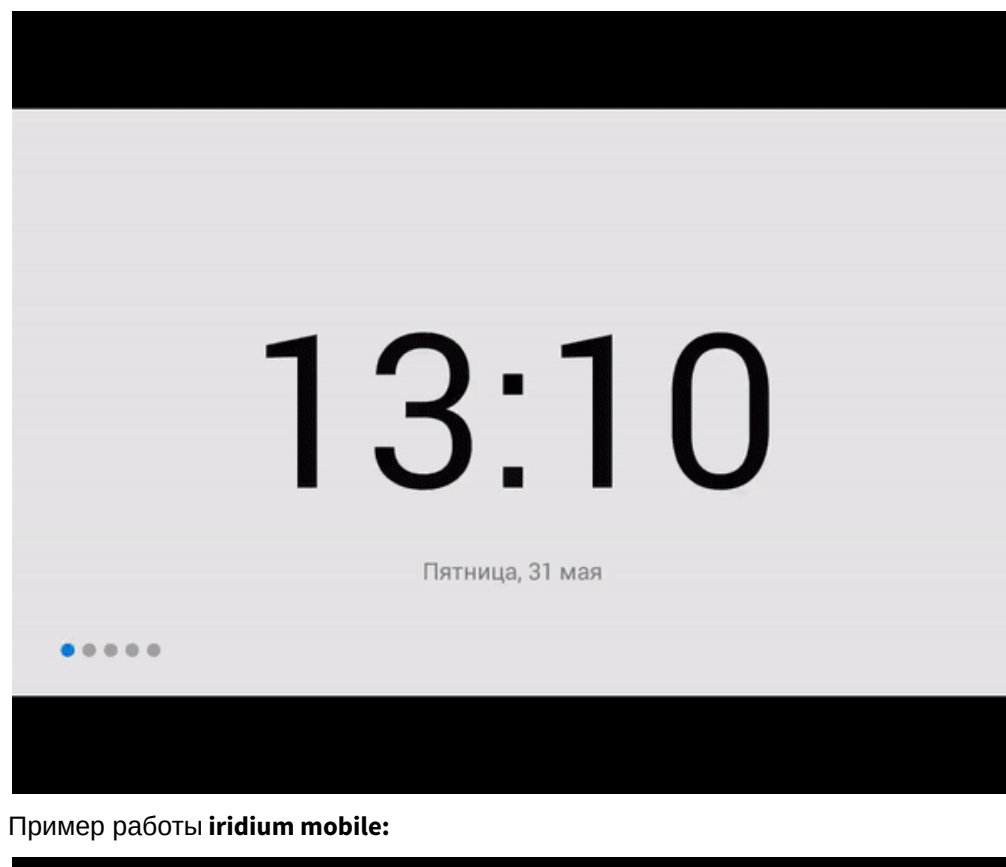

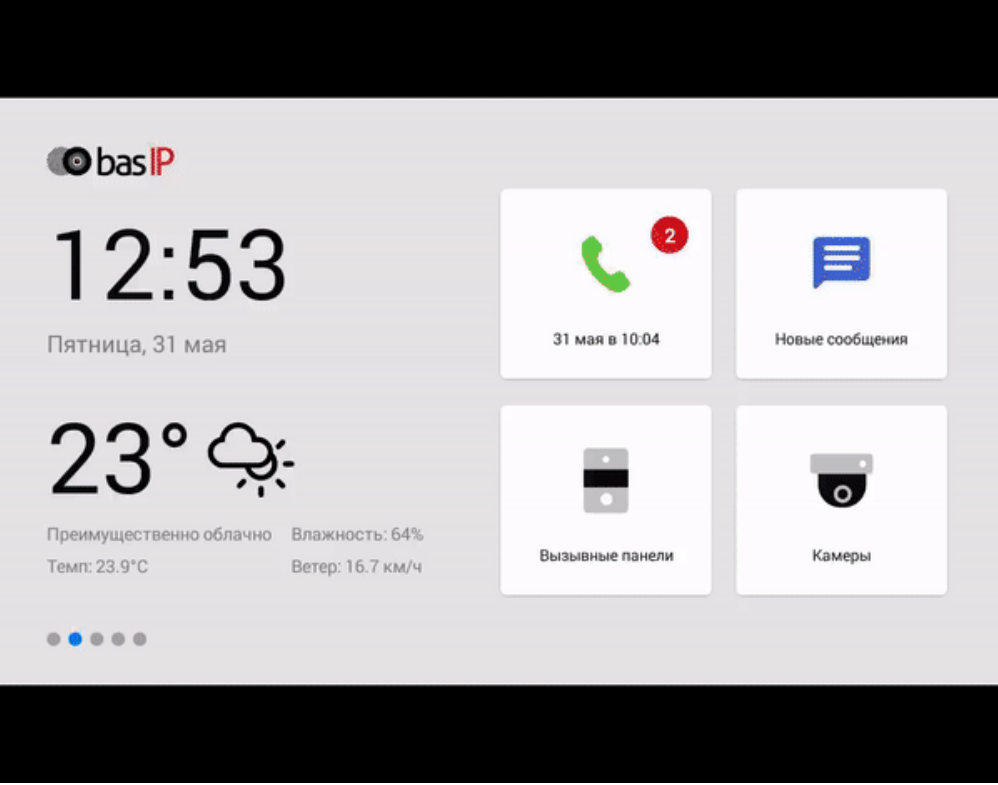

# 6.2 Видеонаблюдение и управление мультимедиа устройствами

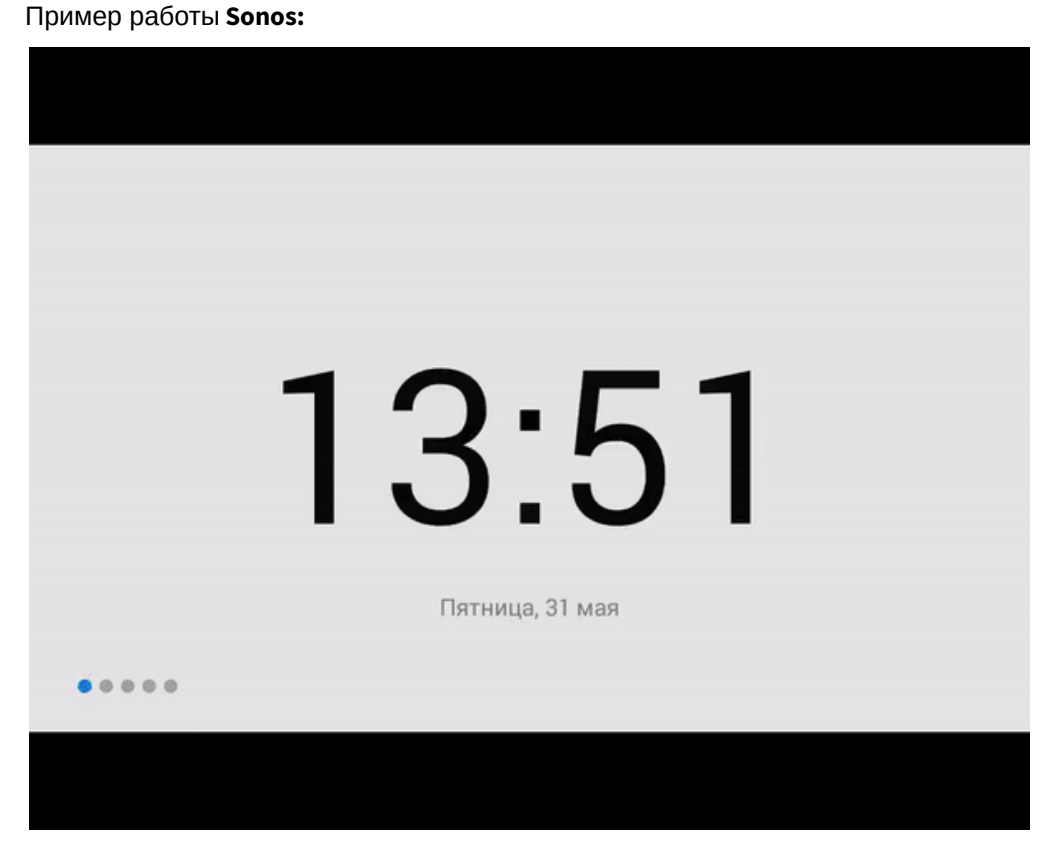

Пример работы **Ivedion:**

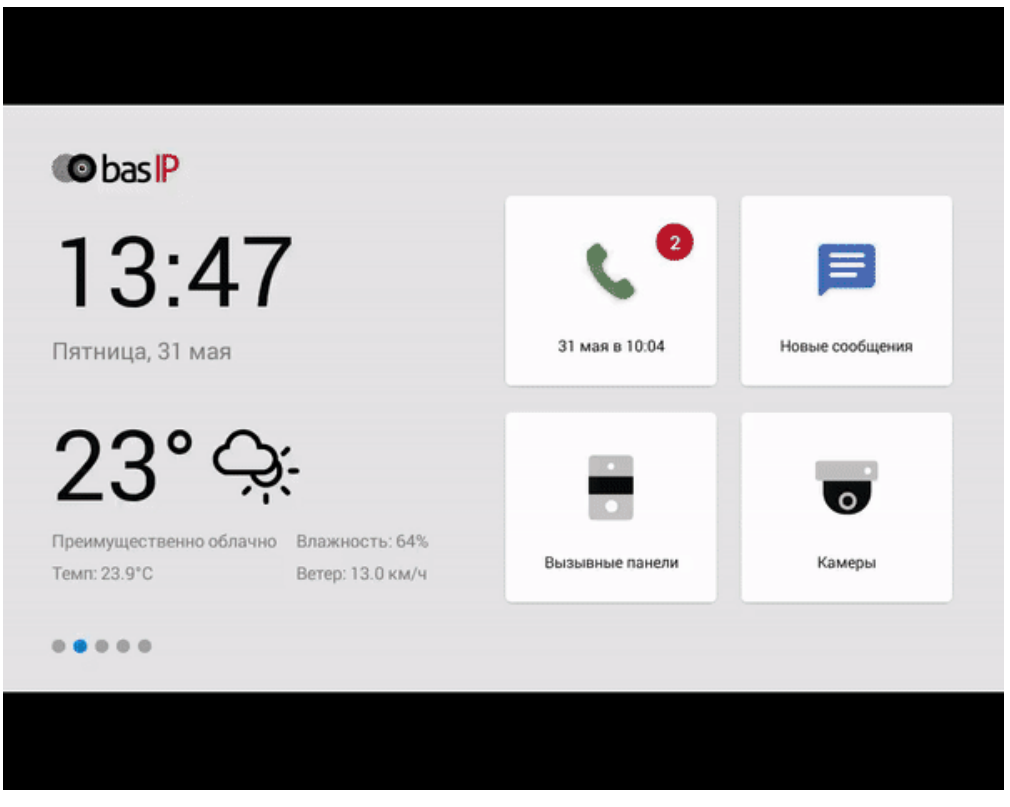

#### Пример работы **IDIS mobile:**

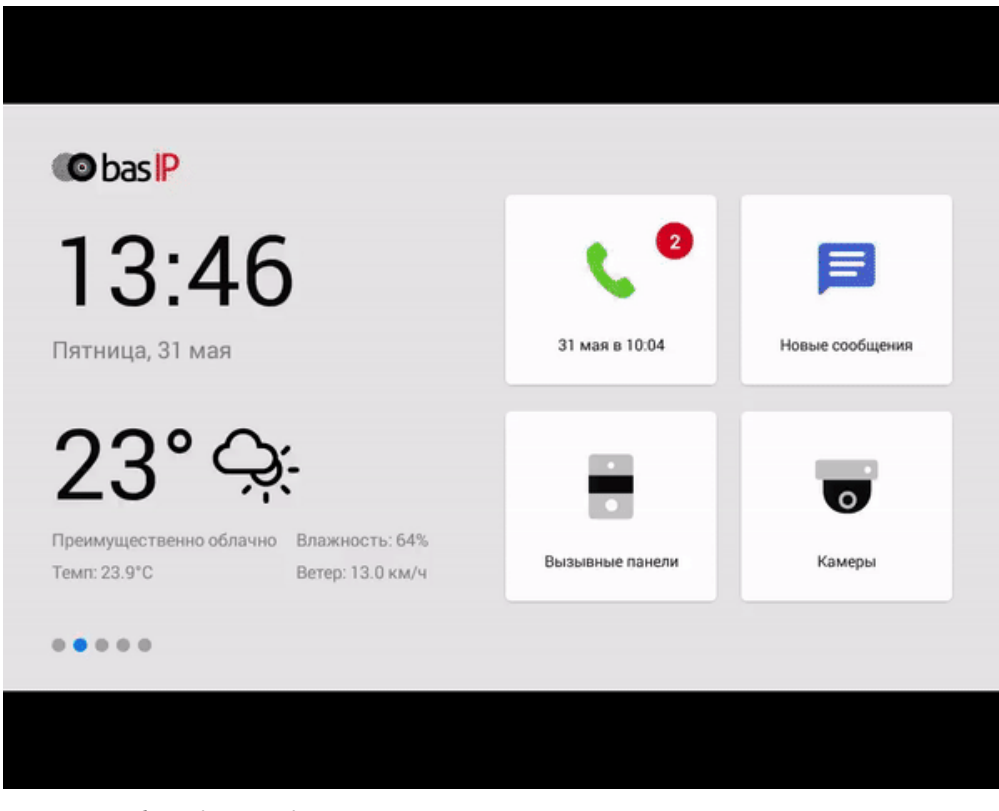

Пример работы **iPTRONiC:**

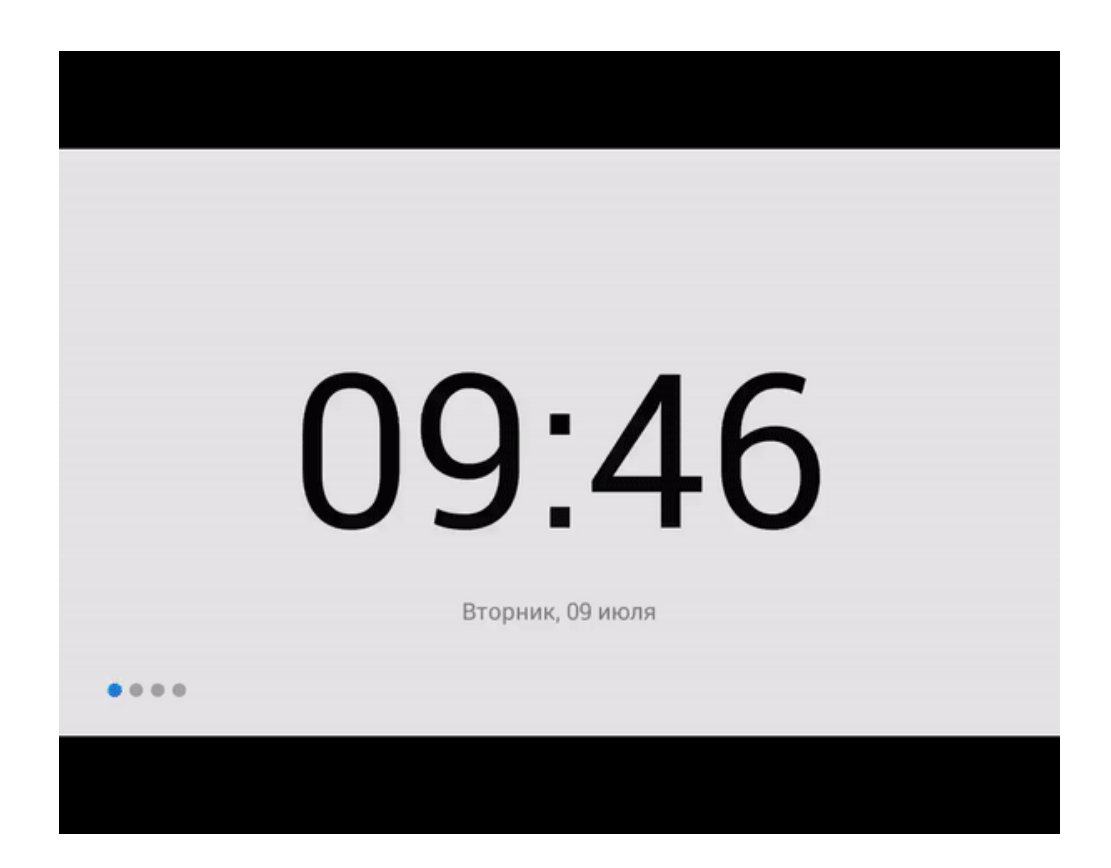

# 6.3 Телеметрия

Пример работы **iNELS:**

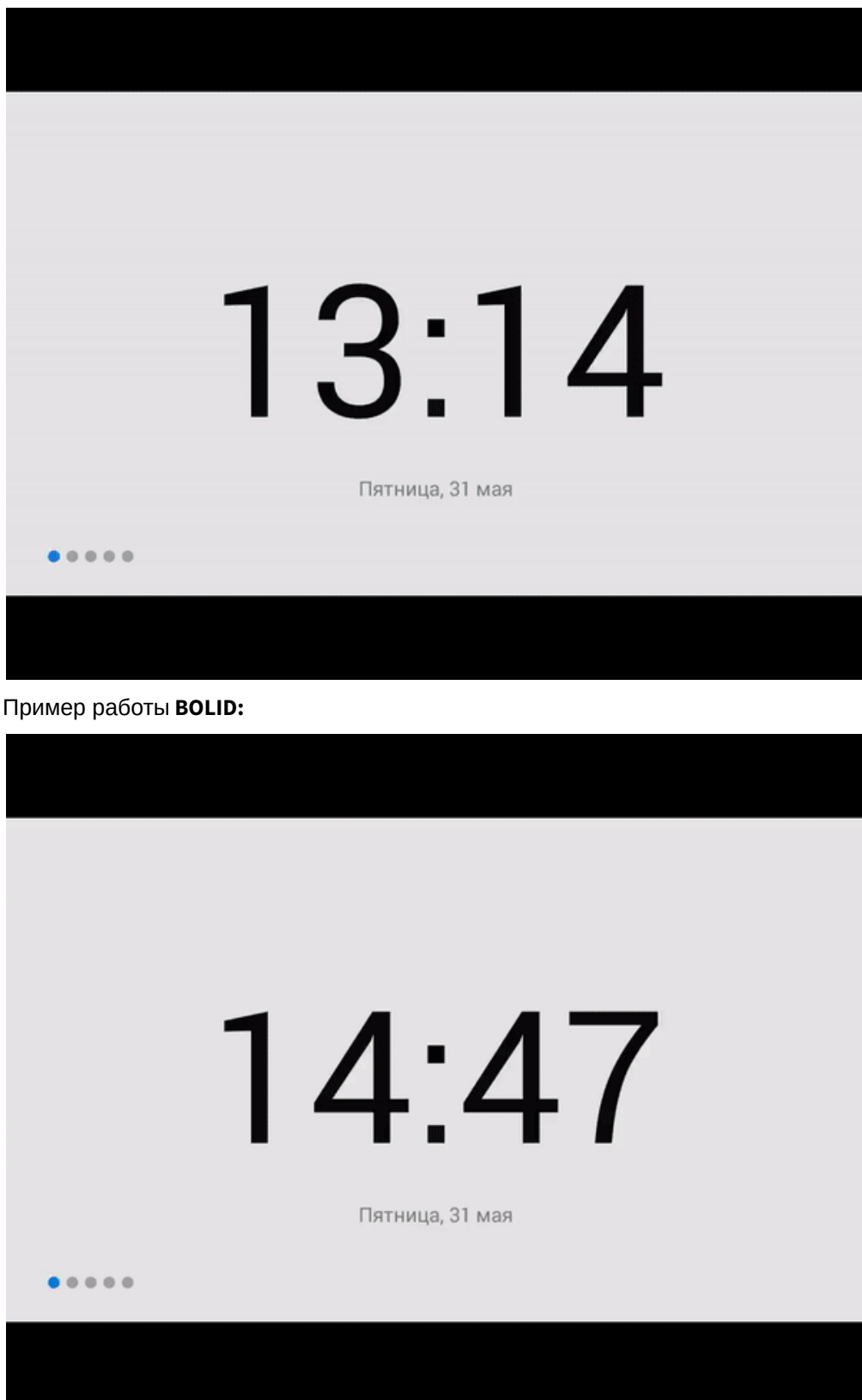

## 6.4 Системы мониторинга

Пример работы **Security center mobile by Genetec:**

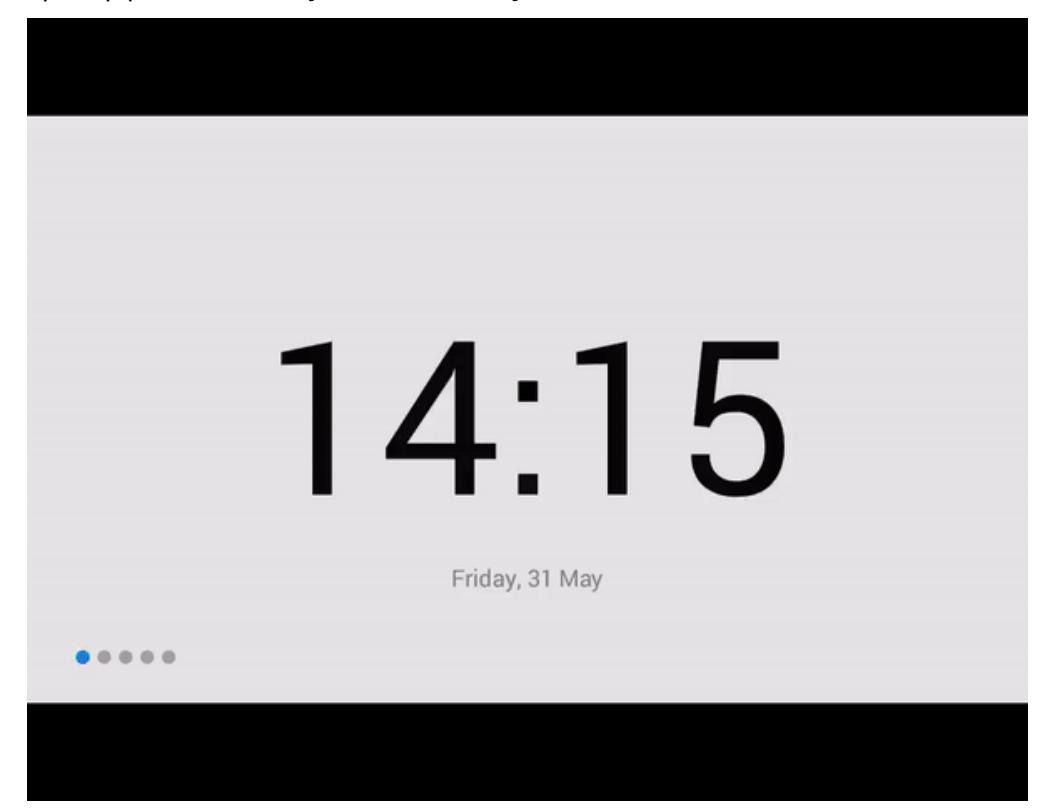